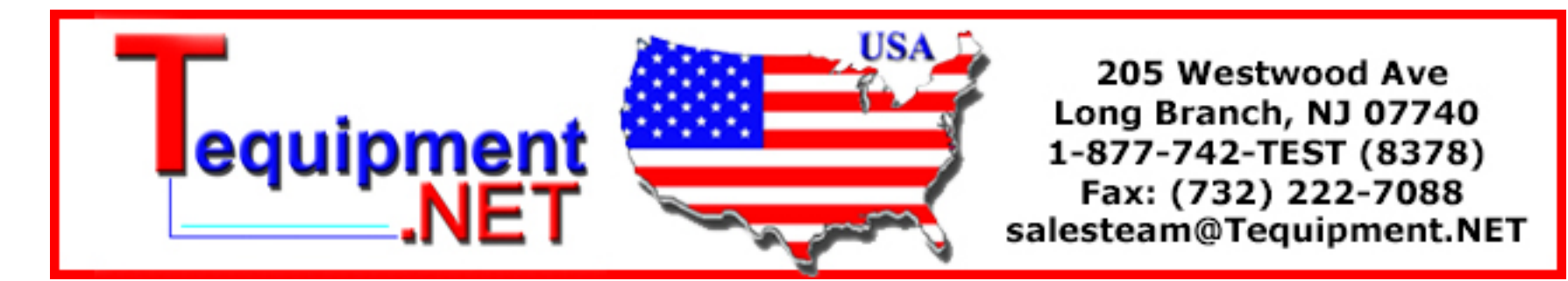

# Digital Storage Oscilloscope

GDS-1000 Series

### USER MANUAL GW INSTEK PART NO. 82DS-11020MB1

January 2009 edition

This manual contains proprietary information, which is protected by copyright. All rights are reserved. No part of this manual may be photocopied, reproduced or translated to another language without prior written consent of Good Will Corporation.

The information in this manual was correct at the time of printing. However, Good Will continues to improve its products and therefore reserves the right to change the specifications, equipment, and maintenance procedures at any time without notice.

Good Will Instrument Co., Ltd. No. 7-1, Jhongsing Rd., Tucheng City, Taipei County 236, Taiwan.

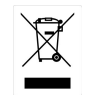

ISO-9001 CERTIFIED MANUFACTURER

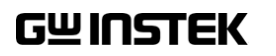

# **Table of Contents**

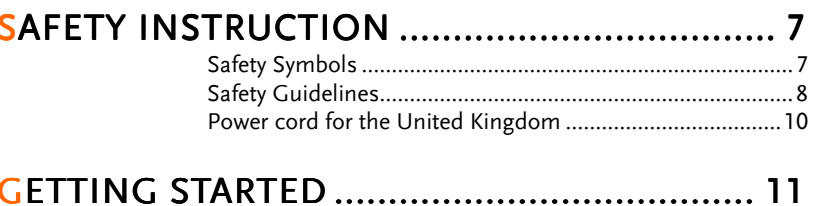

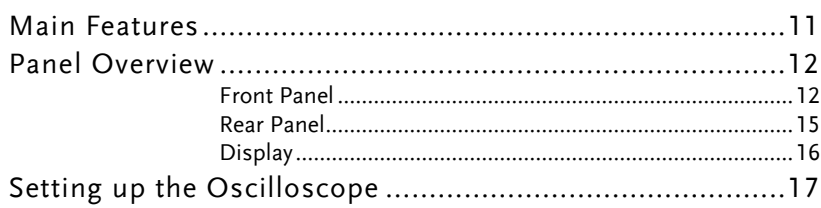

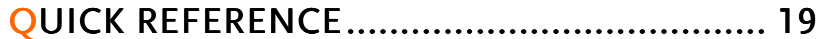

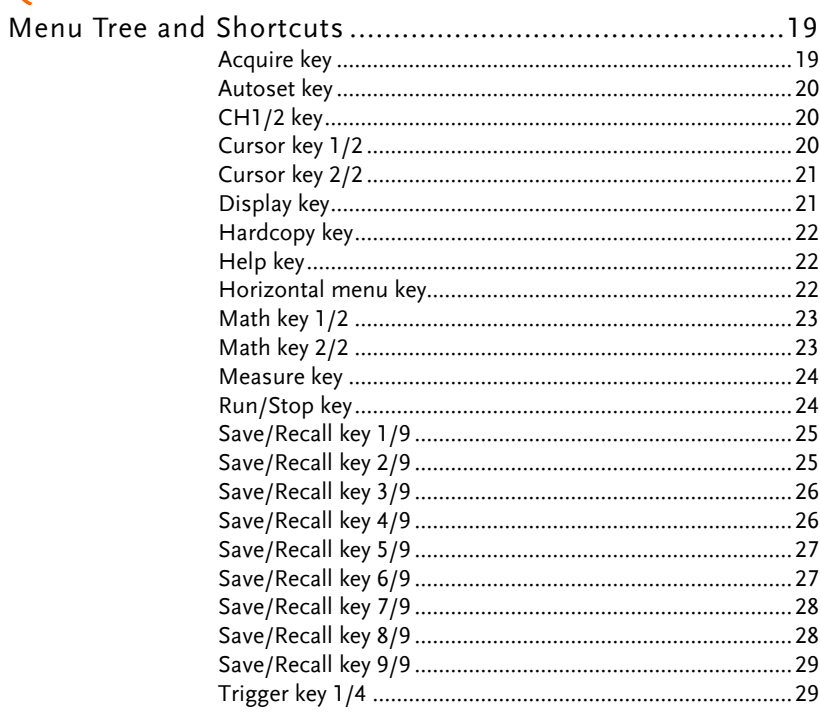

GWINSTEK

### **GDS-1000 Series User Manual**

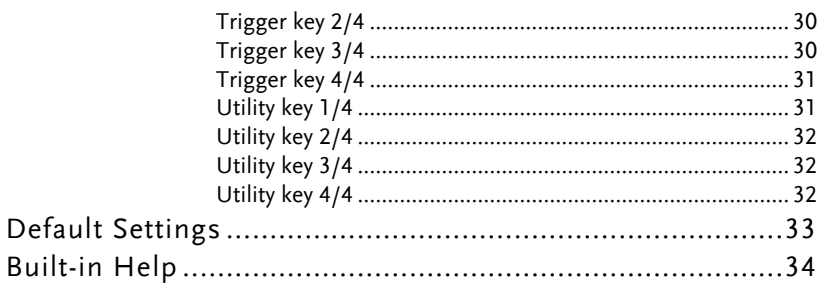

# 

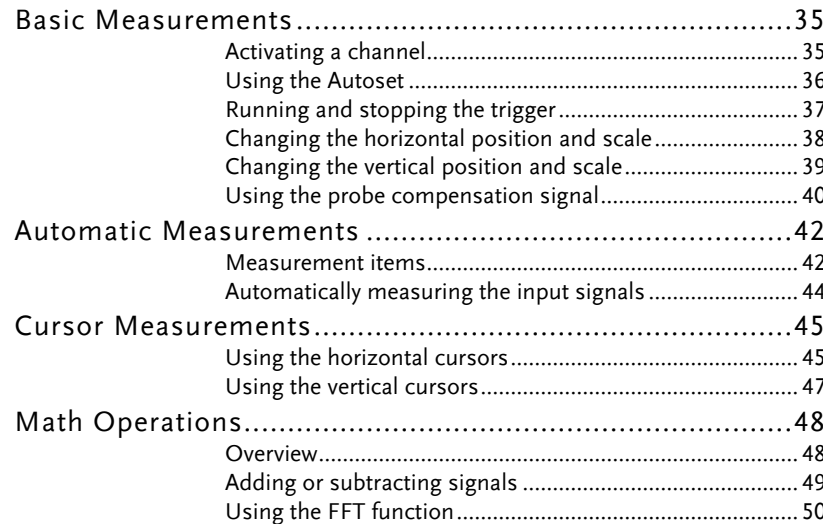

# 

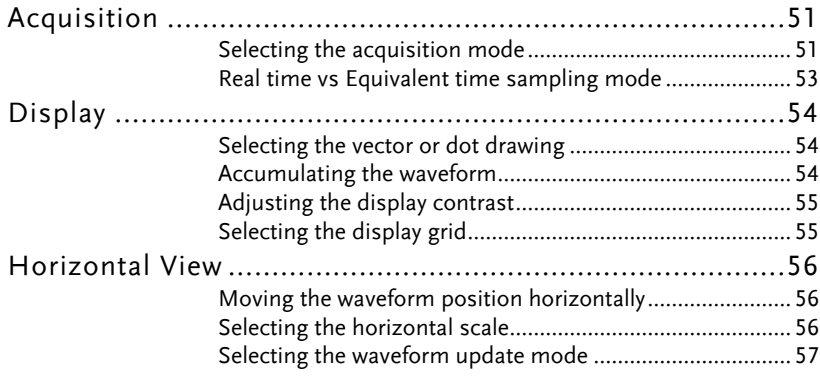

 $\overline{\mathbf{3}}$ 

 $\overline{\mathbf{4}}$ 

# **GUINSTEK** TABLE OF CONTENTS

# 

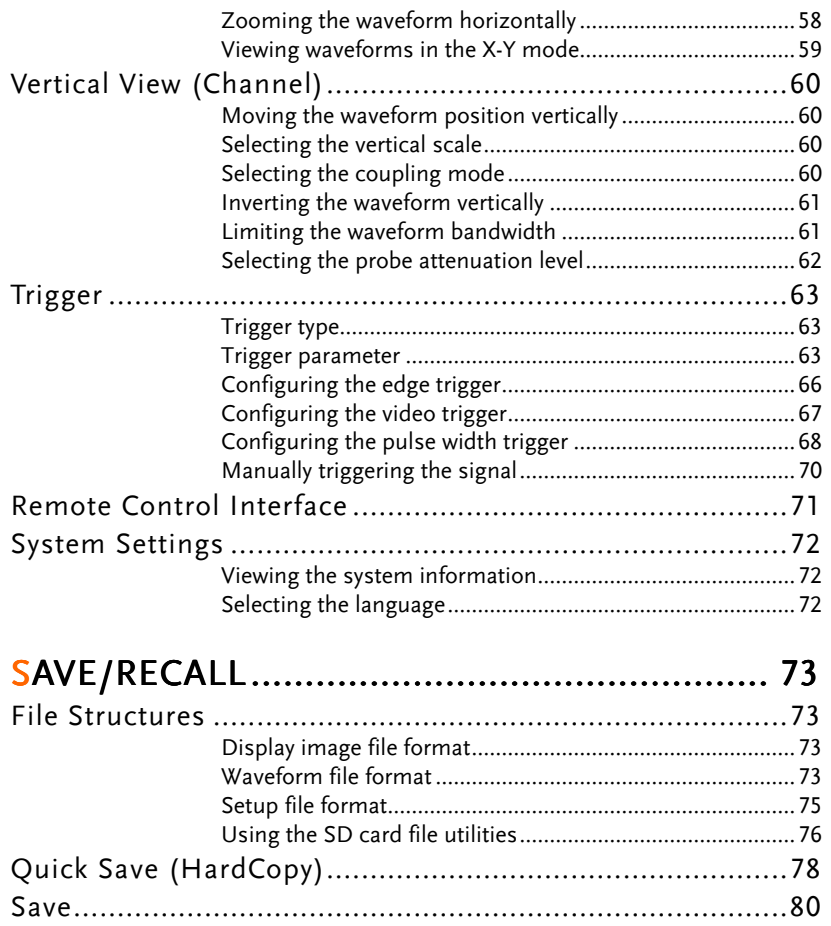

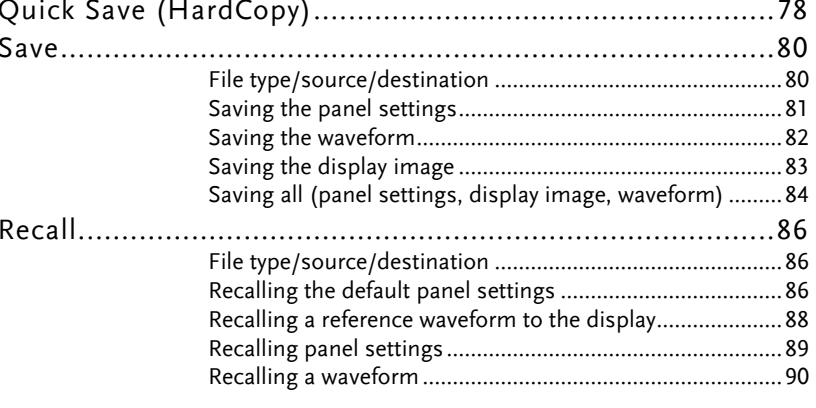

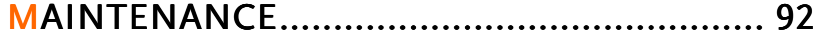

### GUINSTEK GDS-1000 Series User Manual

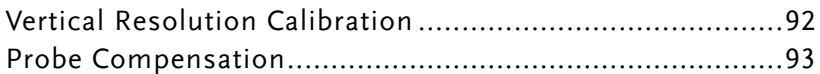

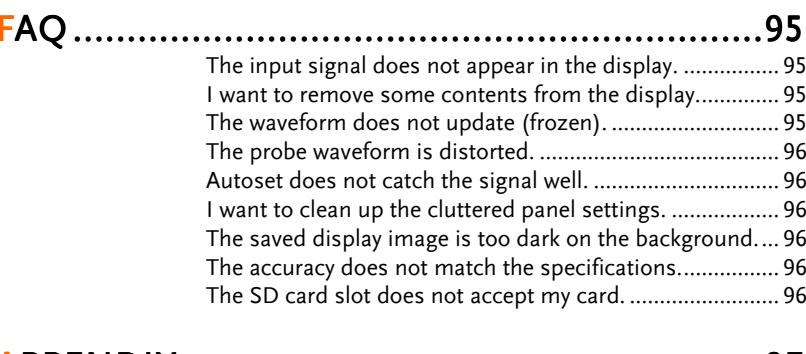

# APPENDIX ................................ PPENDIX................................................................................... ...................... ......................97

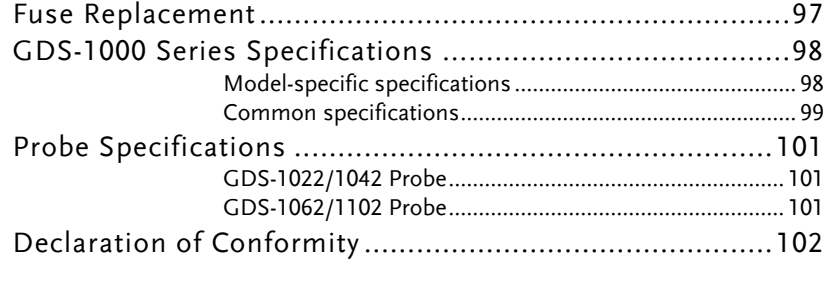

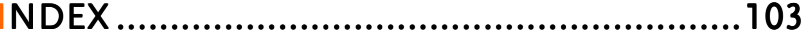

# **SAFETY INSTRUCTION**

This chapter contains important safety instructionsthat should be followed when operating and storing the oscilloscope. Read the following beforeany operation to ensure your safety and to keep best condition for the oscilloscope.

### Safety Symbols

These safety symbols may appear in this manual or on the oscilloscope.

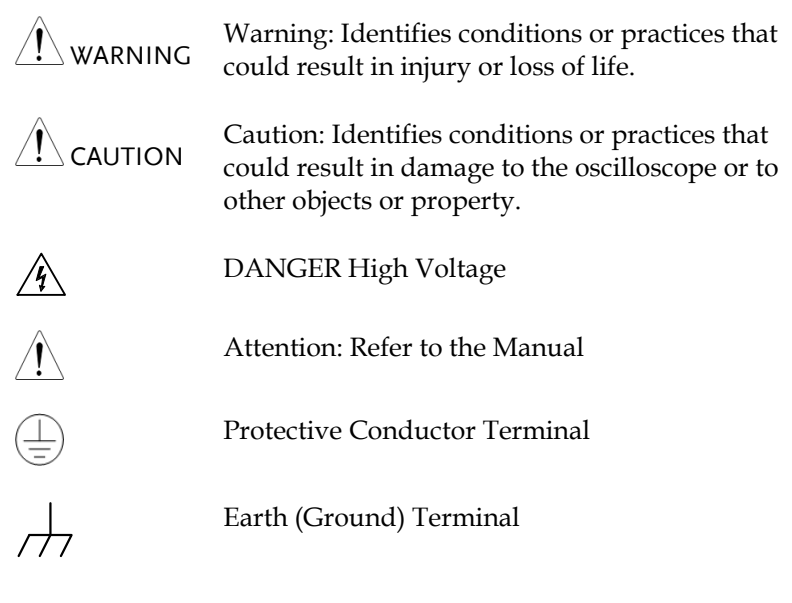

# GWINSTEK

### Safety Guidelines

General Guideline

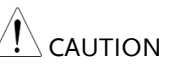

- Make sure the BNC input voltage does not exceed 300V peak.
- Never connect a hazardous live voltage to the ground side of the BNC connectors. It might lead to fire and electric shock.
- Do not place heavy objects on the oscilloscope.
- Avoid severe impacts or rough handling that may damage the oscilloscope.
- Avoid discharges of static electricity on or near the oscilloscope.
- Use only mating connectors, not bare wires, for the terminals.
- Do not block the cooling fan opening.
- Do not perform measurement at power source and building installation site (Note below).
- The oscilloscope should only be disassembled by a qualified technician.

(Measurement categories) EN 61010-1:2001 specifies the measurement categories and their requirements as follows. The GDS-1000 falls under category II.

- Measurement category IV is for measurement performed at the source of low-voltage installation.
- Measurement category III is for measurement performed in the building installation.
- Measurement category II is for measurement performed on the circuits directly connected to the low voltage installation.
- Measurement category I is for measurements performed on circuits not directly connected to Mains.
- Power Supply • AC Input voltage:  $100 \sim 240V$  AC,  $47 \sim 63Hz$
- $\langle ! \rangle$  warning • The power supply voltage should not fluctuate more than 10%.
	- Connect the protective grounding conductor of the AC power cord to an earth ground.

7

# GWINSTEK

### SAFETY INSTRUCTION

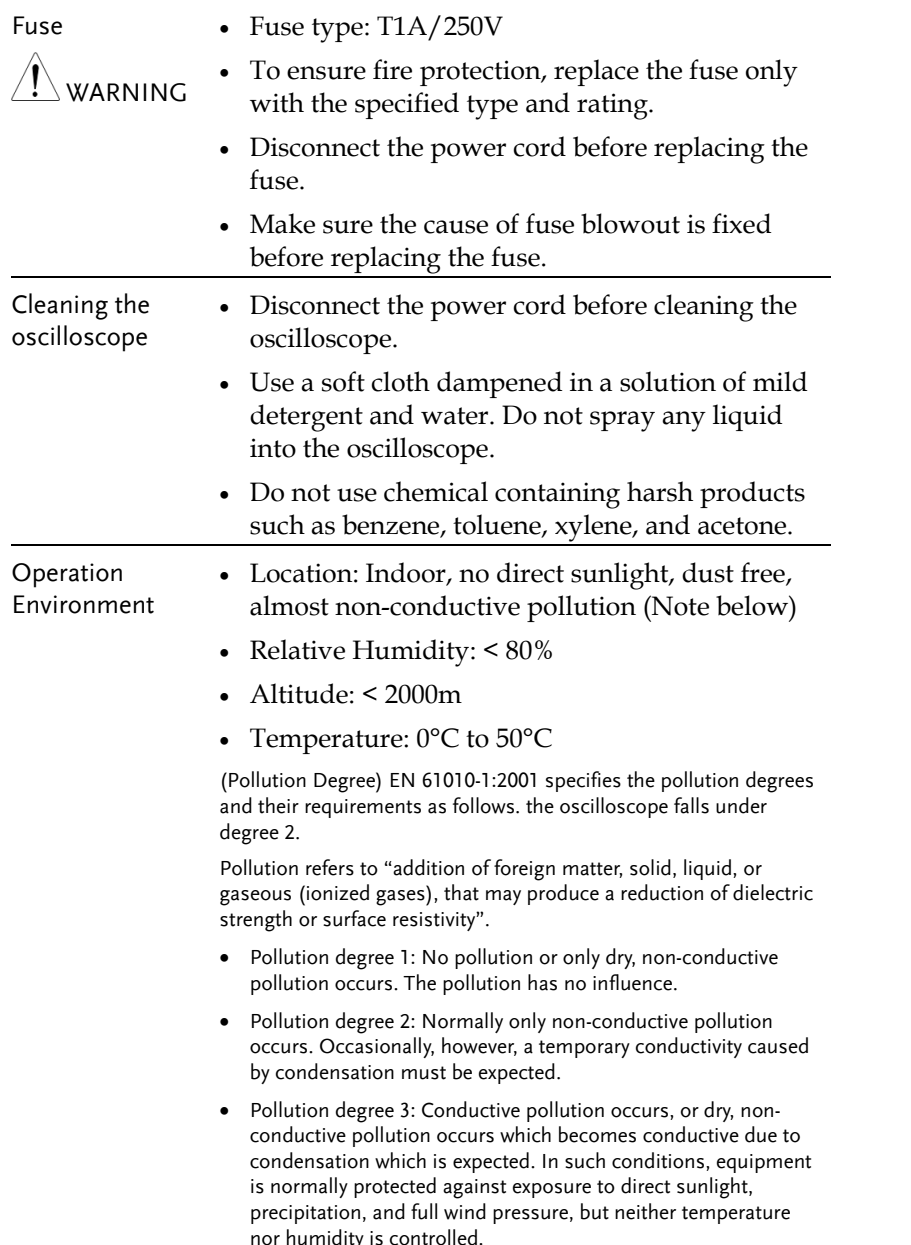

 $G \underline{\mathsf{W}}$  in  $G \underline{\mathsf{W}}$  and  $G \underline{\mathsf{W}}$  and  $G \underline{\mathsf{W}}$  and  $G \underline{\mathsf{W}}$  and  $G \underline{\mathsf{W}}$  and  $G \underline{\mathsf{W}}$ 

Storage environment

- Location: Indoor
- Relative Humidity: < 85%
	- Temperature: 0°C to 50°C

### Power cord for the United Kingdom

When using the oscilloscope in the United Kingdom, make sure the power cord meets the following safety instructions.

NOTE: This lead/appliance must only be wired by competent persons

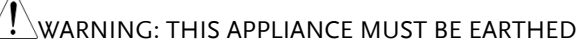

 IMPORTANT: The wires in this lead are coloured in accordance with the following code:

Green/ Yellow: Earth Blue: Neutral Brown: Live (Phase)

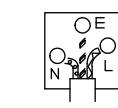

As the colours of the wires in main leads may not correspond with the colours marking identified in your plug/appliance, proceed as follows: The wire which is coloured Green & Yellow must be connected to the Earth terminal marked with the letter E or by the earth symbol  $\bigcirc$  coloured Green or Green & Yellow.

 The wire which is coloured Blue must be connected to the terminal which is marked with the letter N or coloured Blue or Black.

 The wire which is coloured Brown must be connected to the terminal marked with the letter L or P or coloured Brown or Red.

If in doubt, consult the instructions provided with the equipment or contact the supplier.

This cable/appliance should be protected by a suitably rated and approved HBC mains fuse: refer to the rating information on the equipment and/or user instructions for details. As a guide, cable of 0.75mm2 should be protected by a 3A or 5A fuse. Larger conductors would normally require 13A types, depending on the connection method used.

Any moulded mains connector that requires removal /replacement must be destroyed by removal of any fuse & fuse carrier and disposed of immediately, as a plug with bared wires is hazardous if a engaged in live socket. Any rewiring must be carried out in accordance with the information detailed on this label.

# Panel Overview

### Front Panel

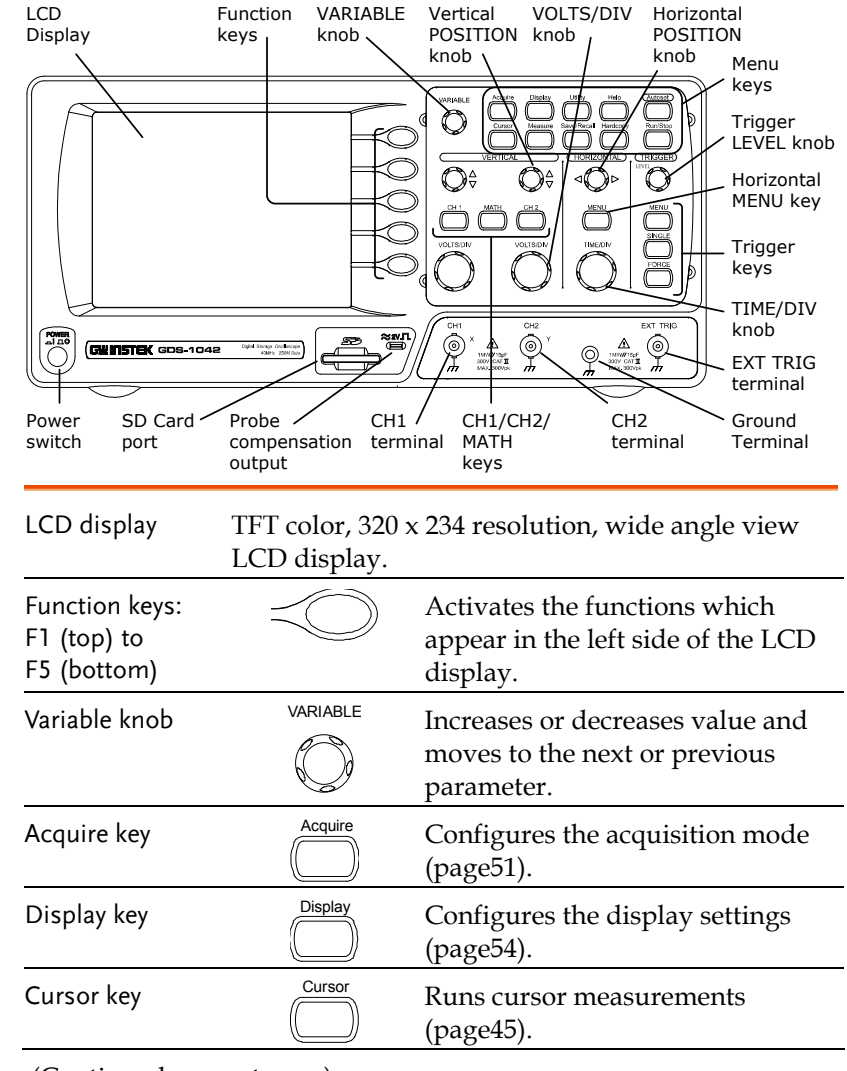

(Continued on next page)

# **GETTING STARTED**

The Getting started chapter introduces the oscilloscope's main features\*, appearance, and set up procedure. \*Firmware 1.16

# Main Features

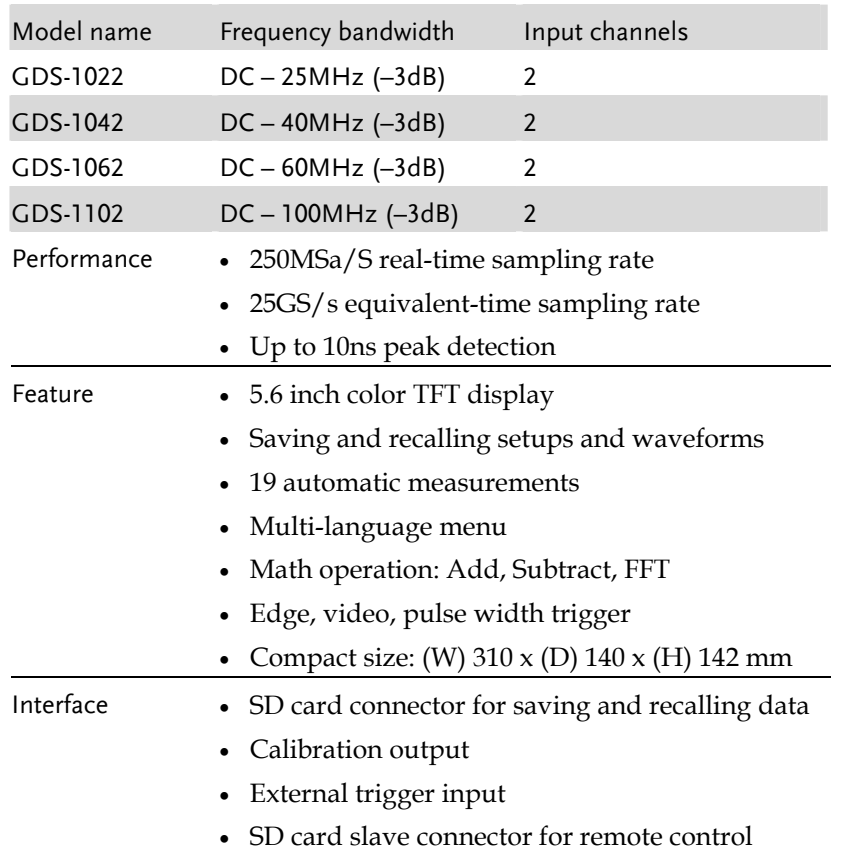

# **GWINSTEK** GETTING STARTED

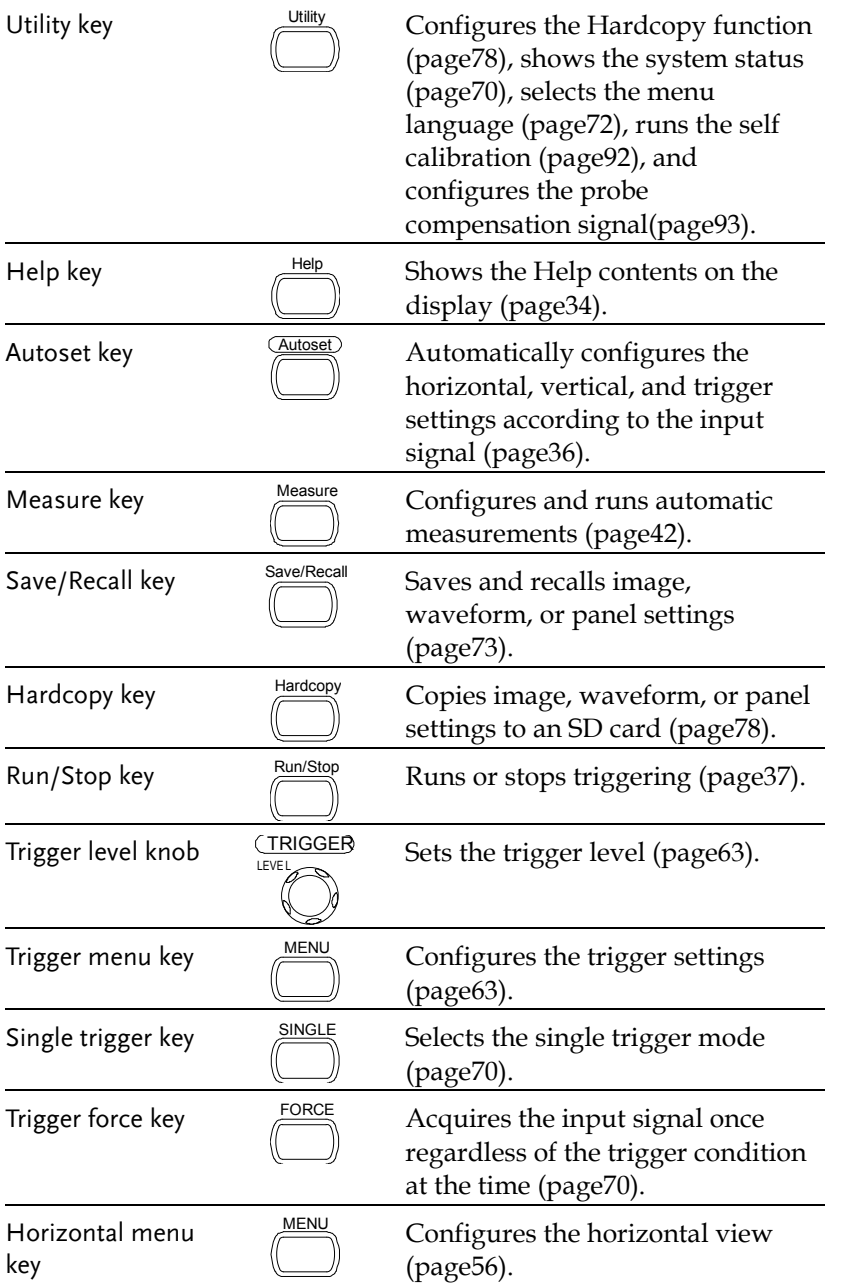

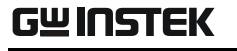

### GDS-1000 Series User Manual the control of the control of the

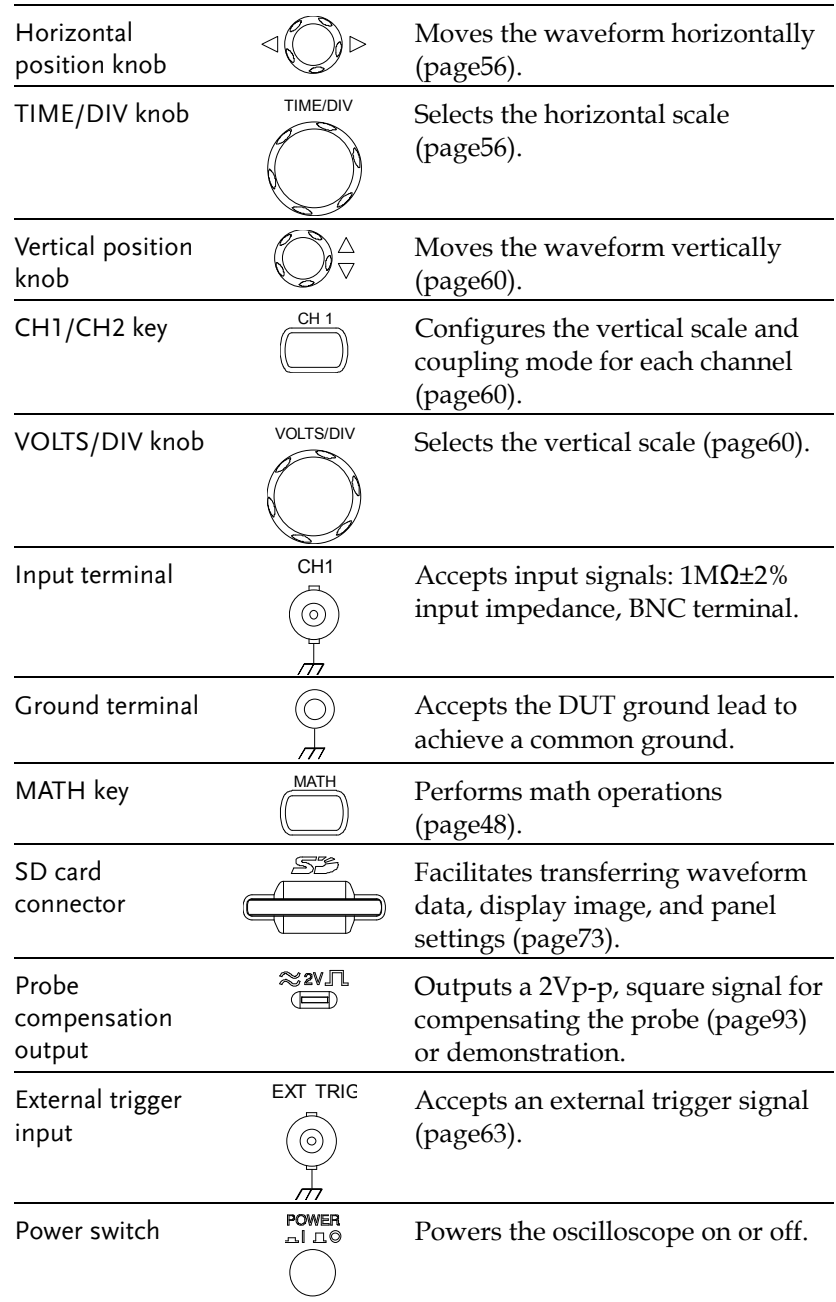

# **GUINSTEK GETTING STARTED**

Rear Panel

### Display

Waveform marker Waveform position Trigger status Acquisition

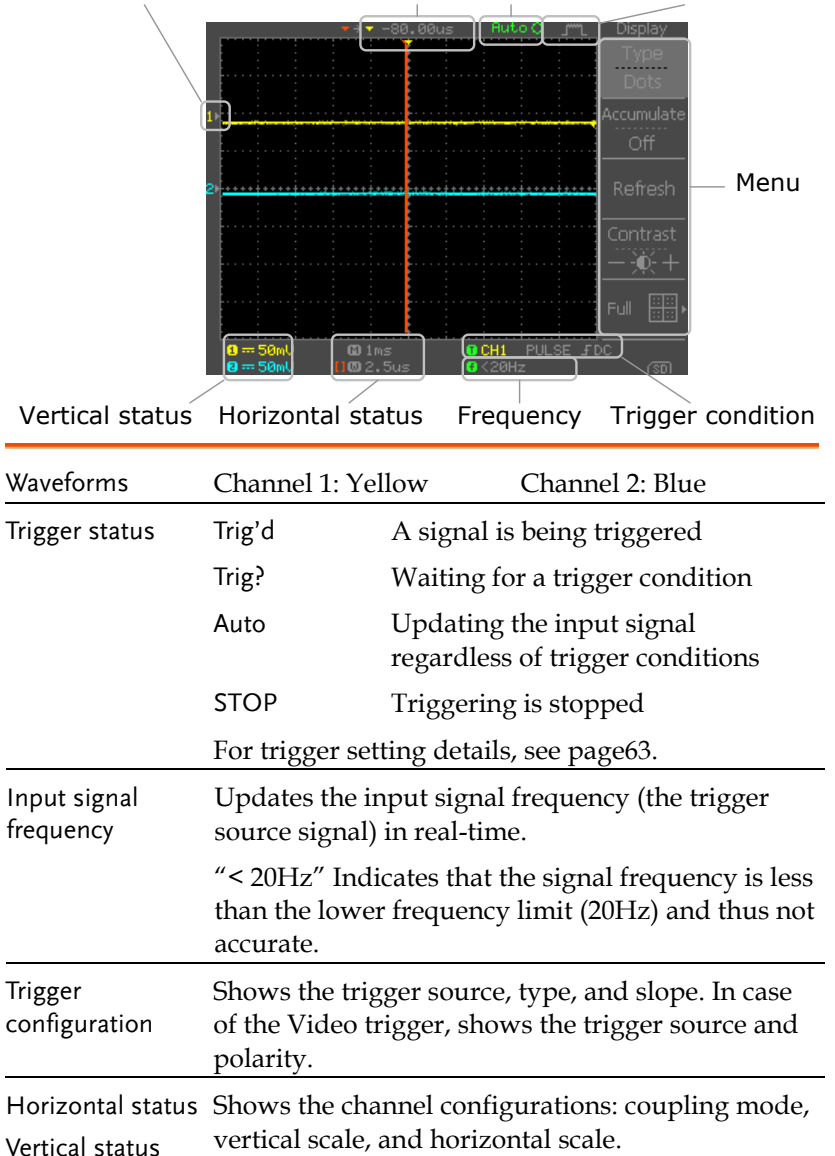

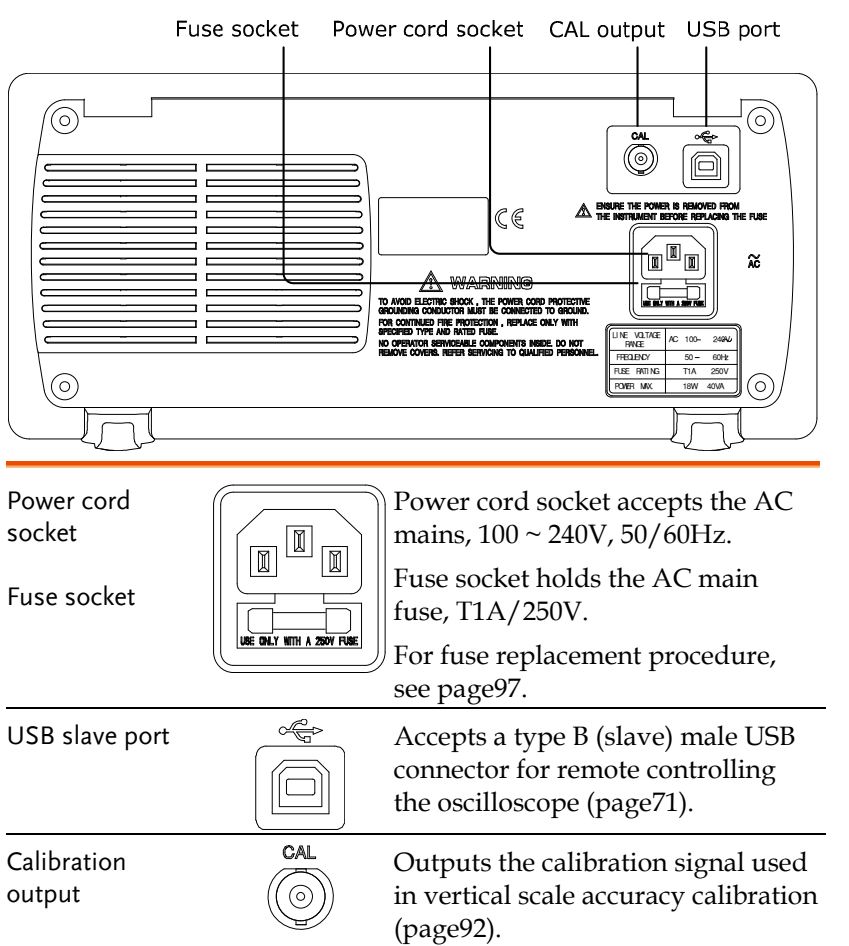

# GWINSTEK

### GETTING STARTED

# **GWINSTEK**

6. Press the Autoset key. A square waveform will appear in the center of the display. For details of the Autoset, see page36.

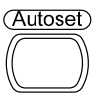

7. Press the Display key, then Type and select the vector waveform.

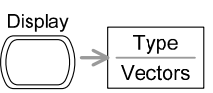

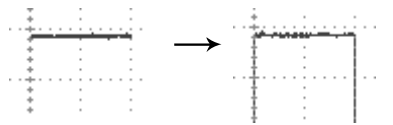

8. Turn the adjustment point on the probe to flatten the square waveform edge.

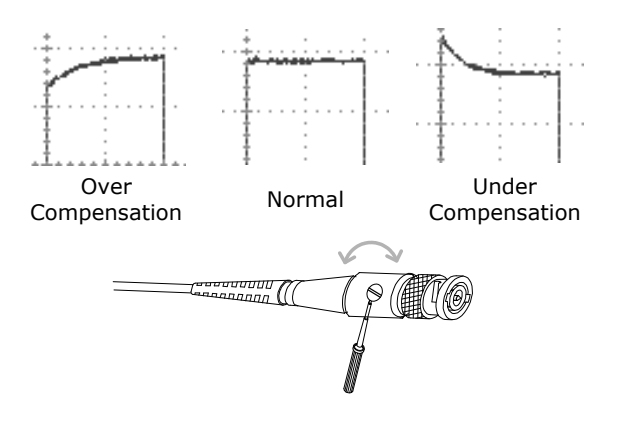

9. Setting up the oscilloscope is completed. You may continue with the other operations.

Measurements: page35 Configurations: page51

- Setting up the Oscilloscope
- Background This section describes how to set up the oscilloscope properly including connecting a signal, adjusting the scale, and compensating the probe. Before operating the oscilloscope in a new environment, run these steps to make sure the oscilloscope is functionally stable.
- Procedure 1. Connect the power cord.

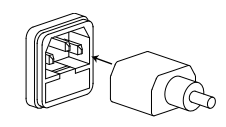

2. Press the power switch. The display will become active in approximately 10 seconds.

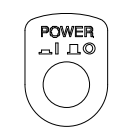

Default Setup

- 3. Reset the system by recalling the factory settings. Press the Save/Recall key, then Default Setup. For details of factory settings, see page33.
- 4. Connect the probe between the Channel1 input terminal and probe compensation signal output (2Vp-p, 1kHz square wave).
- 5. Set the probe attenuation to x10.

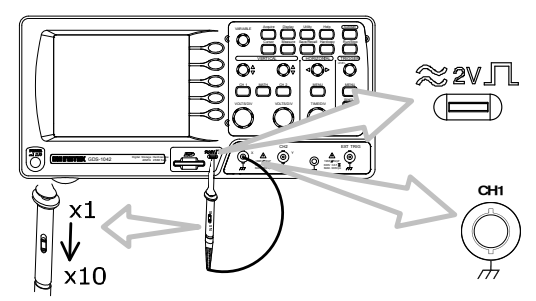

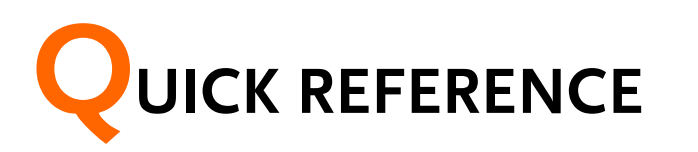

This chapter lists the oscilloscope menu tree, operation shortcuts, built-in help coverage, and default factory settings. Use this chapter as a handy reference to access the oscilloscope functionalities.

# Menu Tree and Shortcuts

- Normal = Press the functional key for "Normal" Average $\rightleftarrows$  = Repeatedly press the functional key for
	- "Average"
- Normal ~ Average = Select a menu from "Normal" to "Average" andpress its functionality key
- Normal→VAR  $\bigcirc$  = Press the functionality key for "Normal", and then use the Variable knob

### Acquire key

Sample Rate

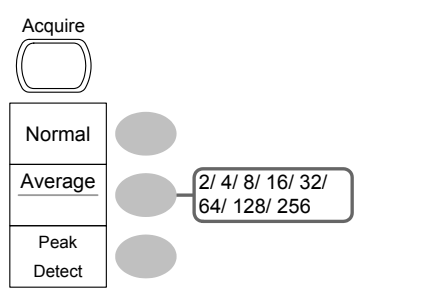

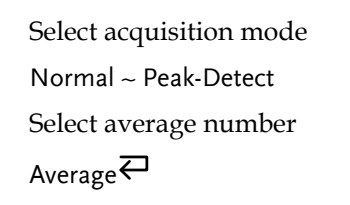

GUINSTEK GDS-1000 Series User Manual

### Autoset key

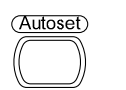

Automatically find signal and set scale Autoset

# CH1/2 key

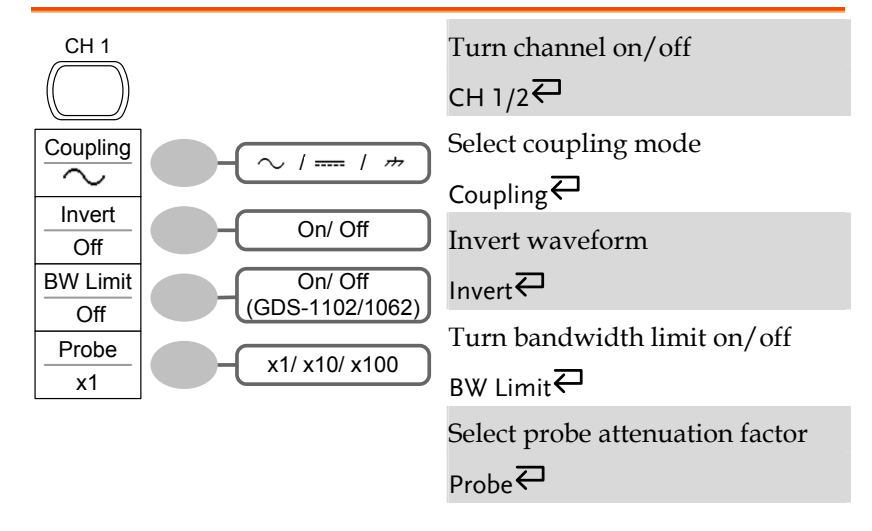

# Cursor key 1/2

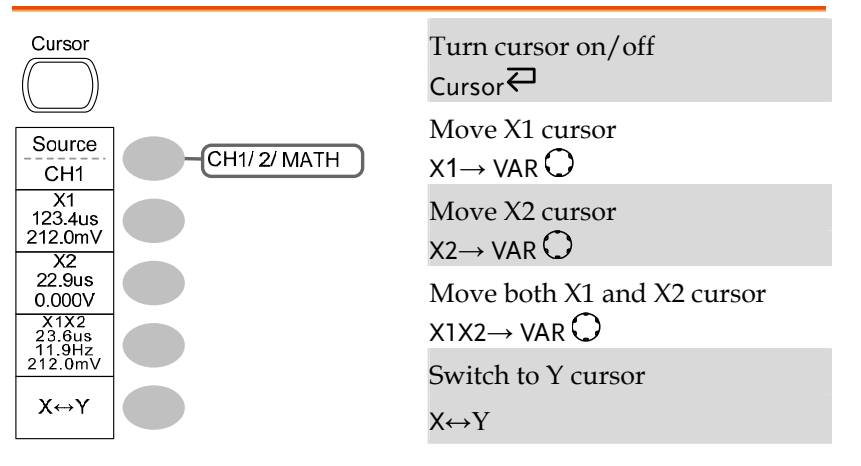

# Cursor key 2/2

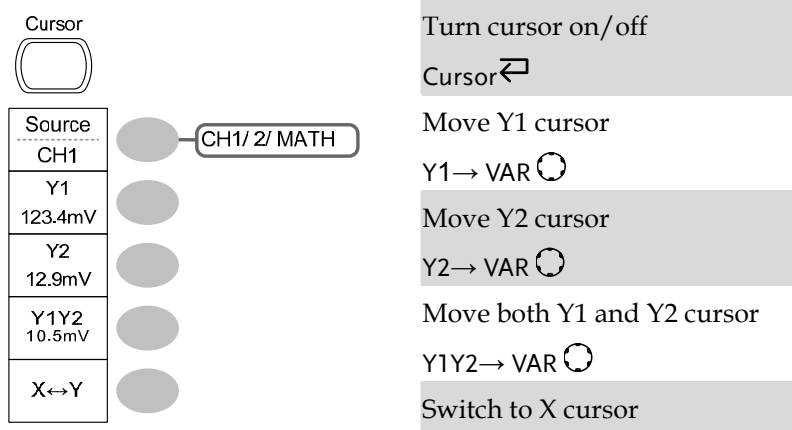

 $X \leftrightarrow Y$ 

## Display key

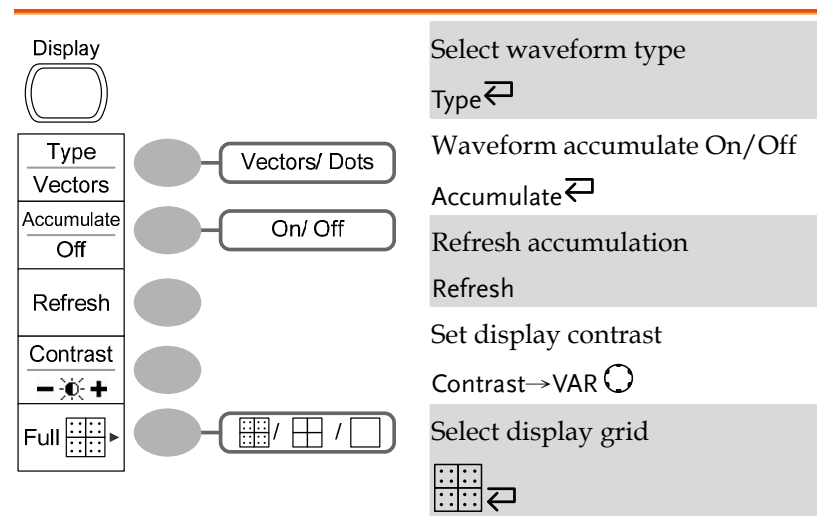

### Hardcopy key

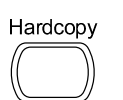

 $\rightarrow$  See Utility key (page 31)

# Help key

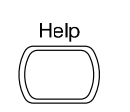

Turn help mode on/off Help<sup>₹</sup>

## Horizontal menu key

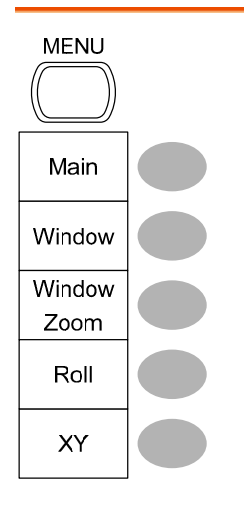

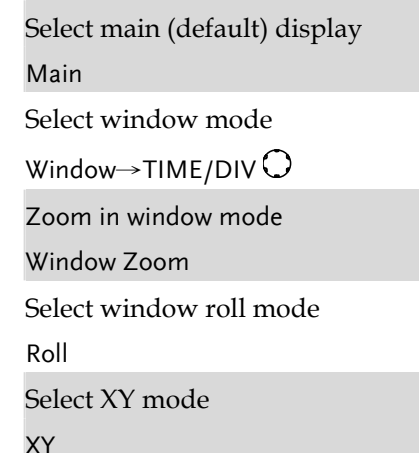

## Math key 1/2

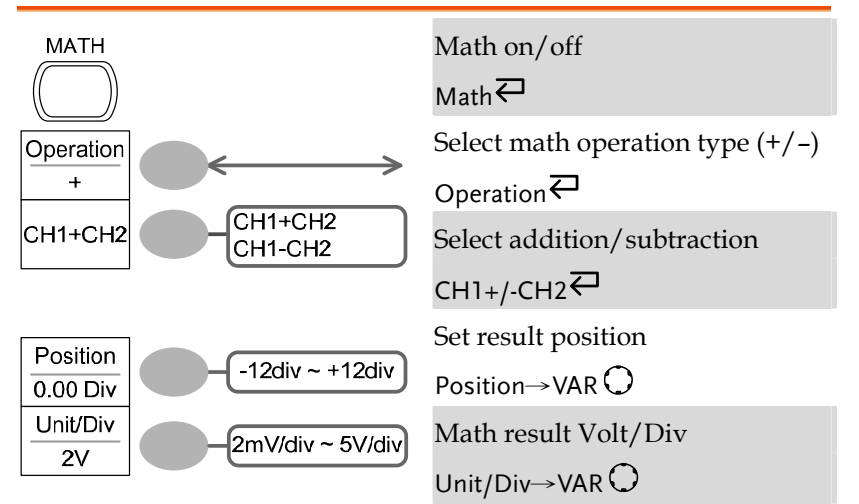

# Math key 2/2

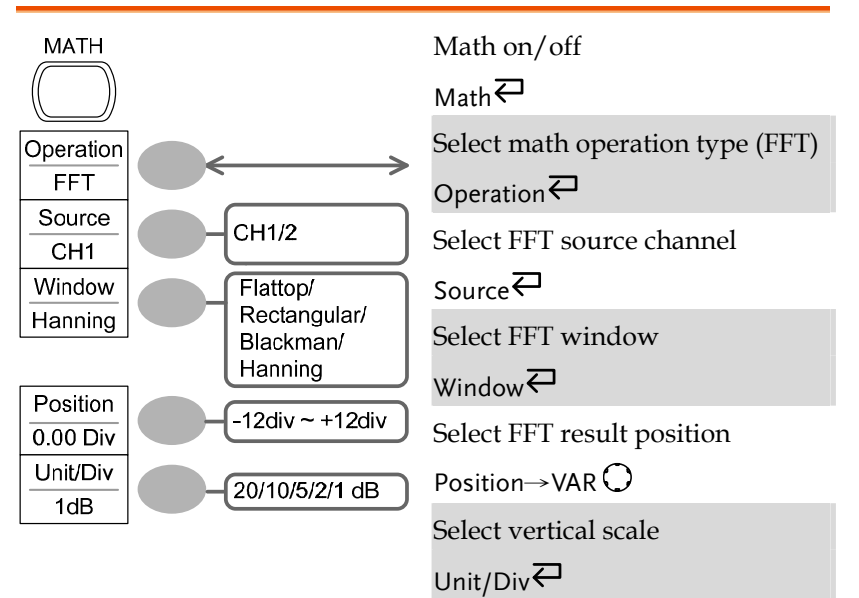

GUINSTEK GDS-1000 Series User Manual

### Measure key

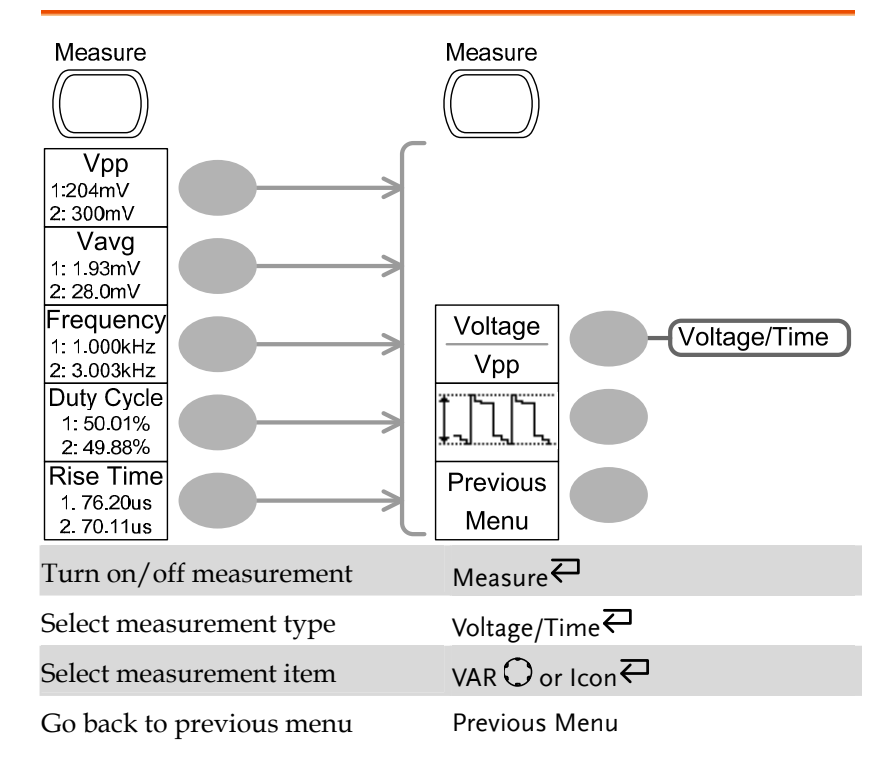

## Run/Stop key

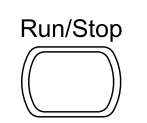

Freeze/unfreeze waveform or trigger **Run/Stop** 

# Save/Recall key 3/9

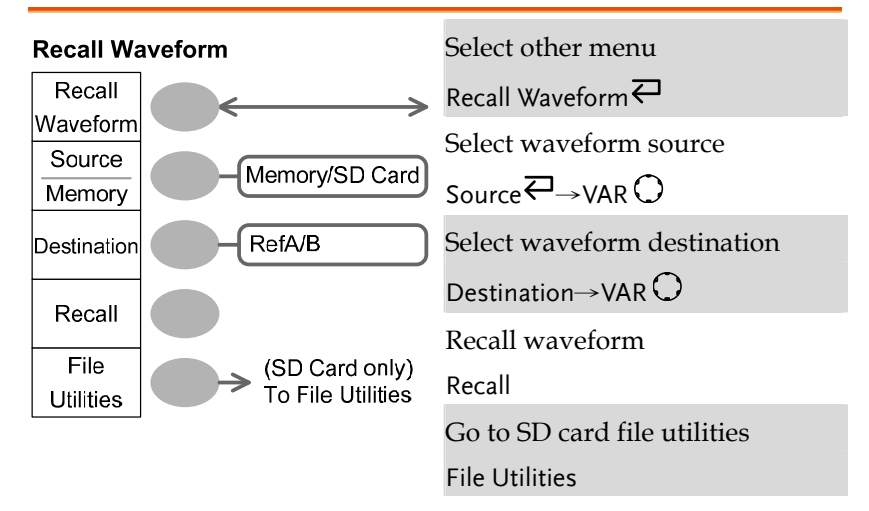

# Save/Recall key 4/9

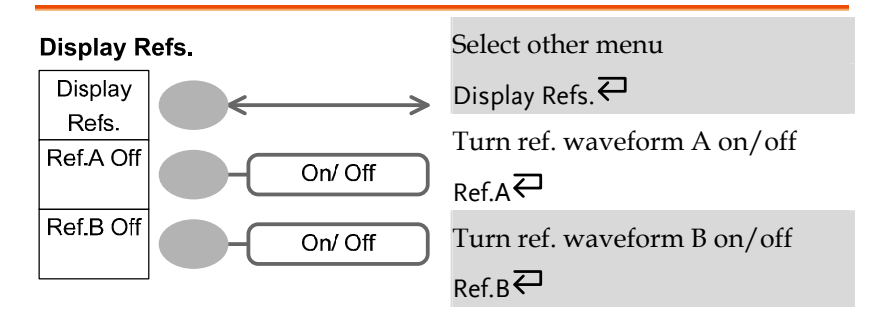

### Save/Recall key 1/9

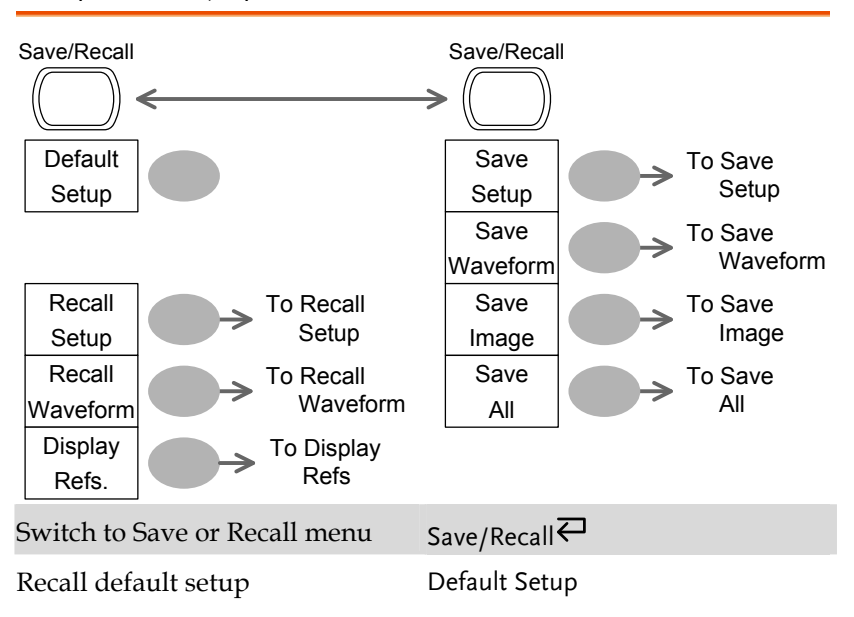

# Save/Recall key 2/9

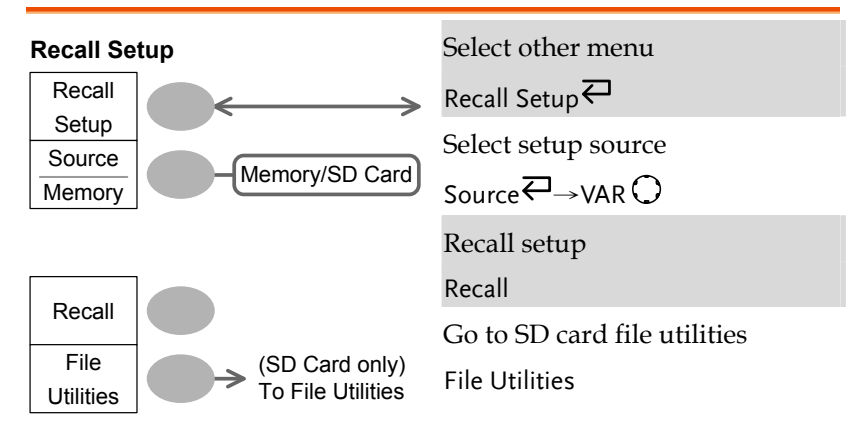

GUINSTEK GDS-1000 Series User Manual

### Save/Recall key 7/9

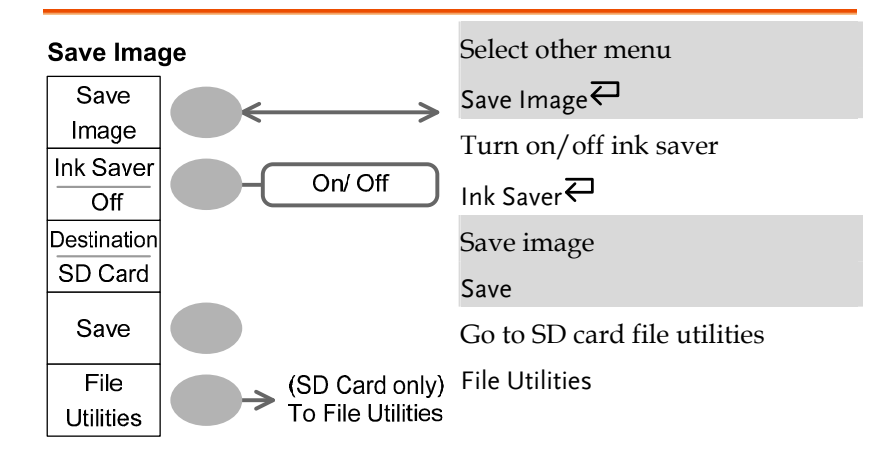

## Save/Recall key 8/9

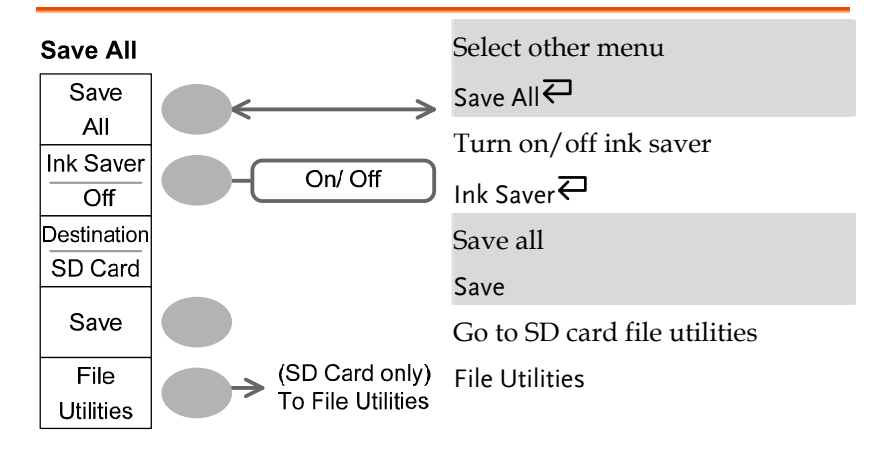

### Save/Recall key 5/9 Select other menu **Save Setup** Save Save Setup<sup>∠</sup> Setup Select destination Destination  $\leftrightarrow$  VAR Destination Memory/SD Card Save setup Memory Save Save Go to SD card file utilities (SD Card only)<br>To File Utilities File File Utilities **Utilities**

# Save/Recall key 6/9

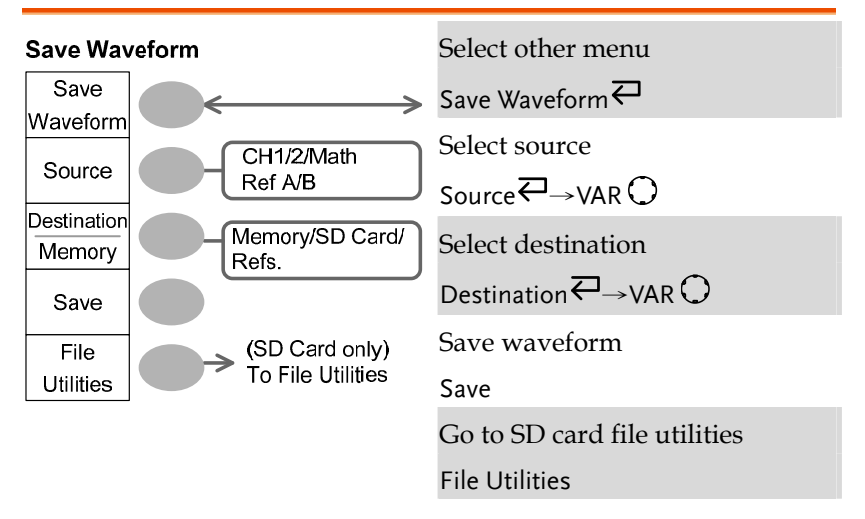

# Save/Recall key 9/9

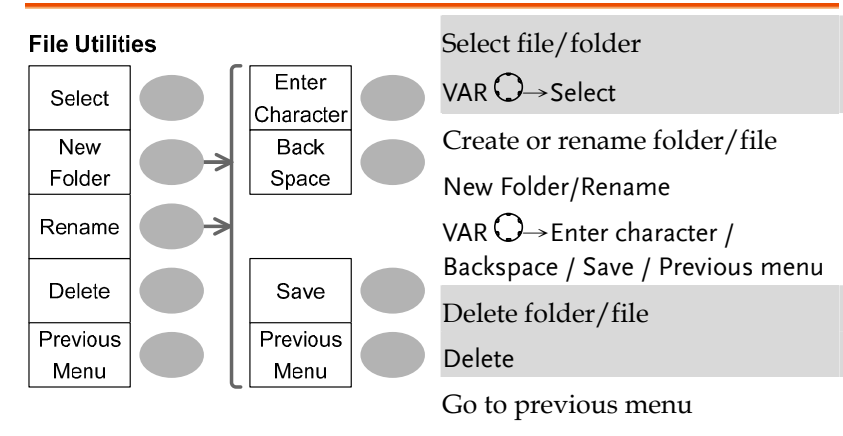

Previous menu

## Trigger key 1/4

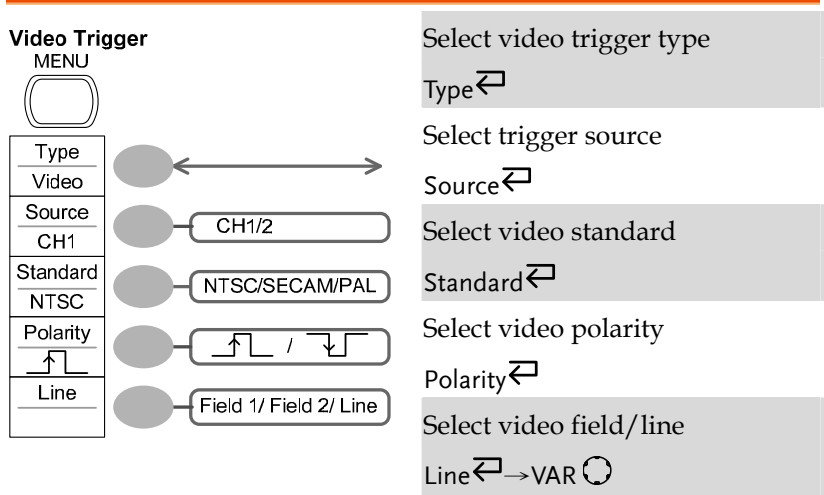

GUINSTEK GDS-1000 Series User Manual

# Trigger key 2/4

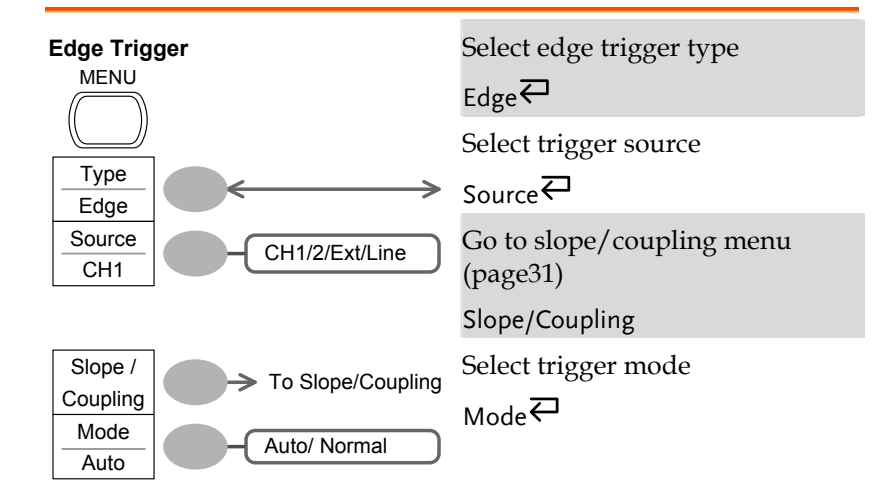

# Trigger key 3/4

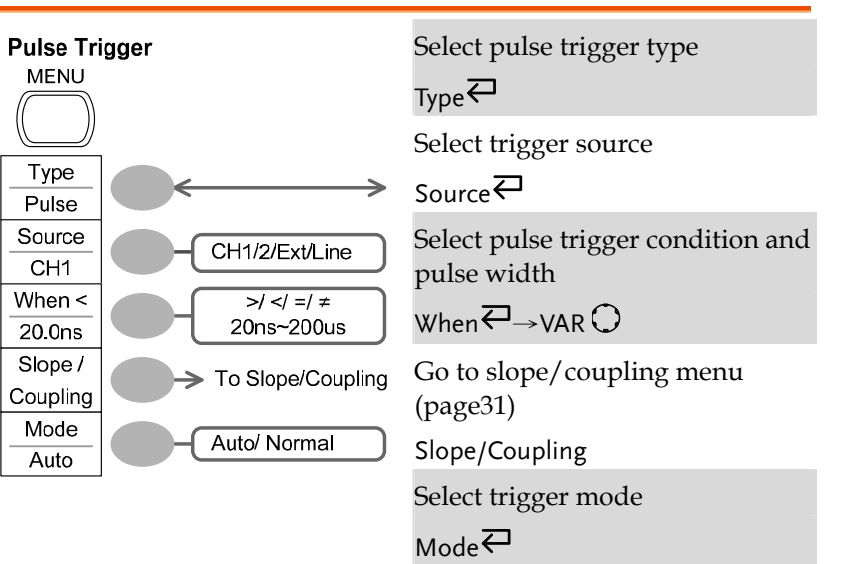

# Trigger key 4/4

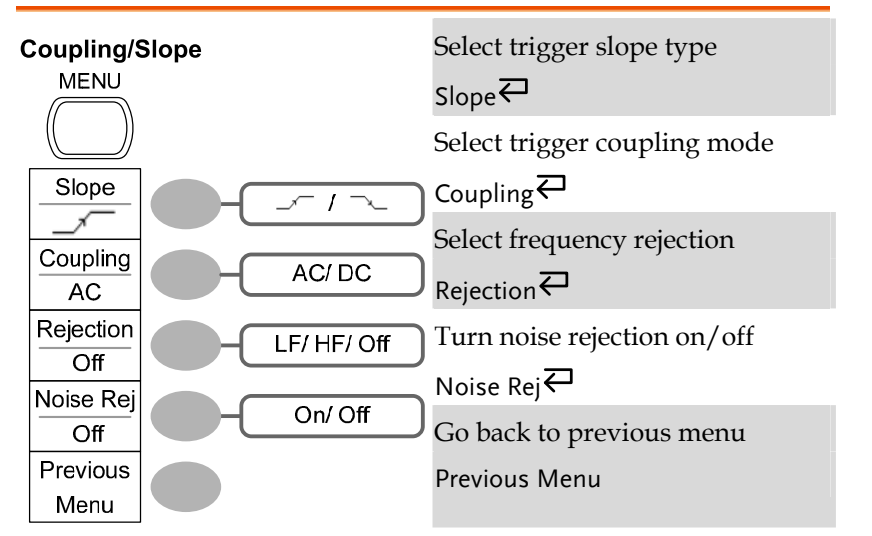

# Utility key 1/4

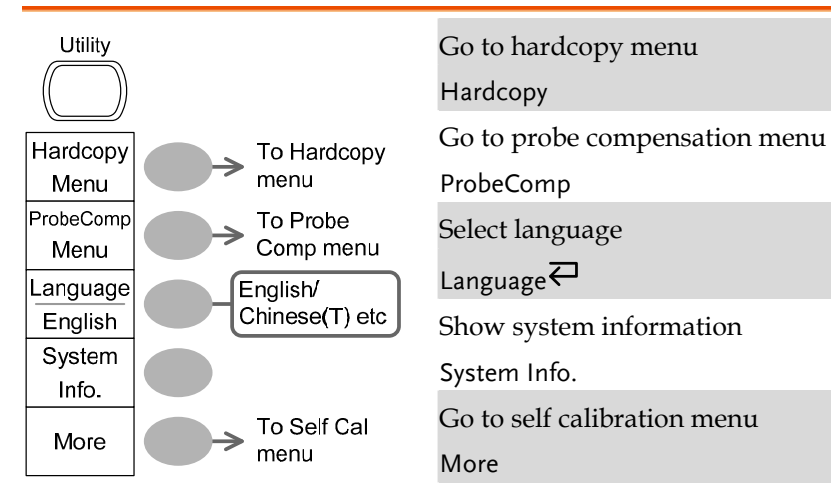

# Utility key 2/4

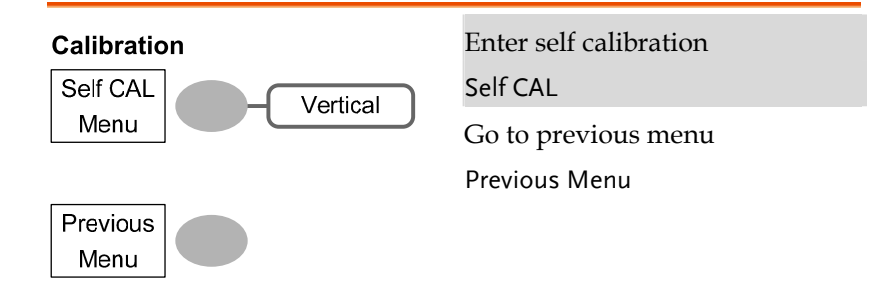

# Utility key 3/4

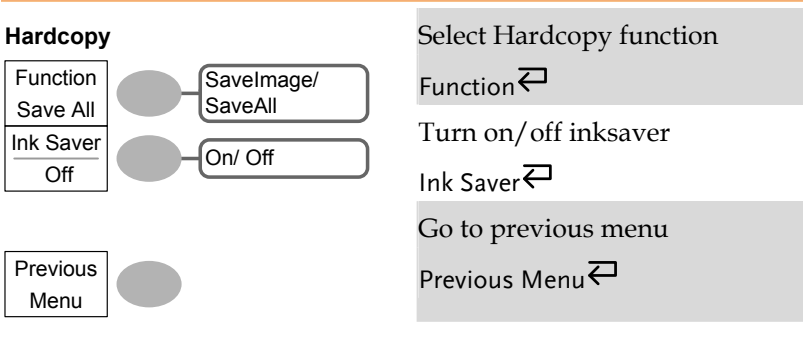

# Utility key 4/4

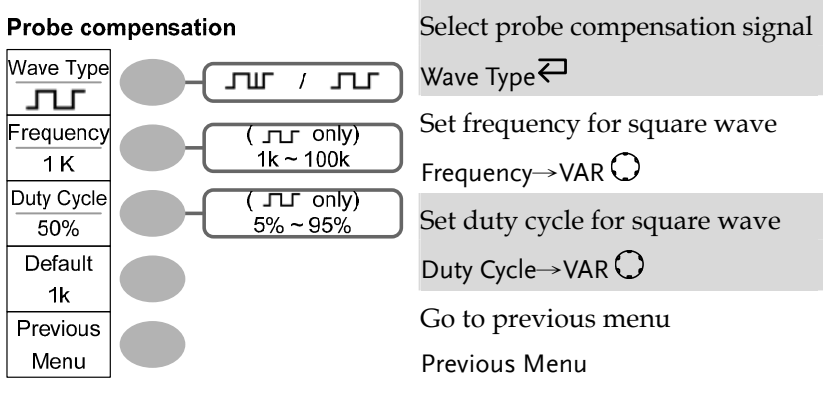

# Default Settings

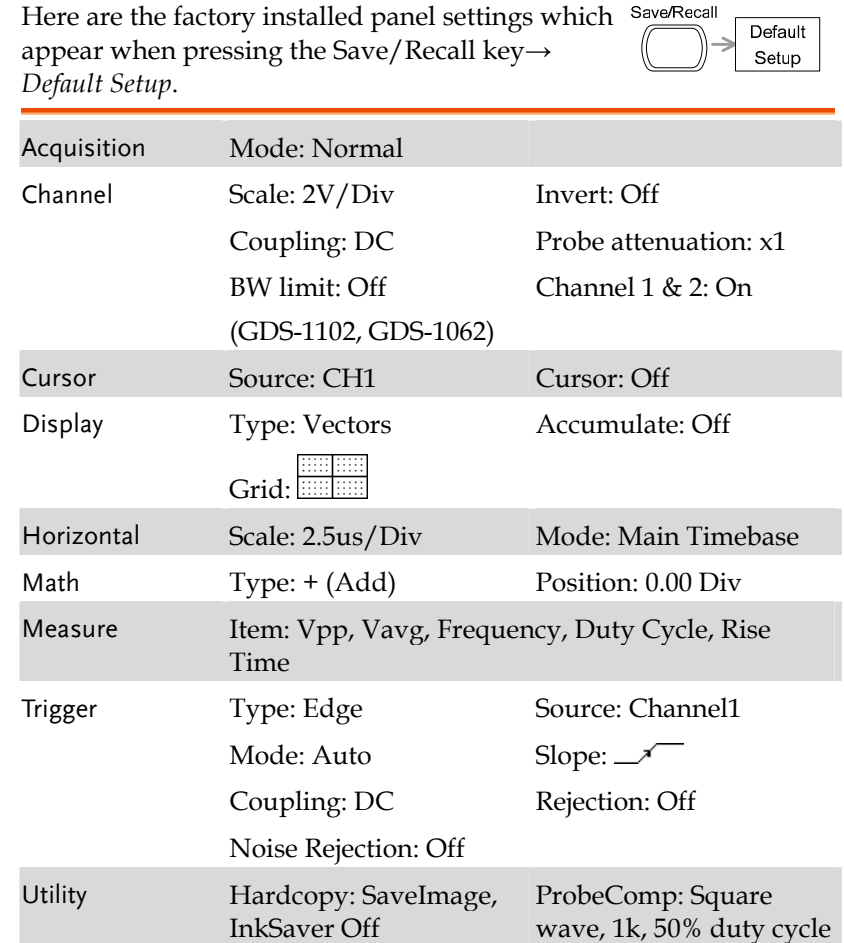

# Built-in Help

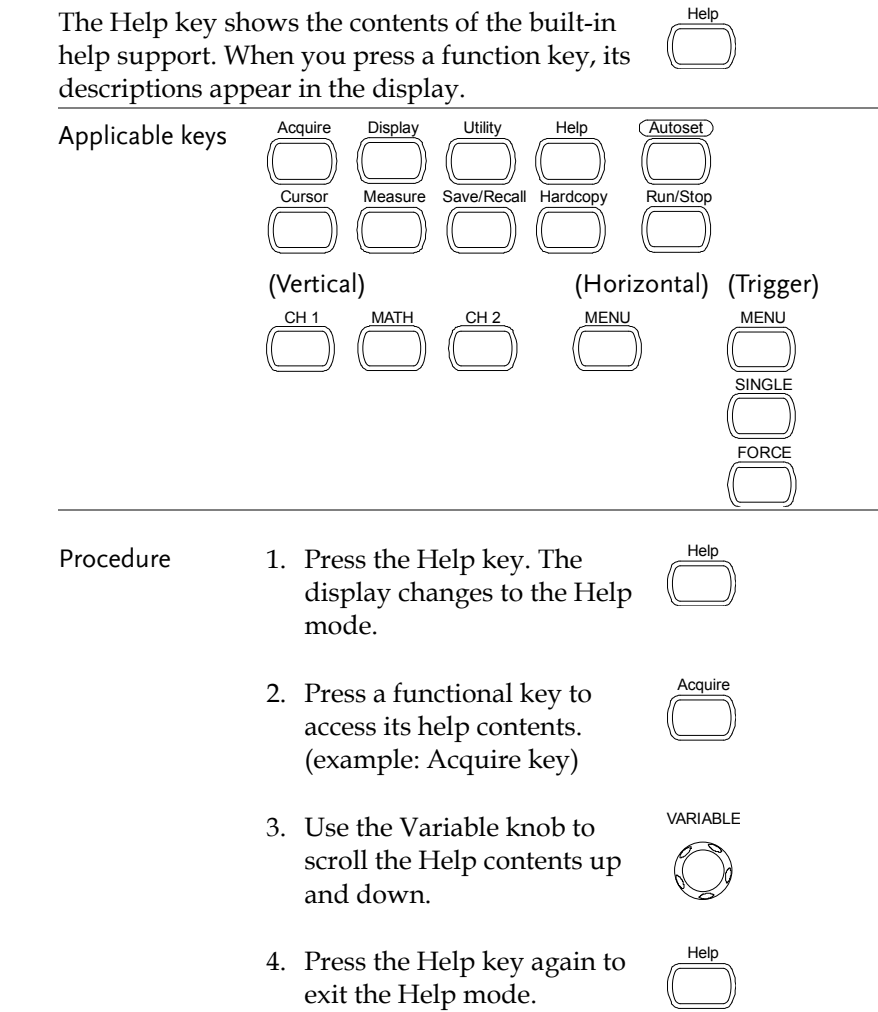

Channel 1 off

Channel 1 on

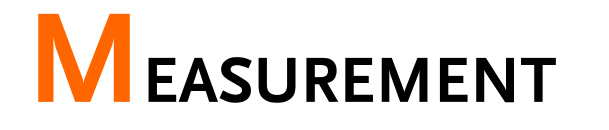

The Measurement chapter describes how to properly observe a signal using the oscilloscope's basic functions, and how to observe a signal in a detailed manner using some of the advanced functions such as :

Automatic measurements, cursor measurements, and math operations.

CH 1

or

CH 2

# Basic Measurements

This section describes the basic operations required in capturing and viewing an input signal. For more detailed operations, see the following chapters.

- Measurements → from page35
- Configurations  $\rightarrow$  from page51

### Activating a channel

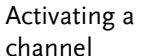

press the Channel key, CH1 or CH2. The channel indicator appears at the left side of the display and the channel icon changes accordingly.

To activate an input channel,

(Continued on next page)

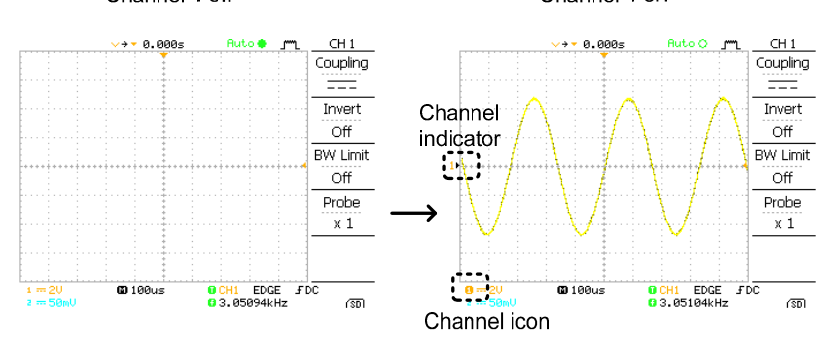

De-activating a channel

To de-activate the channel, press the Channel key twice (once if the channel menu is already selected).

### Using the Autoset

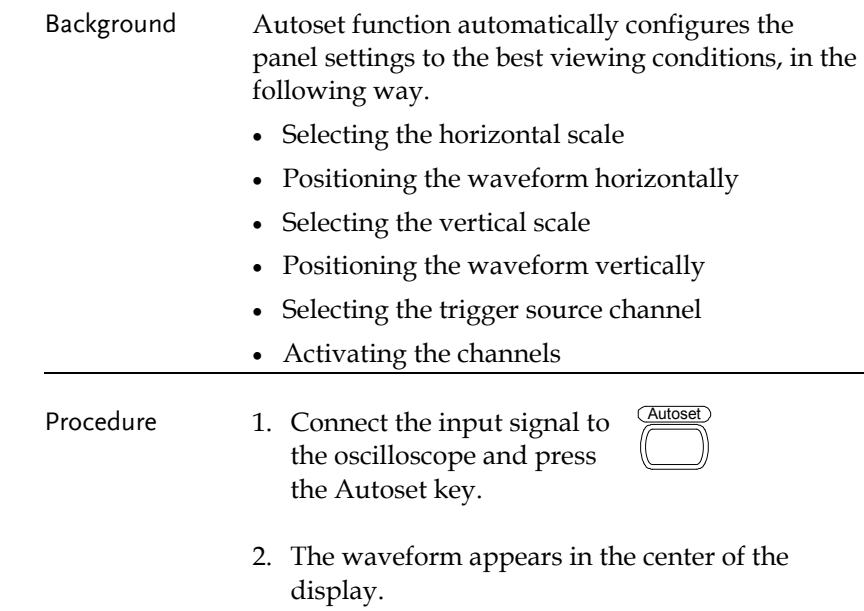

# GWINSTEK

### MEASUREMENT

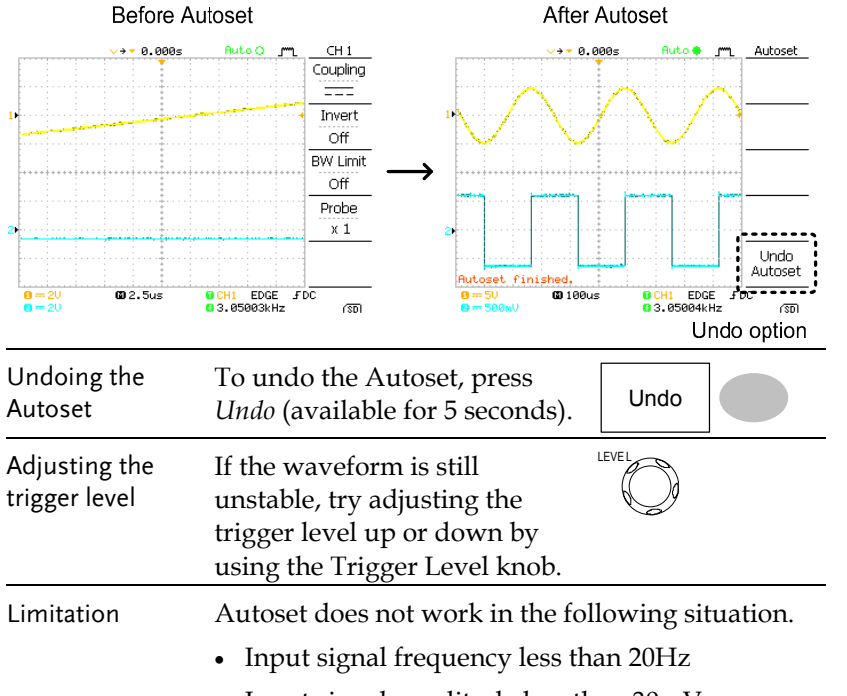

• Input signal amplitude less than 30mV

### Running and stopping the trigger

Background In the trigger Run mode, the oscilloscope constantly searches for a trigger condition and updates the signal into the display when the condition is met.

> In the trigger Stop mode, the oscilloscope stops triggering and thus the last acquired waveforms stay in the display. The trigger icon at the top ofthe display changes into Stop mode.

Pressing the Trigger Run/Stop key switches between the Run and Stop mode.

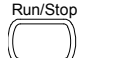

(Continued on next page)

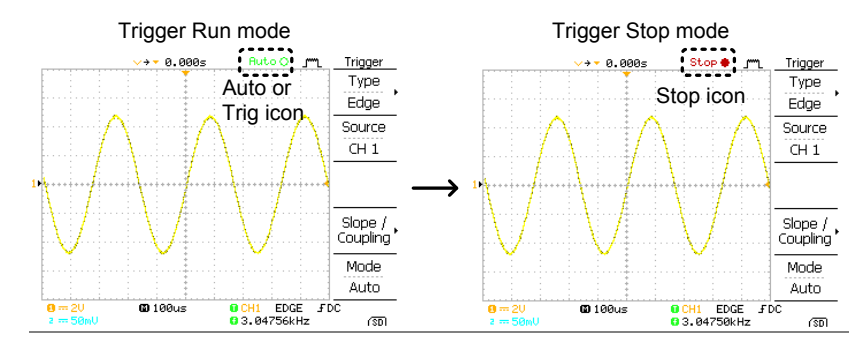

Waveform operation

Waveforms can be moved or scaled in both the Run and Stop mode. For details, see page56 (Horizontal position/scale) and page60 (Vertical position/scale).

### Changing the horizontal position and scale

For more detailed configurations, see page56.

Setting the horizontal

 $\mathbb{Z}$ 

position The position indicator moves along with the waveform and the distance from the center point is displayed as the offset in the upper side of the display.

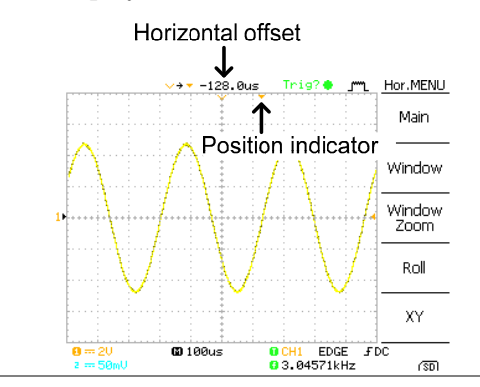

The horizontal position knob moves the waveform left or right.

 Stop mode In Stop mode, the vertical scale setting can be changed but the waveform shape stays the same.

### Using the probe compensation signal

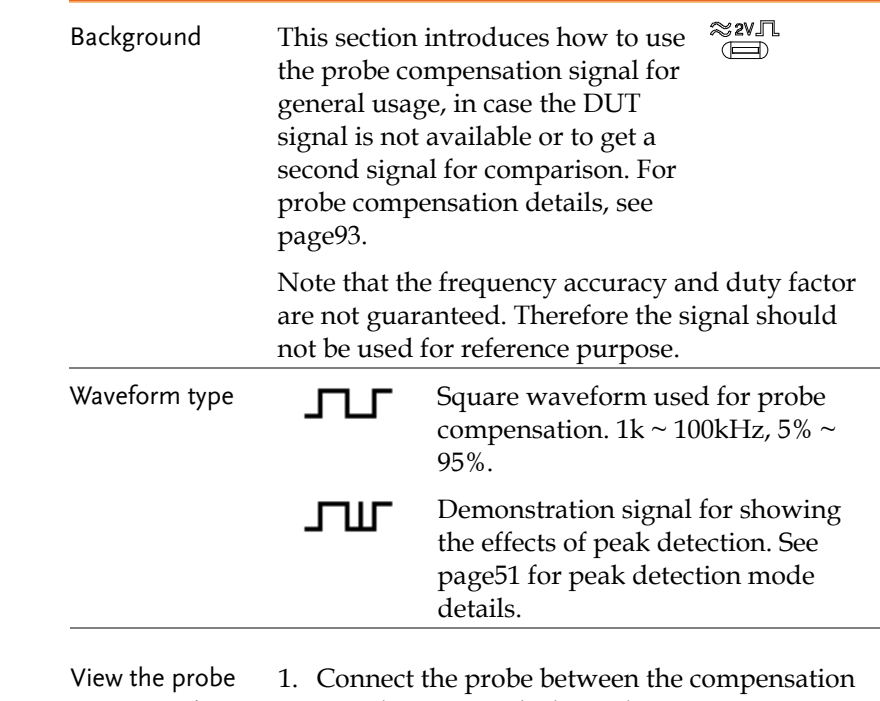

compensation waveform

signal output and Channel input.

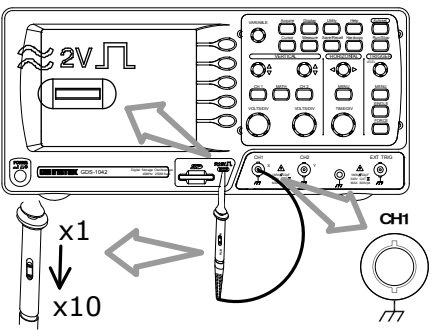

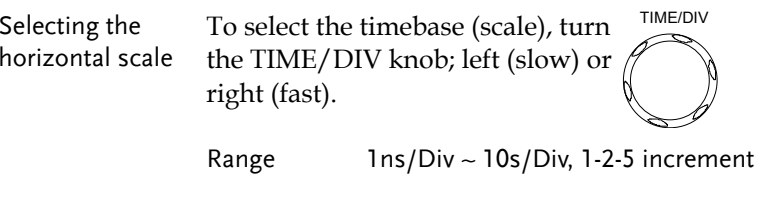

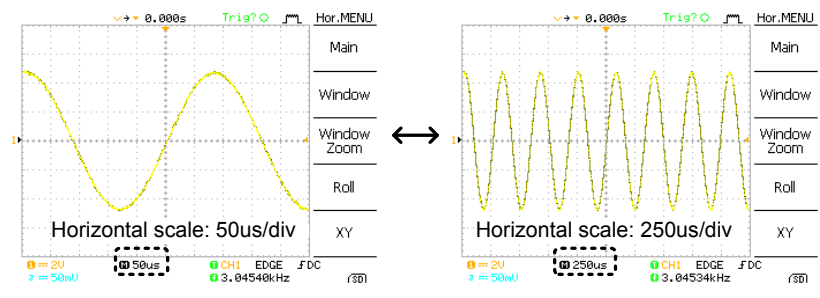

## Changing the vertical position and scale

For more detailed configuration, see page60.

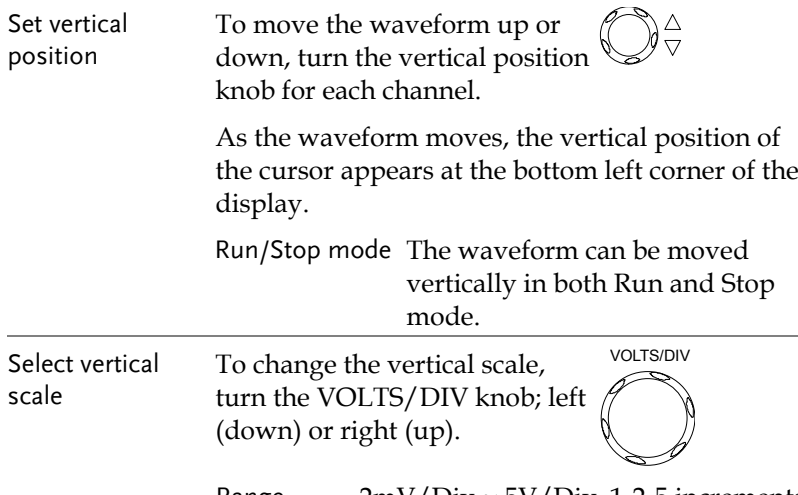

Range  $2mV/Div \sim 5V/Div$ , 1-2-5 increments

The vertical scale indicator for each channel on the bottom left of the display changes accordingly.

- 2. Press the Utility key.  $\sqrt{U_{\text{tility}}^{\text{Utility}}}}$
- 3. Press ProbeComp. ProbeComp
- 4. Press Wave type repeatedly to select the wave type.
	- Wave Type ᅭ

Menu

5. (For  $\Gamma$  only) To change the frequency, press Frequency and use the Variable knob.

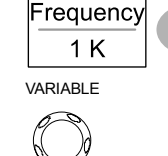

Range 1kHz ~ 100kHz

6. (For  $\Gamma$  only) To change the duty cycle, press Duty Cycle and use the Variable knob. VARIABLE

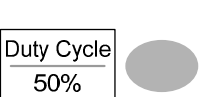

Range  $5\% \sim 95\%$ 

Probe compensation For probe compensation details, see page93.

# Automatic Measurements

Automatic measurement function measures input signal attributes and updates them in the display.

### Measurement items

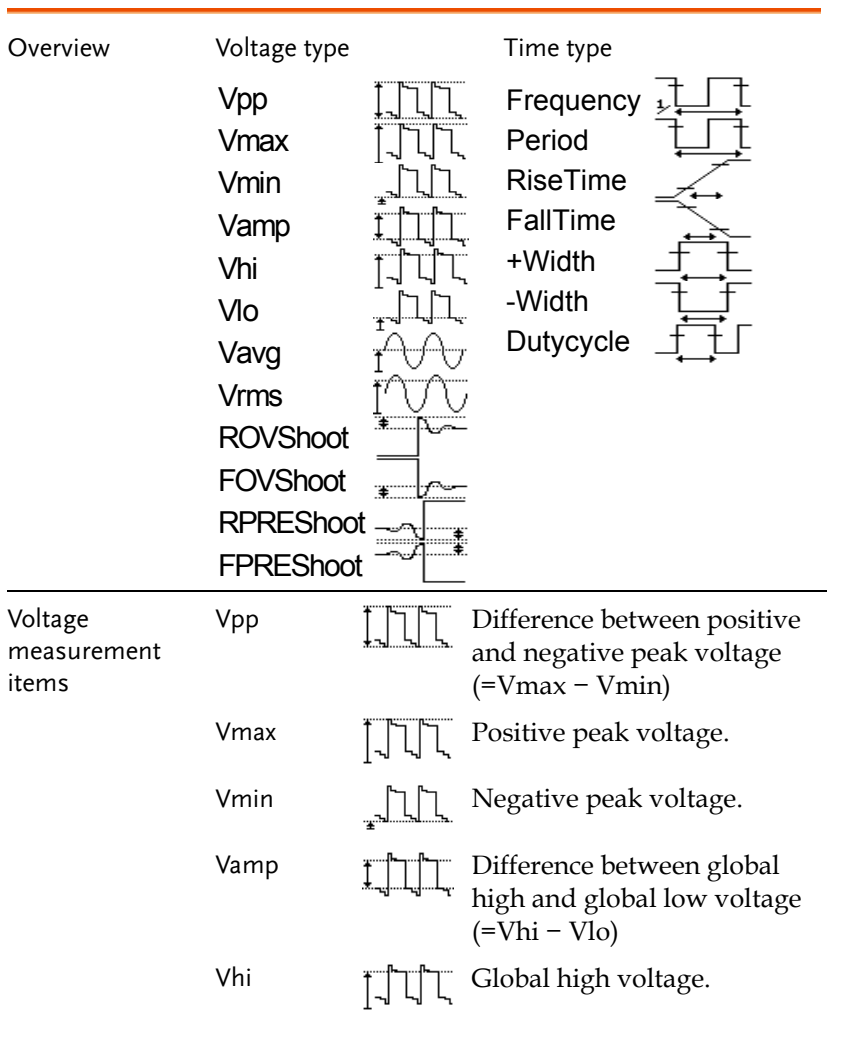

Time

items

measurement

 $V$ lo  $\Box \Box$  Global low voltage.

Vavg  $\bigcap_{\tau \in \{1, \dots, T\}}$  Averaged voltage of the first cycle. Vrms  $\uparrow \uparrow \uparrow \uparrow$  RMS (root mean square) voltage.

ROVShoot  $\overline{\mathbb{R}}$  Rise overshoot voltage.

FOVShoot **Following** Fall overshoot voltage.

 $FPREShoot \rightarrow \text{FMR}$  Fall preshoot voltage.

Period  $\begin{array}{c} \uparrow \uparrow \text{Waveform cycle time} \end{array}$ 

Risetime  $\angle \sqrt{\phantom{a}}$  Rising time of the pulse  $(-90\%)$ .

Falltime  $T^*$  Falling time of the pulse  $(\sim 10\%)$ .

 $+$ Width  $+$  Positive pulse width.

 $-Width$   $\rightarrow$   $\uparrow$  Negative pulse width.

Duty Cycle  $\Box$   $\Box$  Ratio of signal pulse

Freq  $\Box$  Frequency of the waveform.

 $(=1/Freq).$ 

Rise preshoot voltage.

compared with whole cycle =100x (Pulse Width/Cycle)

RPREShoot

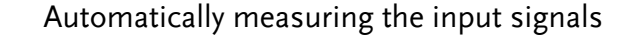

- Viewing the  $1.$  Press the Measure key. Measure measurement result
- - 2. The measurement results appear on the menu bar, constantly updated. Press the menu to change its measurement item.

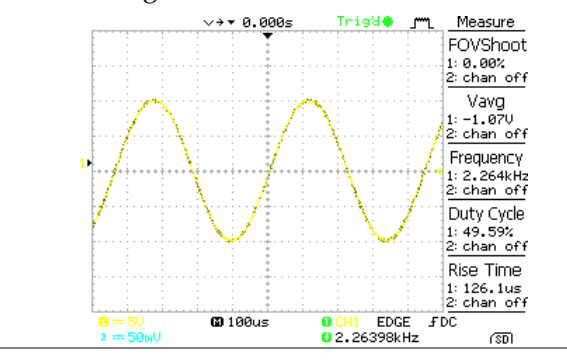

Selecting a measurement item

- 1. Press F3 repeatedly to select the measurement type: Voltage or Time.
- Voltage Vpp
- 2. Use the Variable knob to select the measurement item.

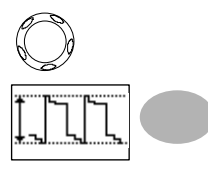

VARIABLE

3. Press Previous Menu to confirm the item selection and to go back to the measurement results view.

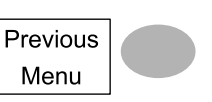

# Cursor Measurements

Cursor line, horizontal or vertical, shows the precise position of the input waveforms or the math operation results. The horizontal cursor can track time, voltage and frequency, whilst the vertical cursor can track voltage.

### Using the horizontal cursors

- Procedure
- 1. Press the Cursor key. The cursors appear in the display.
- 2. Press  $X \leftrightarrow Y$  to select the horizontal (X1&X2) cursor.

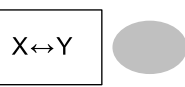

3. Press Source repeatedly to select the source channel.

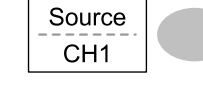

Cursor

- Range CH1, 2, Math
- 4. The cursor measurement results will appear in the menu, F2 to F4.
- Parameters X1 Time/Voltage position of the left cursor. (relative to zero) X2 Time/Voltage position of the right cursor. (relative to zero) X1X2 The distance between the X1 and X2.
	- -uS The time difference between X1 and X2.
	- -Hz The time distance converted to frequency.
	- -V The voltage difference. (X1-X2)

Moving the horizontal cursors To move the left cursor, press X1 and then use the Variable knob.

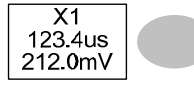

To move the right cursor, press X2 and then use the Variable knob.

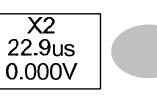

To move both cursors at once, press X1X2 and then use the Variable knob.

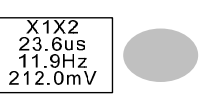

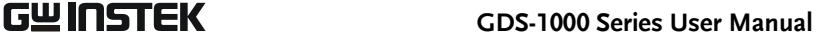

# Math Operations

The Math operations can add, subtract, or perform FFT on the input waveforms. The resulted waveform can be measured using the cursors, and saved or recalled just like normal input signals.

### Overview

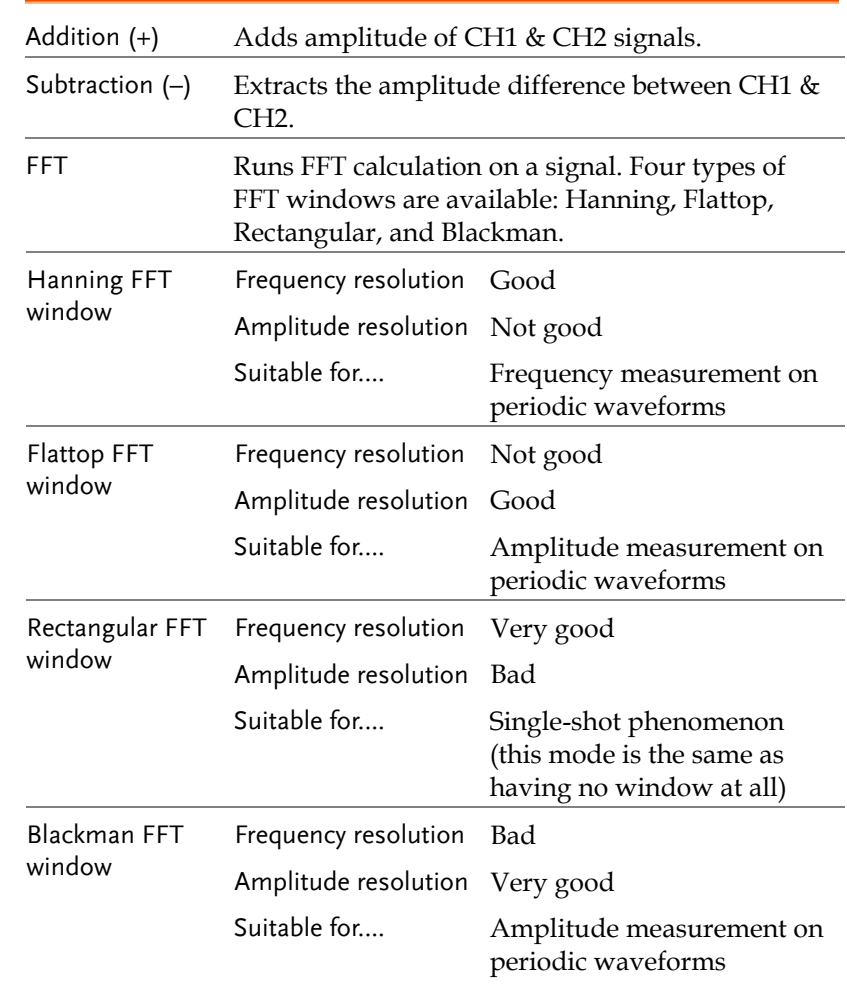

### Using the vertical cursors

- Procedure 5. Press the Cursor key.  $\sqrt{\frac{Cursor}{c}}$ 
	- 6. Press  $X \leftrightarrow Y$  to select the vertical (Y1&Y2) cursor.

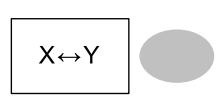

7. Press Source repeatedly to select the source channel.

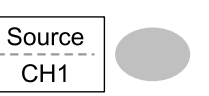

- Range CH1, 2, Math
- 8. The cursor measurement results will appear in the menu.
- Parameters Y1 Voltage level of the upper cursor Y2 Voltage level of the lower cursor Y1Y2 The voltage difference between the upper and lower cursor Moving the To move the upper cursor,  $Y1$ vertical cursors press Y1 and then use the

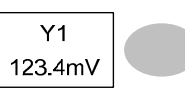

 $Y<sub>2</sub>$  $12.9<sub>m</sub>$ 

To move the lower cursor, press Y2 and then use the Variable knob.

Variable knob.

To move both cursors at once, press Y1Y2 and then use the Variable knob.

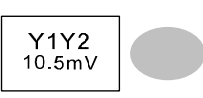

47

### Using the FFT function

- Procedure
	- 1. Press the Math key.  $MATH$

to select FFT.

- 2. Press Operation repeatedly Operation **FFT**
- 3. Press Source repeatedly to select the source channel.

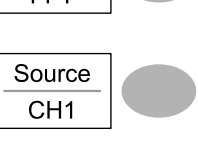

4. Press Window repeatedly to select the FFT window type.

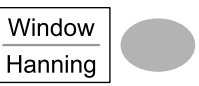

- 5. The FFT result appears. The horizontal scale changes from time to frequency, and the vertical scale from voltage to dB.
- 6. To move the FFT waveform Position vertically, press Position and  $0.00$  Div use the Variable knob.

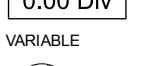

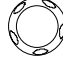

Range  $-12.00 \text{ Div} \sim +12.00 \text{ Div}$ 

7. To select the vertical scale of Unit/Div FFT waveform, press 1dB Unit/Div repeatedly.

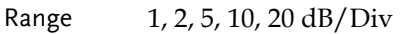

8. To clear the FFT result from the display, press the Math key again. MATH

### Adding or subtracting signals

Procedure

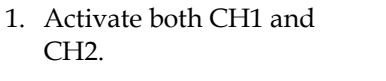

2. Press the Math key.  $\sqrt{MATH}$ 

CH2.

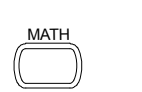

Operation

 $\ddot{+}$ 

CH 1 $\frac{1}{2}$  CH<sub>2</sub>

- 3. Press Operation repeatedly to select addition (+) or subtraction (–).
- 4. The math measurement result appears in the display.
- Unit/Div  $2V$
- 5. To move the math result vertically, press Position and use the Variable knob.

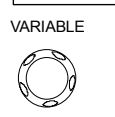

Position 0.00 Div

MATH

6. To clear the math result from the display, press the Math key again.

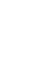

49

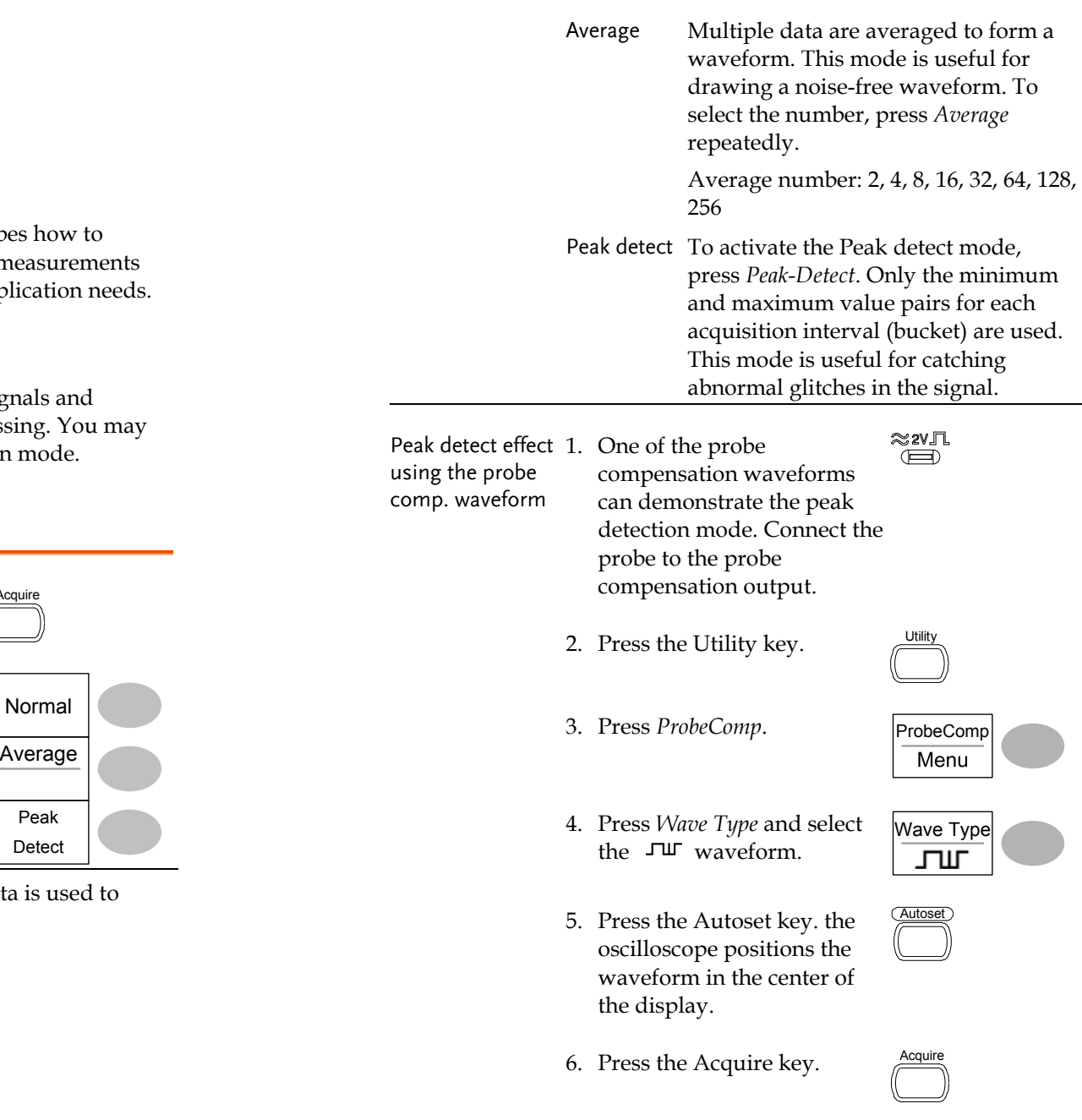

# **CONFIGURATION**

The Configuration chapter describ configure panel settings to make ne and observations suited to the app

# Acquisition

The acquisition process samples the analog input signals are and  $\eta$ converts them into digital format for internal proces select the normal, average, or peak detect acquisition

# Selecting the acquisition mode

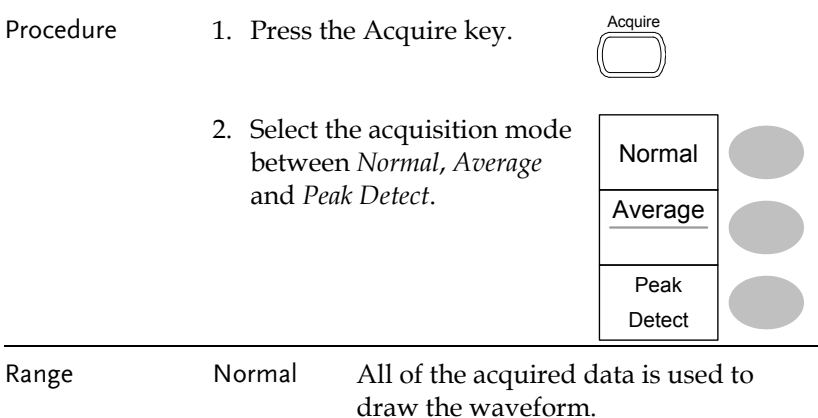

PeakDetect

Normal

# Display

The Display section describes how to configure the display settings: drawing type, waveform accumulation, contrast adjustment, and grid settings.

### Selecting the vector or dot drawing

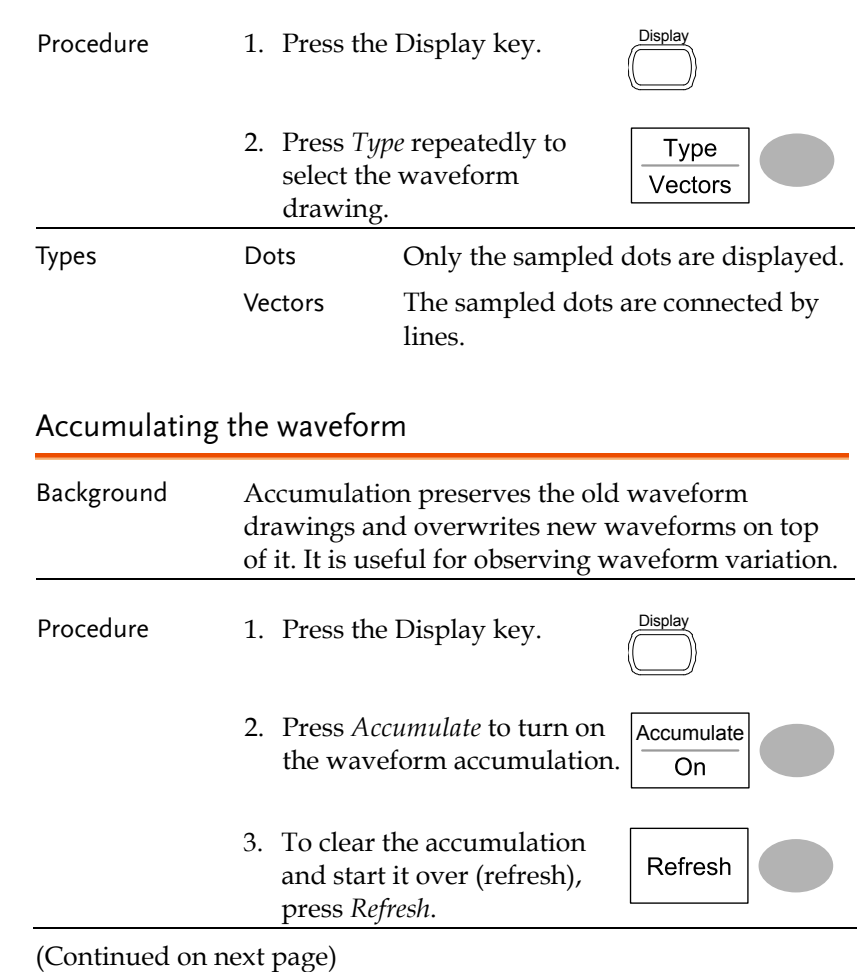

Example The peak detect mode reveals the occasional glitch.

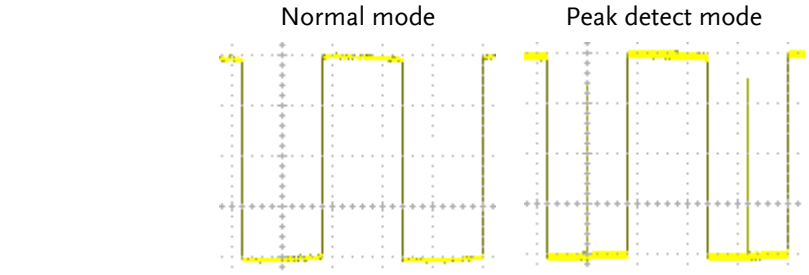

### Real time vs Equivalent time sampling mode

7. Press Normal.

captured.

8. Press Peak-Detect and see that a spike noise is

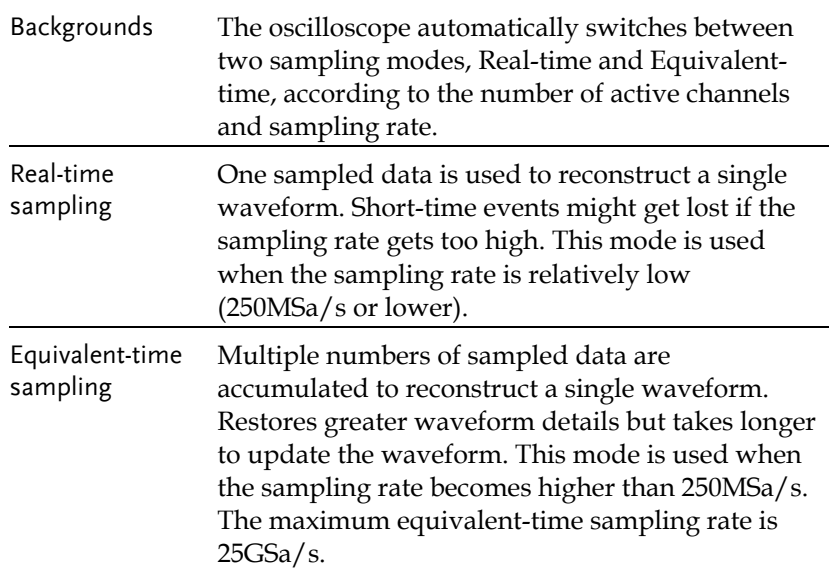

53

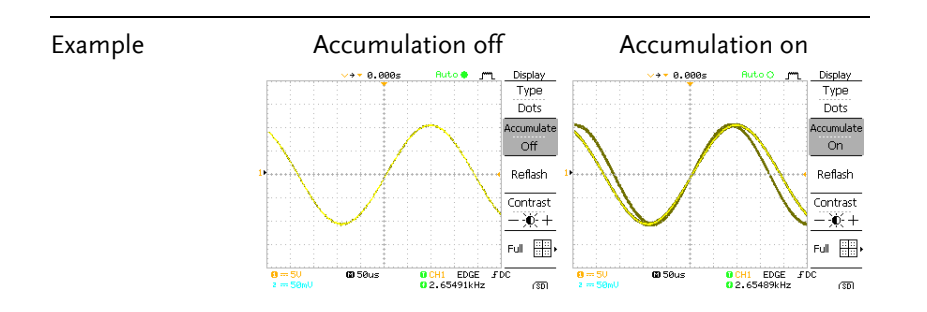

### Adjusting the display contrast

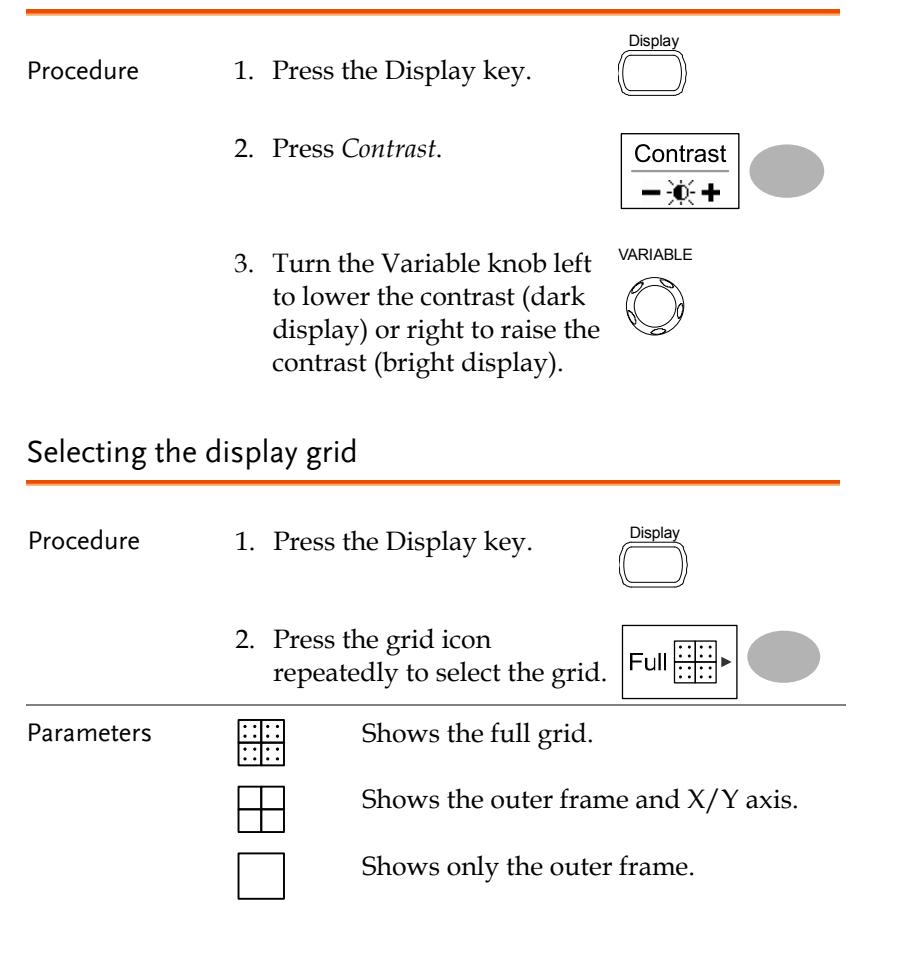

# Horizontal View

The Horizontal view section describes how to configure the horizontal scale, position, waveform update mode, window zoom, and X-Y mode.

### Moving the waveform position horizontally

Procedure The horizontal position knob moves the waveform left or right. The position indicator at the top of the display shows the center and current position. Center position Moving right

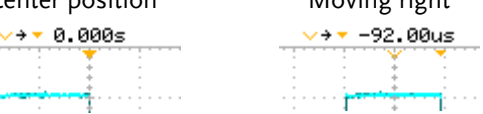

## Selecting the horizontal scale

Select horizontal To select the timebase (scale), turn the TIME/DIV knob; left (slow) or right (fast). scale

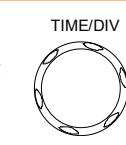

Range 1ns/Div ~ 10s/Div, 1-2-5 increment

The timebase indicator at the bottom of the displayupdates the current horizontal scale.

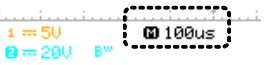

# Zooming the waveform horizontally MENUProcedure/ range 1. Press the Horizontal Menu key. 2. Press Window. Window

3. Use the horizontal position knob to move the zoom range sideways, and TIME/DIV knob to change the zoom range width.

TIME/DIV

The width of the bar in the middle of the display is the actual zoomed area.

Zoom range  $1ns \sim 1ms$ 

4. Press Window Zoom. The specified range gets zoomed.

Window Zoom

### Example

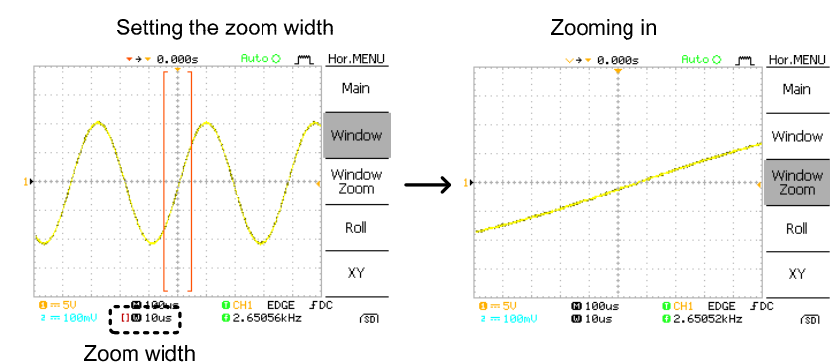

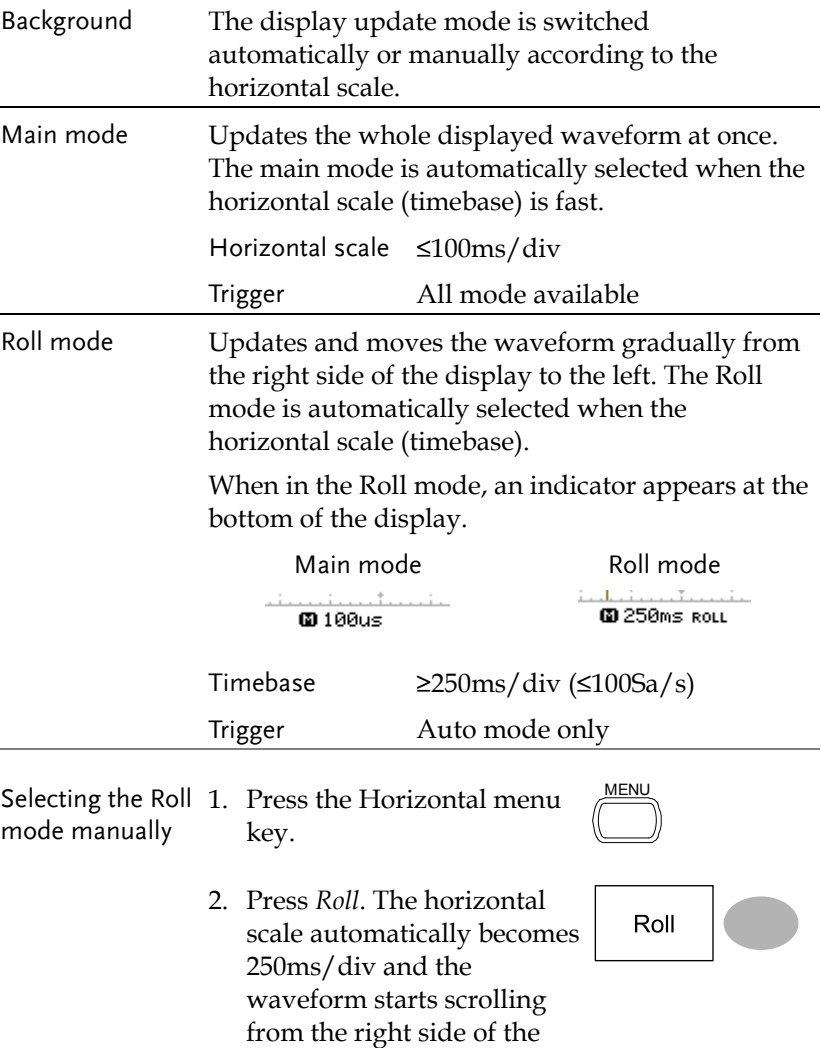

display (If the oscilloscope is already in the Roll mode, there will be no change).

# Selecting the waveform update mode

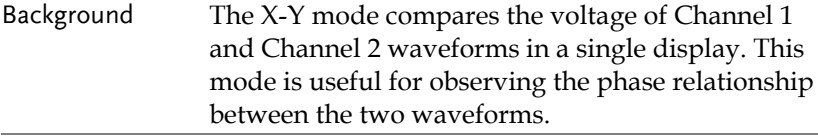

Procedure 1. Connect the signals to Channel 1 (X-axis) and Channel 2 (Y-axis).

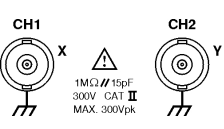

CH<sub>2</sub>

CH 1

- 2. Make sure both Channel 1 and 2 are activated.
- 3. Press the Horizontal key.  $\sqrt{MENU}$
- 4. Press XY. The display XY shows two waveforms in X-Y format; Channel 1 as Xaxis, Channel 2 as Y-axis.

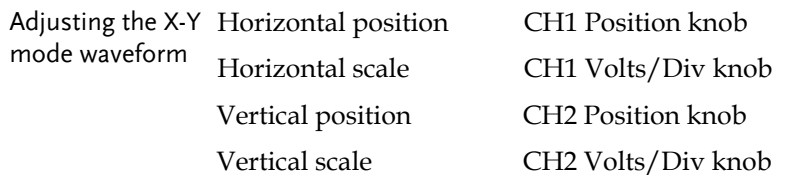

Example

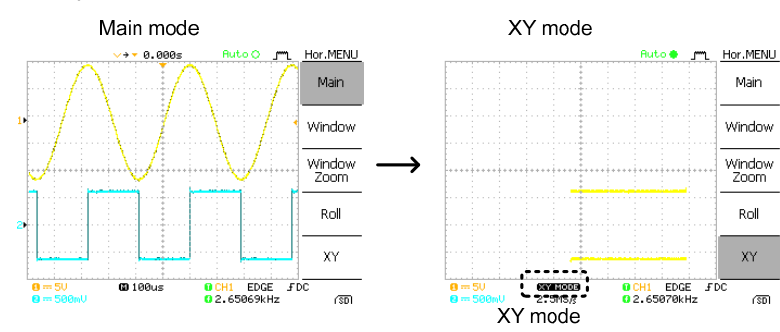

# Vertical View (Channel)

The Vertical view section describes how to set the vertical scale, position, bandwidth limitation, coupling mode, and attenuation.

## Moving the waveform position vertically

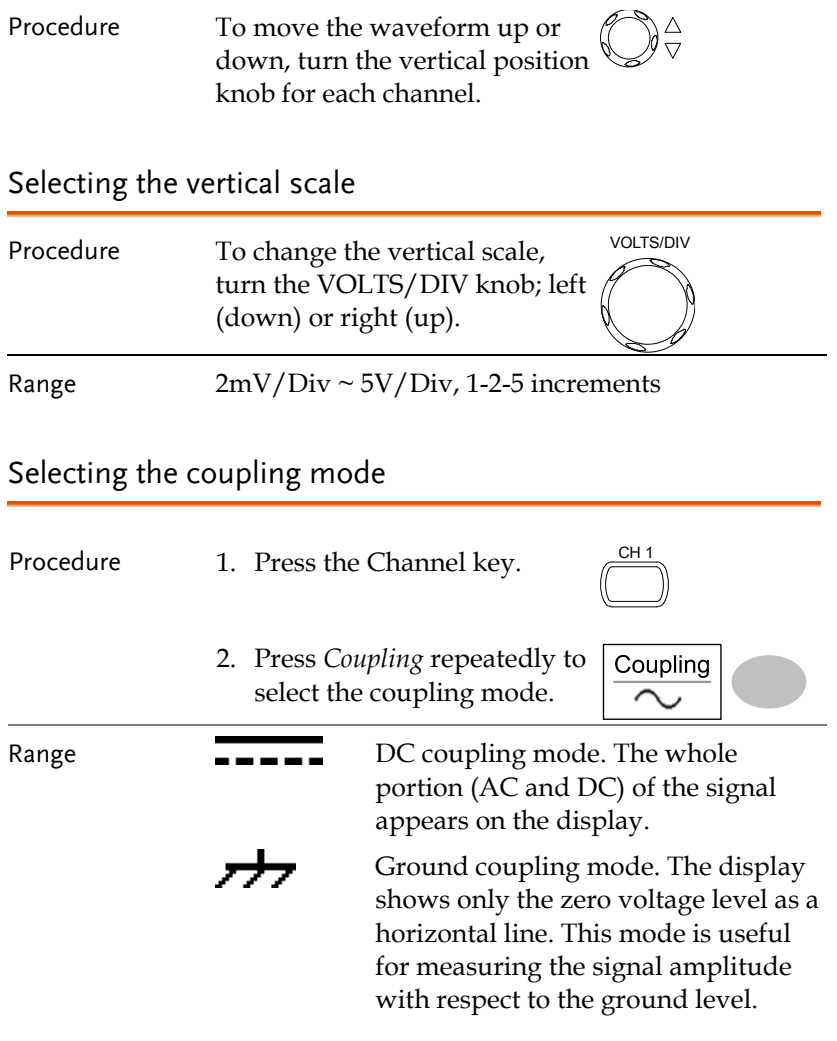

AC coupling mode. Only the AC portion of the signal appears on the display. This mode is useful for observing AC waveforms mixed with DC signal.

### Inverting the waveform vertically

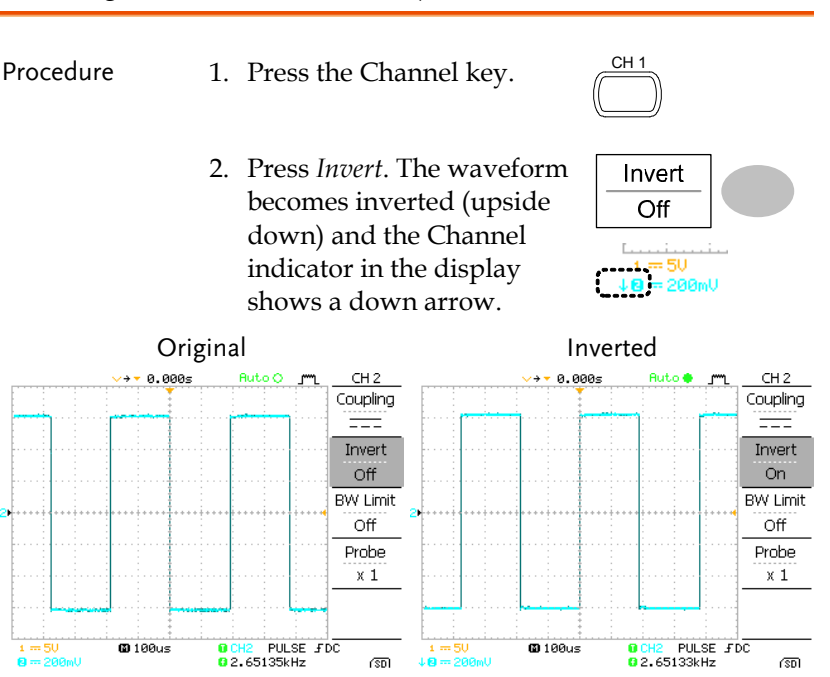

### Limiting the waveform bandwidth

Background Bandwidth limitation puts the input signal into a 20MHz (−3dB) low-pass filter. This function is useful for cutting off high frequency noise to see the clear waveform shape. This function is available only for GDS-1102 and GDS-1062.

Procedure 1. Press the Channel key.

$$
\bigcup^{11}
$$

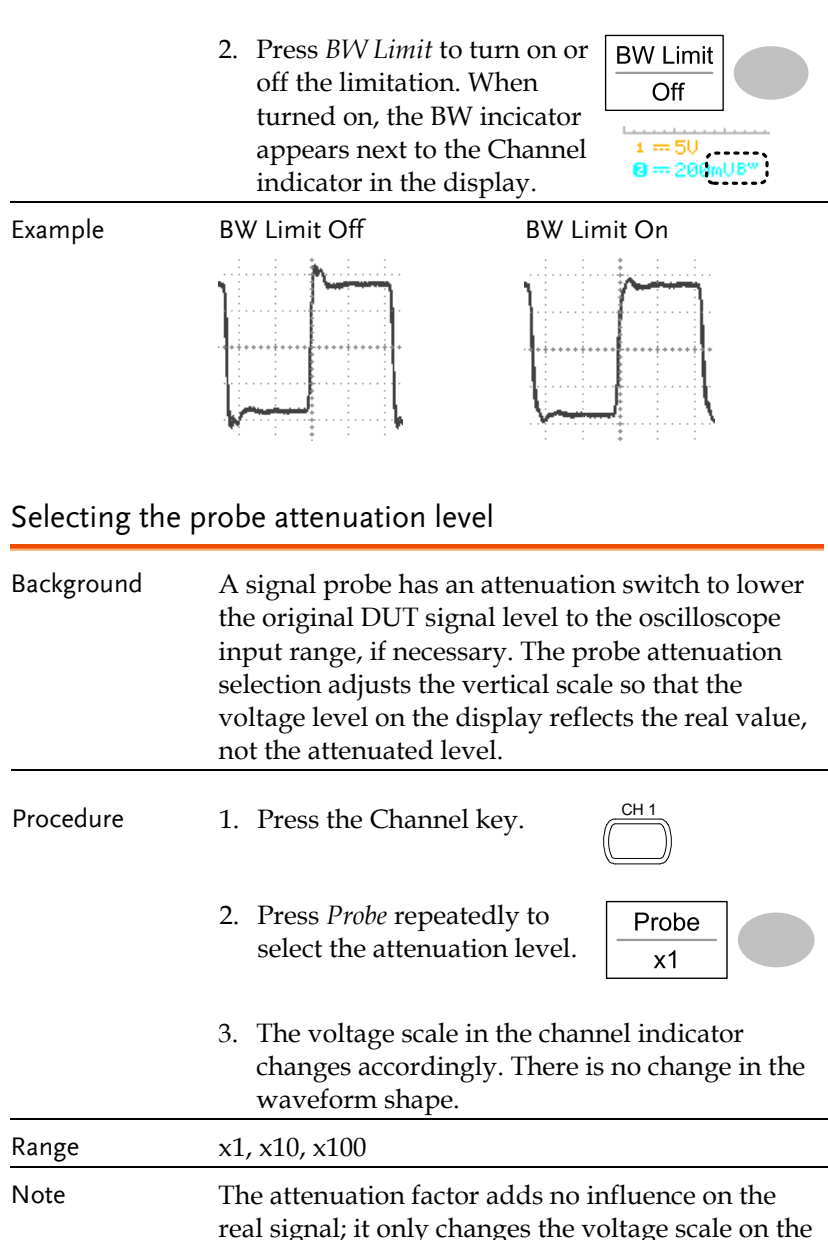

display.

61

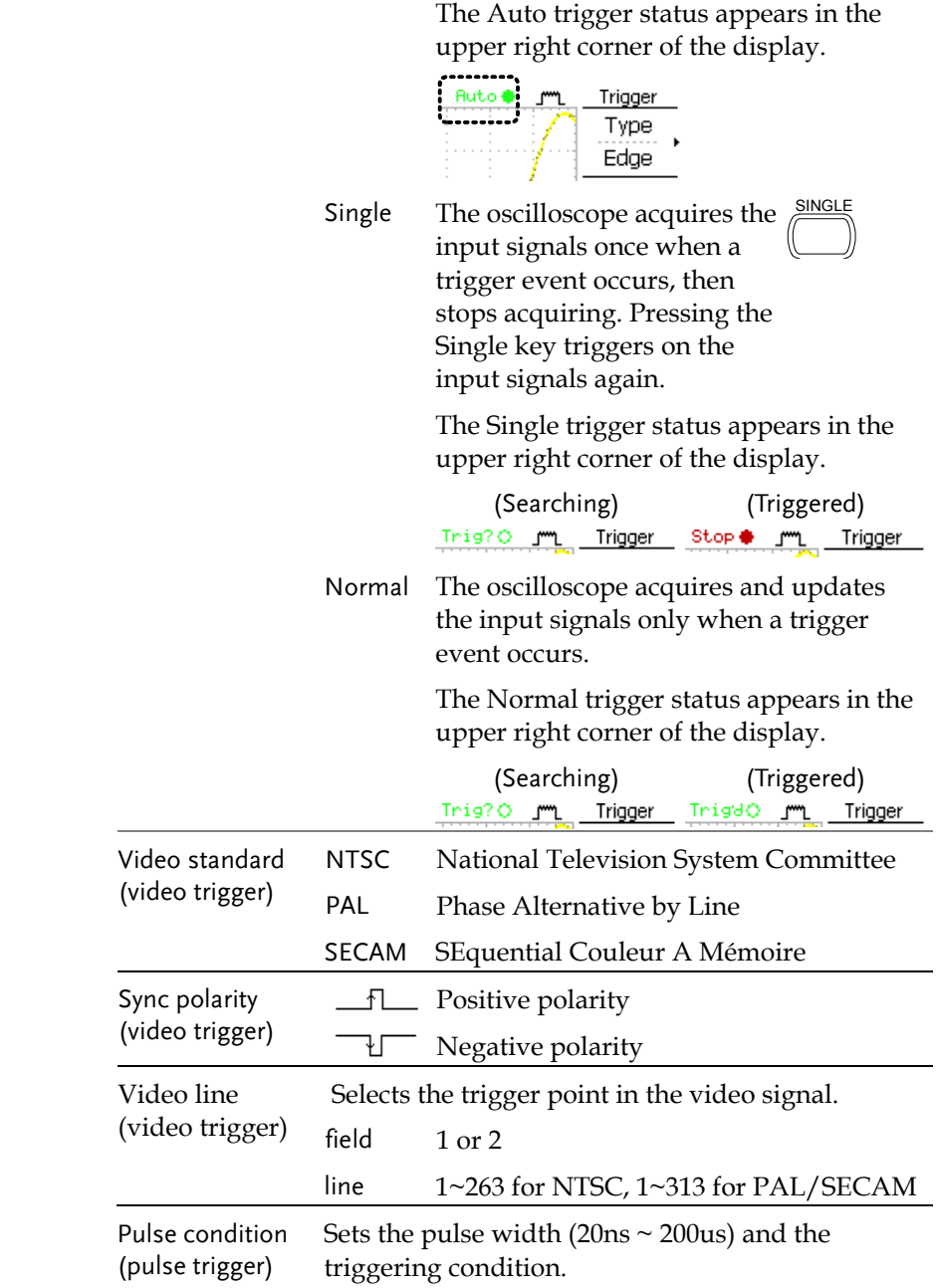

# Trigger

The Trigger function configures the conditions by which the oscilloscope captures the incoming signals.

# Trigger type

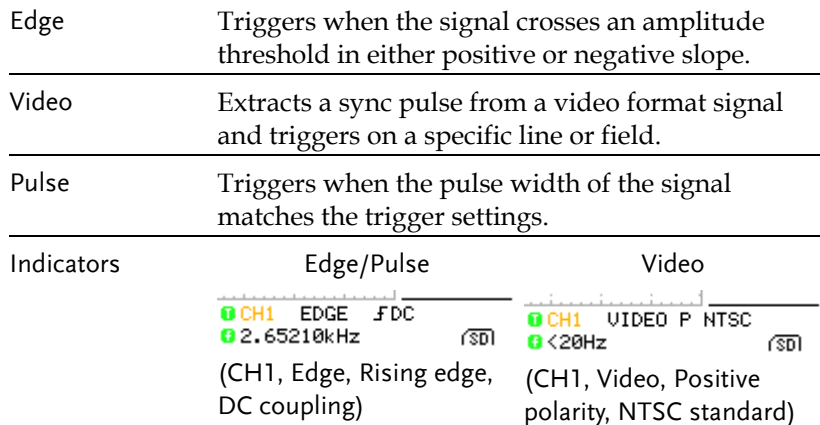

### Trigger parameter

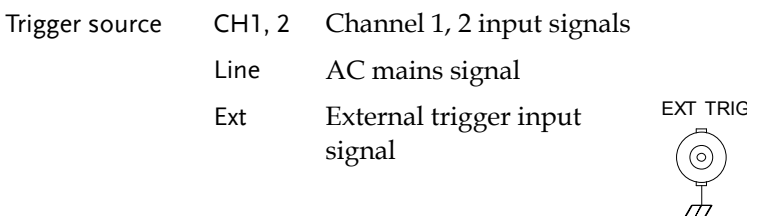

Trigger mode Auto The oscilloscope updates the input signal regardless of the trigger conditions (if there is no trigger event, the oscilloscope generates an internal trigger). Select this mode especially when viewing rolling waveforms at a slow timebase.

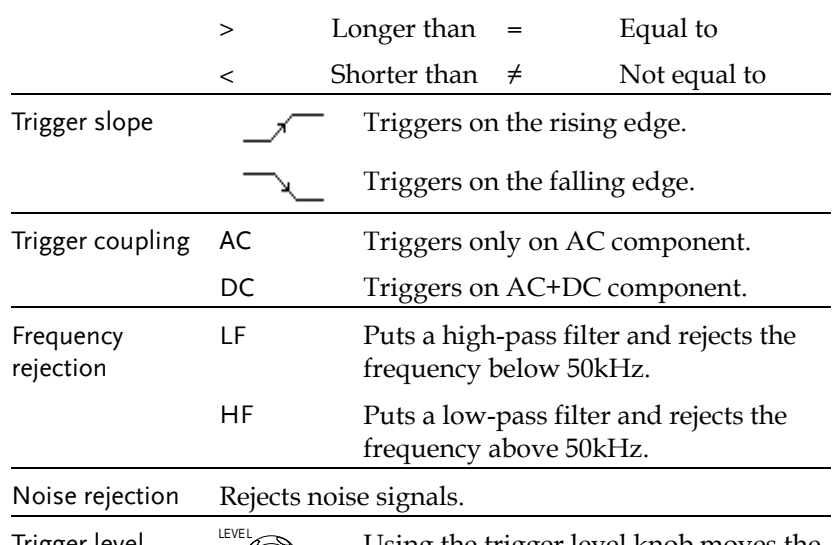

Trigger level  $\sum_{k=1}^{\infty}$  Using the trigger level knob moves the trigger point up or down.

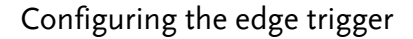

- Procedure 1. Press the Trigger menu key.  $\sqrt{MENU}$ 
	- 2. Press Type repeatedly to select edge trigger.
	- 3. Press Source repeatedly to select the trigger source.

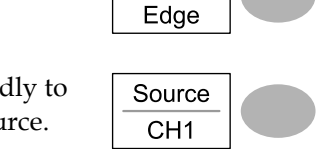

Type

Range Channel 1, 2, Line, Ext

4. Press Mode repeatedly to select the Auto or Normal trigger mode. To select the Single trigger mode, press the Single key.

> into the trigger slope and coupling selection menu.

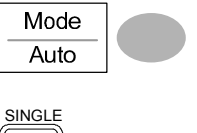

Range Auto, Normal, Single

- 5. Press Slope/coupling to enter Slope / Coupling
- 6. Press Slope repeatedly to select the trigger slope,

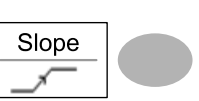

rising or falling edge.

Range Rising edge, falling edge

7. Press Coupling repeatedly to select the trigger coupling, DC or AC.

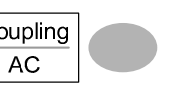

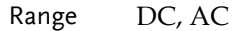

Procedure

Rejection  $\overline{Off}$ 

Noise Rej Off

Previous Menu

Type

Video

- Range positive, negative
- 6. Press Line repeatedly to select the video field line. Use the Variable knob to select the video line.

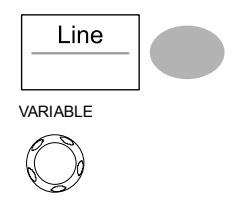

Field 1, 2

Video line NTSC:  $1 \sim 262$  (Even),  $1 \sim 263$  (Odd) PAL/SECAM:  $1 \sim 312$  (Even),  $1 \sim 313$  (Odd)

### Configuring the pulse width trigger

- Procedure
- 1. Press the Trigger menu key.

Type

Pulse

- 2. Press Type repeatedly to select pulse width trigger. The pulse width trigger indicator appears at the bottom of the display.
- 3. Press Source repeatedly to Source select the trigger source.

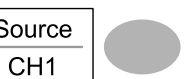

Range Channel 1, 2, Ext

4. Press Mode repeatedly to select the trigger mode, Auto or Normal. To select the Single trigger mode, press the Single key.

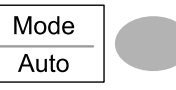

SINGLE

Range Auto, Normal, Single

- 
- 

67

68

Configuring the video trigger 1. Press the Trigger menu key.  $\frac{MENU}{V}$ 

> 2. Press Type repeatedly to select video trigger. The video trigger indicator appears at the bottom of the display.

8. Press Rejection to select the frequency rejection mode.

Range LF, HF, Off

9. Press Noise Rej to turn the noise rejection on or off.

Range On, Off

10. Press Previous menu to go back to the previous menu.

- 
- 3. Press Source repeatedly to select the trigger source channel.

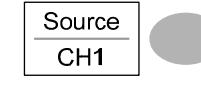

Range Channel 1, 2

4. Press Standard repeatedly to Standard select the video standard.

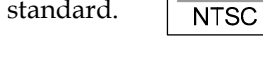

- Range NTSC, PAL, SECAM
- 5. Press Polarity repeatedly to select the video signal polarity.

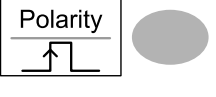

5. Press When repeatedly to select the pulse condition. Then use the Variable knob to set the pulse width.

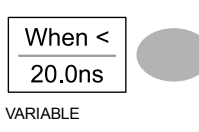

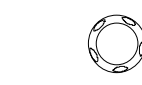

Condition  $>$  ,  $<$  ,  $=$  ,  $\neq$ 

Width  $20ns \sim 200us$ 

6. Press Slope/Coupling to set trigger slope and coupling.

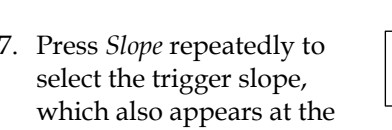

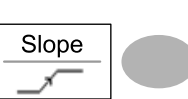

Slope / Coupling

Range Rising edge, falling edge

8. Press Coupling repeatedly to select the trigger coupling.

bottom of the display.

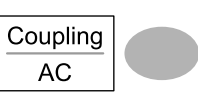

Rejection  $\overline{Off}$ 

Previous Menu

Range DC, AC

9. Press Rejection to select the frequency rejection mode.

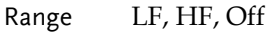

- 10. Press Noise Rej to turn the noise rejection on or off.
	- Range On, Off
- 11. Press Previous menu to go back to the previous menu.

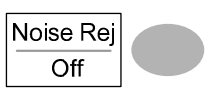

GUINSTEK GDS-1000 Series User Manual

Manually triggering the signal

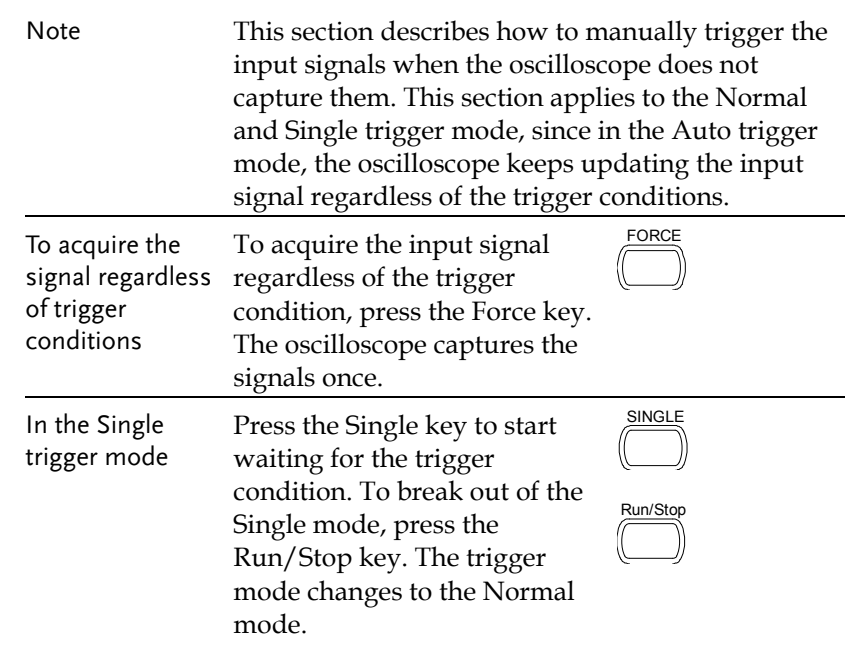

# Remote Control Interface

The Remote control interface section describes how to set up the USB interface for PC connection. The details of remote control commands are described in the GDS-1000 Programming Manual.

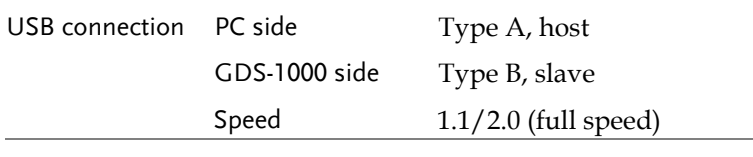

- Procedure
- Connect the USB cable to the USB slave port.

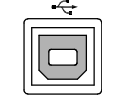

- 2. When the PC asks for the USB driver, select dso cdc 1000.inf which is downloadable from the GW website, www.gwinstek.com.tw, GDS-1000 product corner.
- 3. On the PC, activate a terminal application such as MTTTY (Multi-Threaded TTY). To check the COM port No., see the Device Manager in the PC. For WindowsXP, select Control panel → System  $\rightarrow$  Hardware tab.
- 4. Run this query command via the terminal application. \*idn? This command should return the manufacturer, model number, serial number, and firmware version in the following format. GW, GDS-1022, 000000001, V1.00
- 5. Configuring the command interface is completed. Refer to the programming manual for the remote commands and other details.

# System Settings

The system settings show the oscilloscope's system information and allow changing the language.

### Viewing the system information

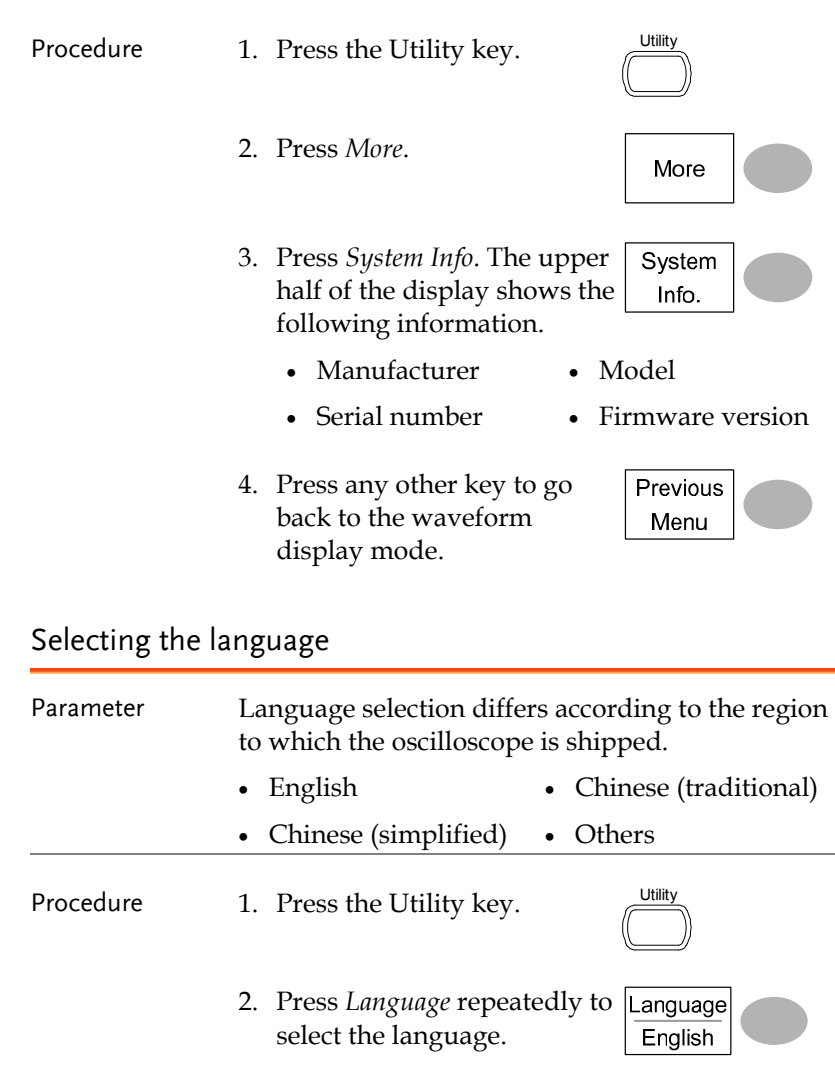

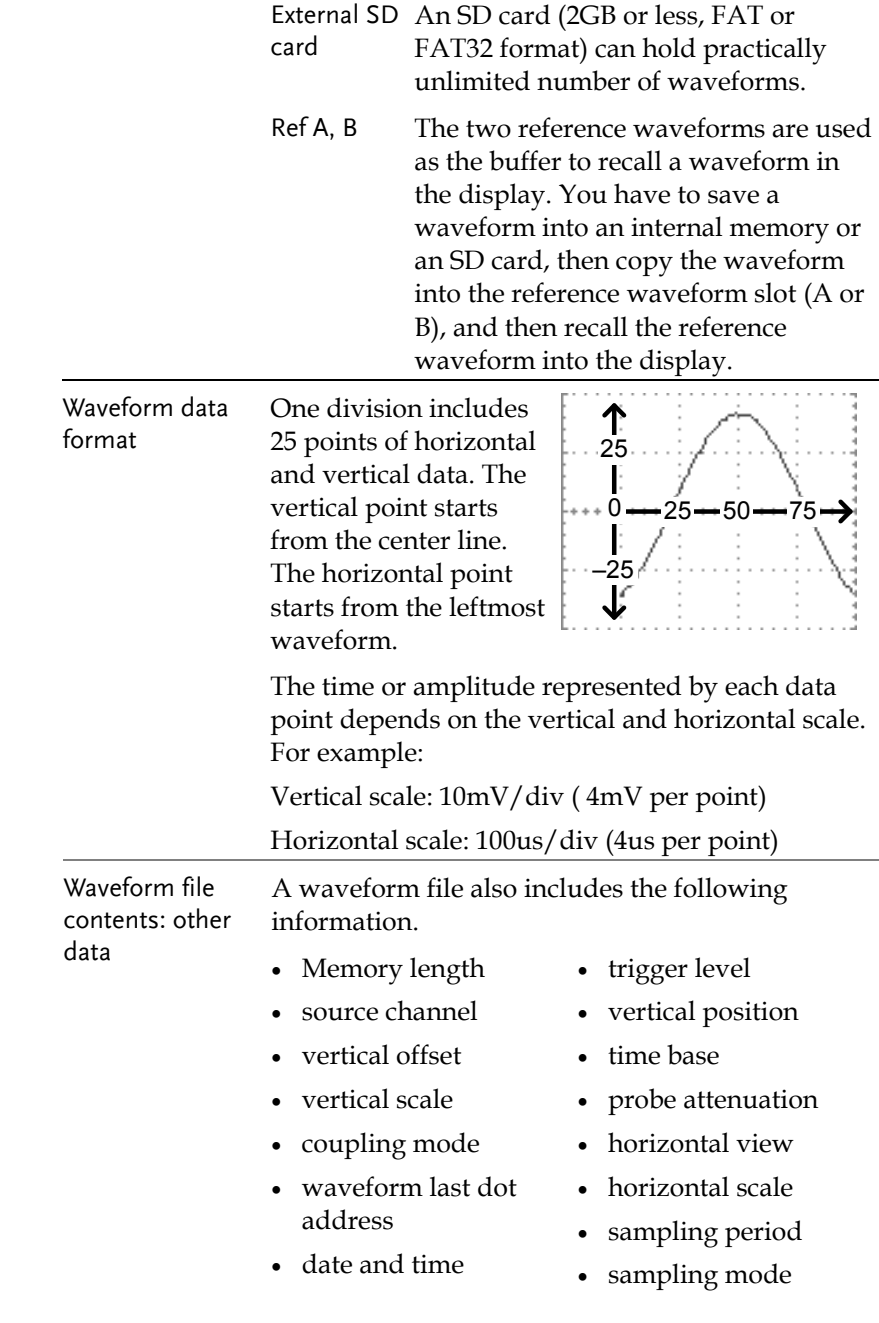

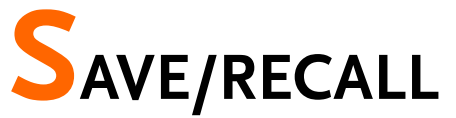

The save function allows saving display image, waveform data, and panel settings into the oscilloscope's internal memory or an external SD card. The recall function allows recalling the default factory settings, waveform data, and panel settings from the oscilloscope's internal memory or an external SD card.

# File Structures

Three types of file are available: display image, waveform file, and panel settings.

### Display image file format

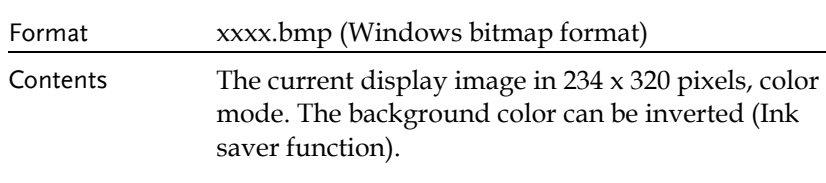

### Waveform file format

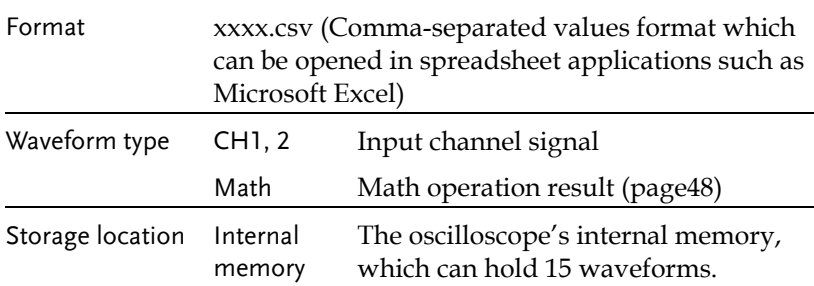

# Setup file format

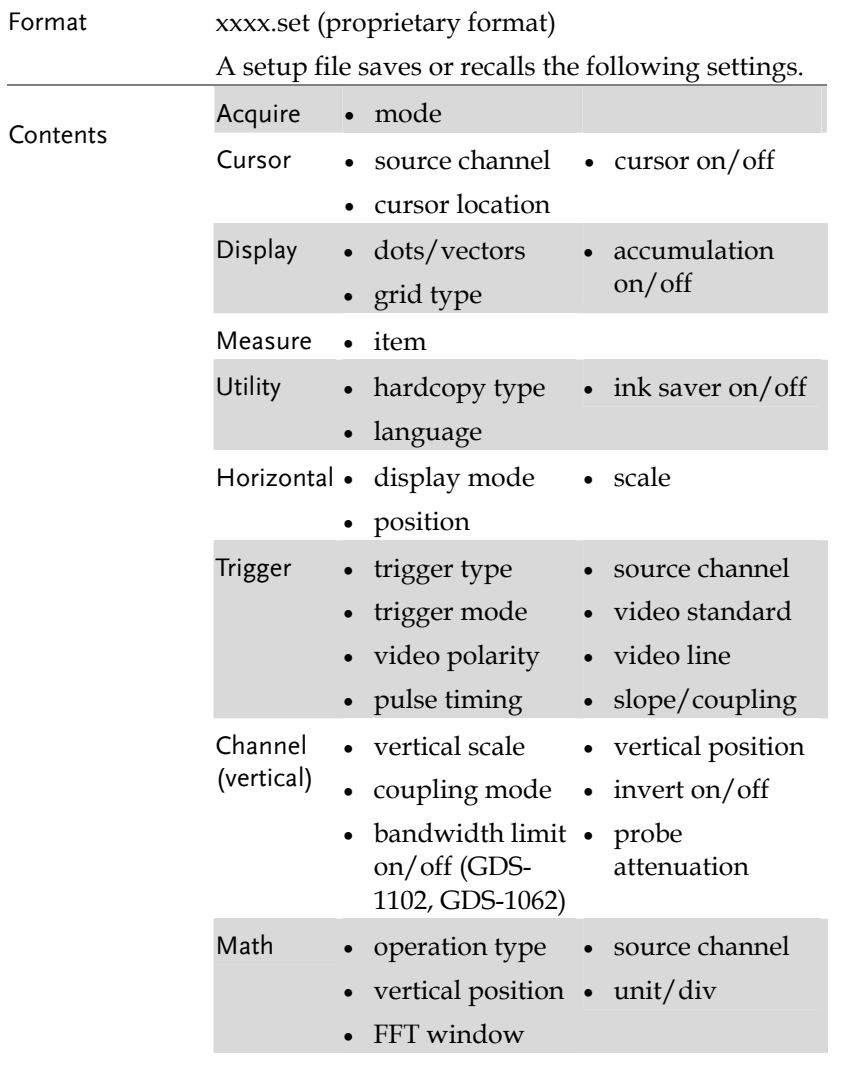

# GUINSTEK GDS-1000 Series User Manual

# Using the SD card file utilities

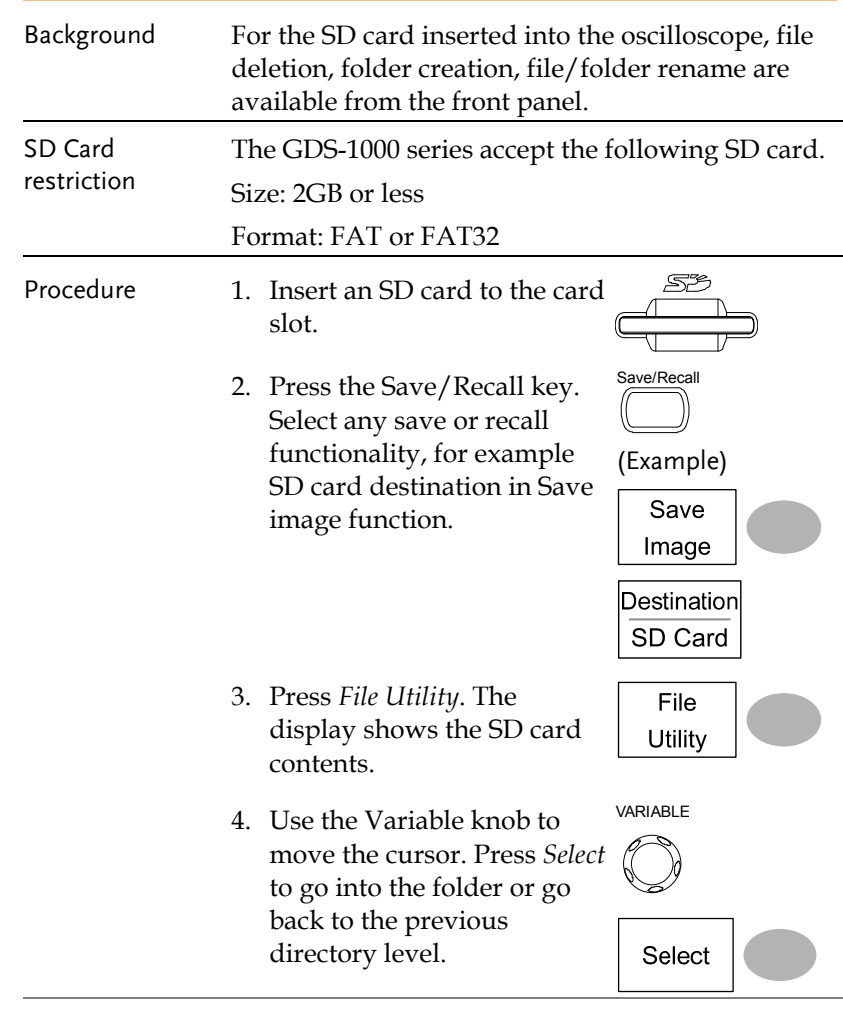

SD card indicator When an SD card is inserted into the oscilloscope, an indicator appears at the right bottom corner of the display. (Unlock the SD card before file operations).

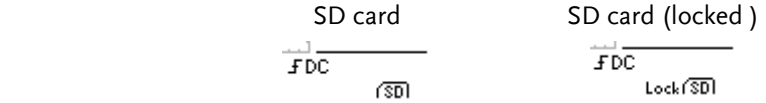

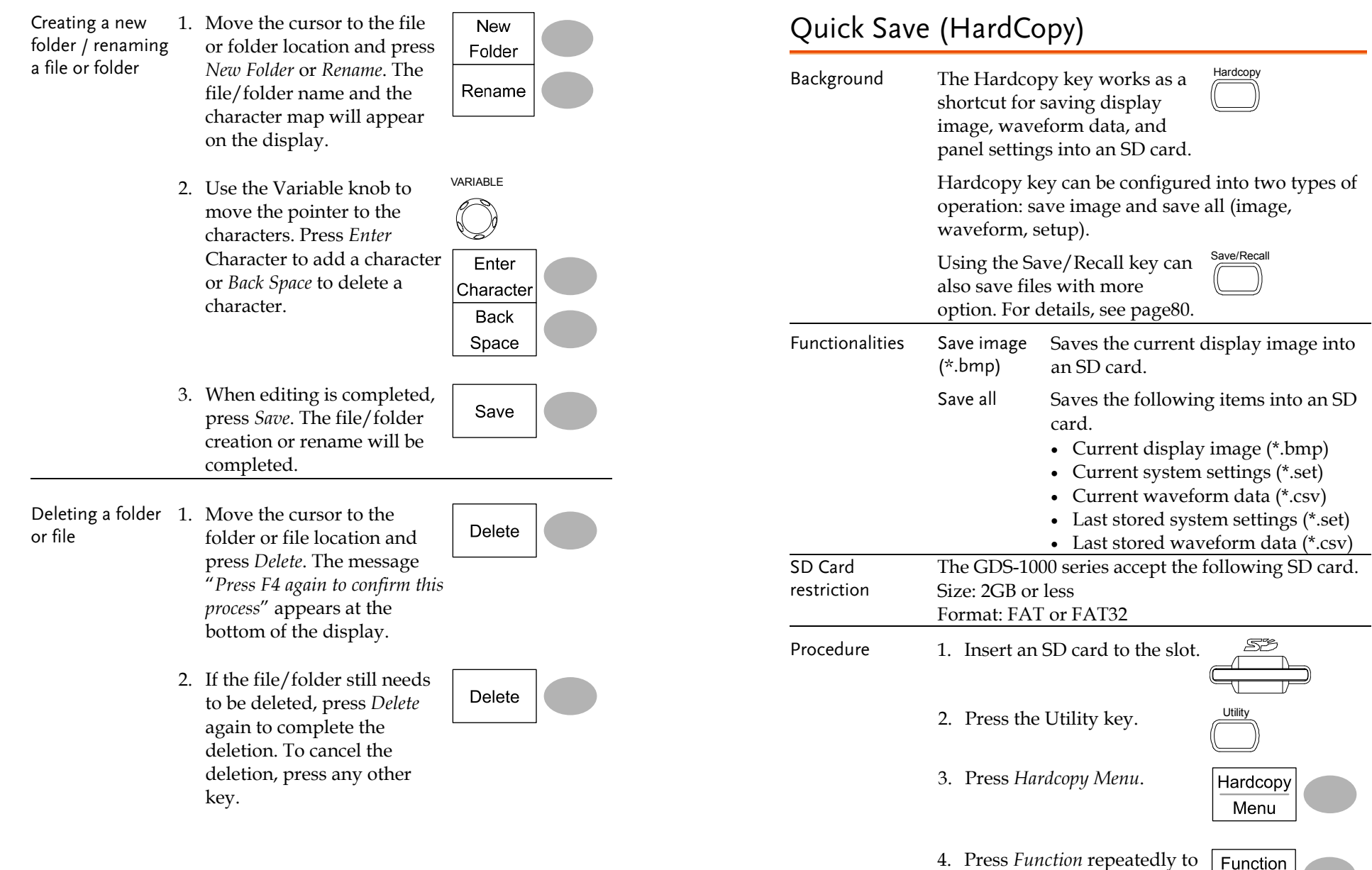

77

select Save Image or Save All.

Save All

5. To invert the color in the display image, press Ink Saver and turn on or off the Ink Saver.

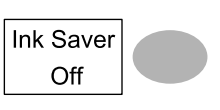

6. Press the Hardcopy key. The file or folder will be saved to the root directory of the SD card.

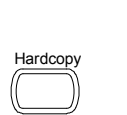

# Save

This section describes how to save data using the Save/Recall menu.

## File type/source/destination

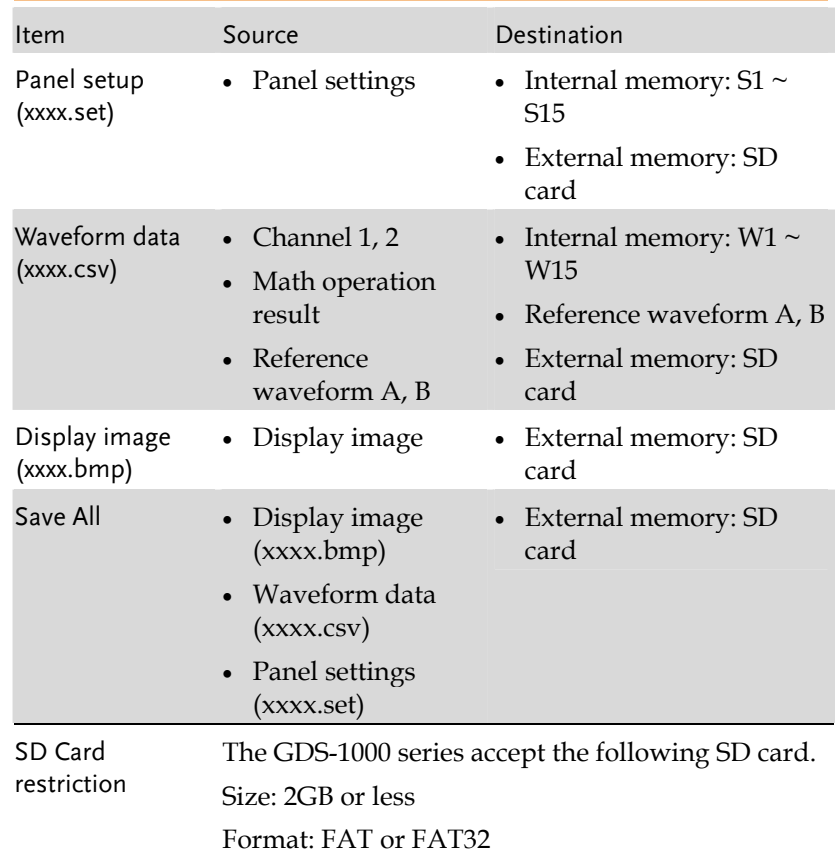

# GWINSTEK

### SAVE/RECALL

### Saving the waveform

- Procedure (For saving to an external SD card) Insert the card into the slot.
	- 2. Press the Save/Recall key twice to recall the Save menu.

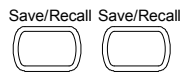

3. Press Save Waveform.

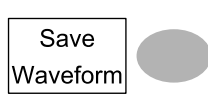

4. Press Source. Use the Variable knob to select the source signal.

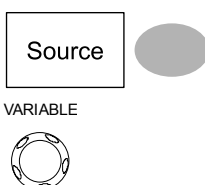

- CH1  $\sim$  CH2 Channel 1  $\sim$  2 signal Math Math operation result (page 48) RefA, B Internally stored reference waveforms A, B
- 5. Press Destination repeatedly to select the file destination. Use the Variable knob to select the memory location.

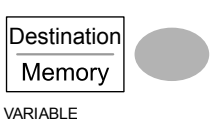

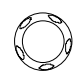

Memory Internal memory,  $W1 \sim W15$  SD card External card, no practical limitation for the amount of file. When saved, the waveform will be placed in the root directory.

# (For saving to an external SD card) Insert the card into the slot. Save/Recall Save/Recall menu. Save Setup Destination Memory VARIABLEMemory Internal memory,  $S1 \sim S15$  SD card External card, no practical limitation for the amount of file. When saved, the setup file will be placed in the root directory. Save saving. When completed, a bottom of the display. The file will not be saved if the power is turned off or SD card is disconnected before completion. File utilities To edit SD card contents File (create/ delete/ rename files **Utilities** and folders), press File Utilities. For details, see page76.

### Saving the panel settings

- Procedure
	- 2. Press the Save/Recall key twice to recall the Save

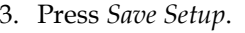

4. Press Destination repeatedly to select the saved location. Use the Variable knob to change the internal memory location ( $S1 \sim S15$ ).

5. Press Save to confirm message appears at the

Note  $\angle \cdot$ 

81

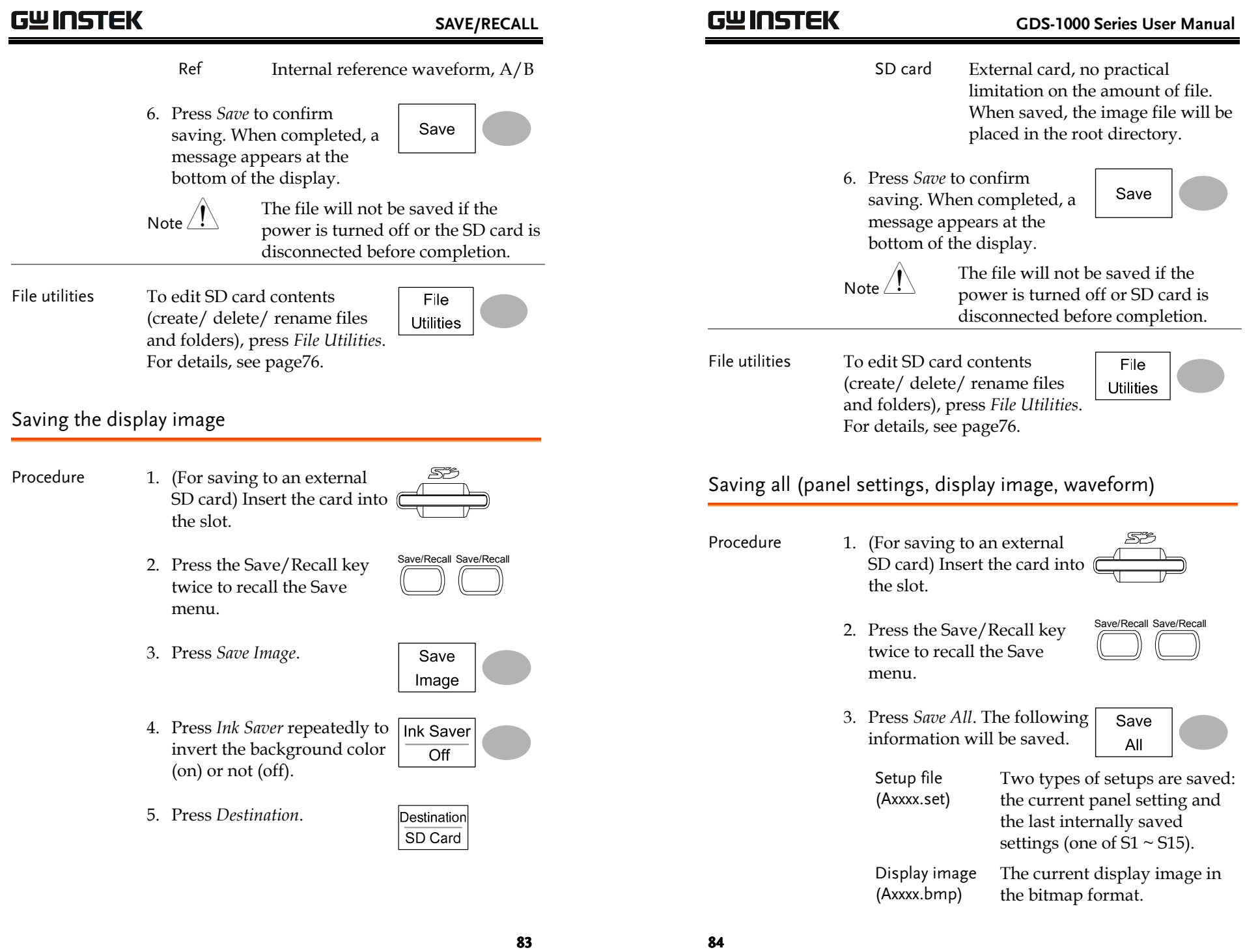

# Recall

### File type/source/destination

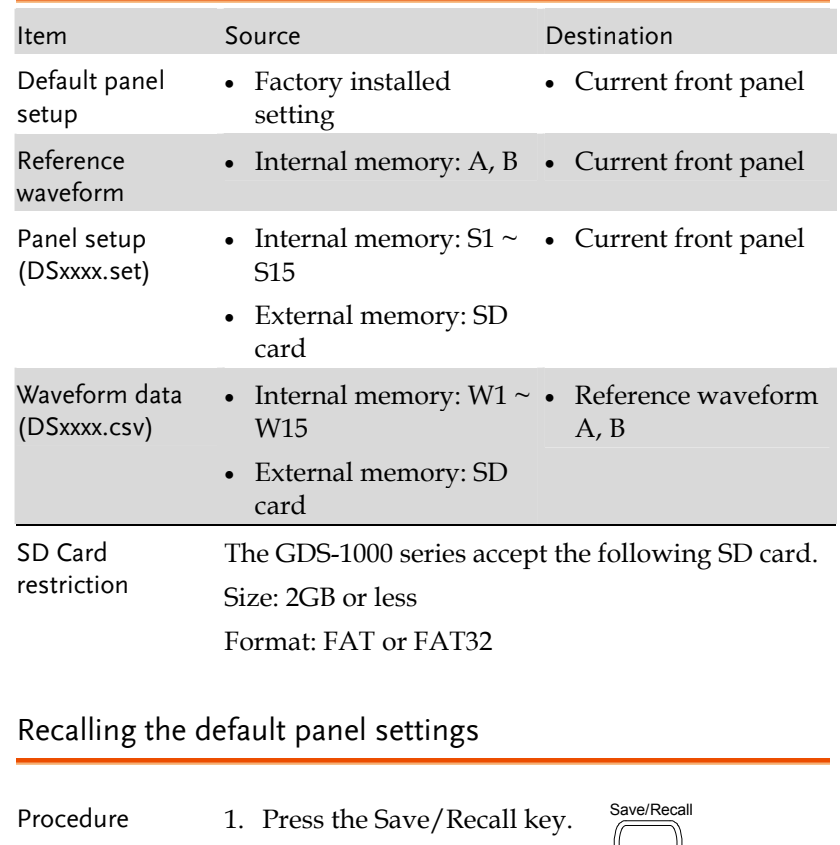

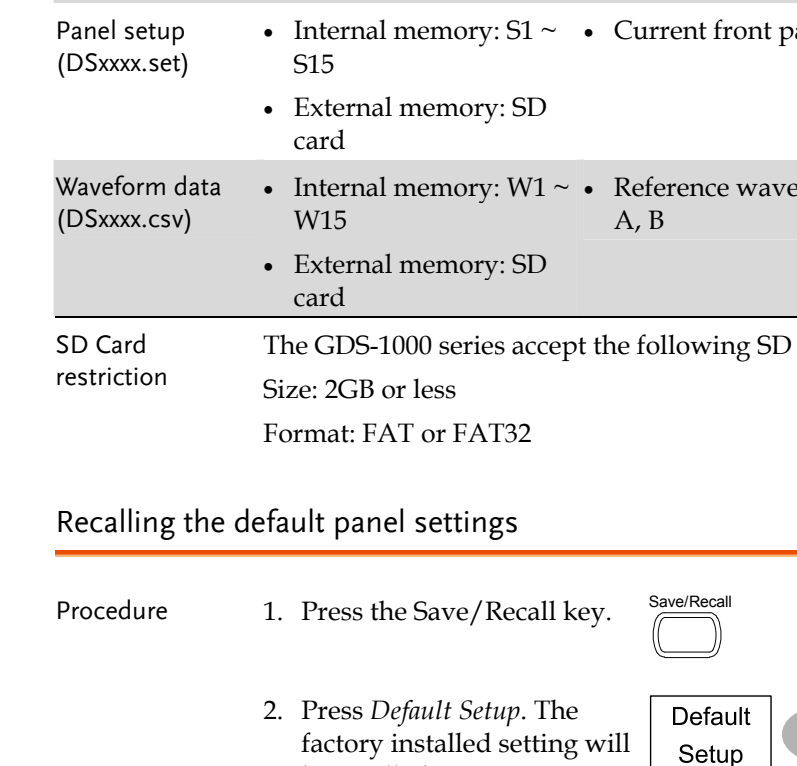

# Setting contents The following is the default panel setting contents. Acquisition Mode: Normal

be recalled.

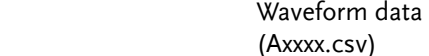

are saved: the currently active channel data and the last internally saved data (one of  $W1 \sim W15$ ).

Two types of waveform data

4. Press Ink Saver repeatedly to Ink Saver invert the background color (on) or not (off) for the display image.

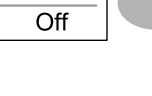

5. Press Destination.

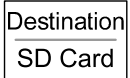

- SD card External card, no practical limitation for the amount of file. When saved, the folder will be placed in the root directory.
- 6. Press Save to confirm saving. When completed, a message appears at the bottom of the display.

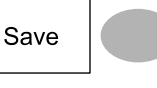

```
Note \angle!
```
The file will not be saved if the power is turned off or SD card is disconnected before completion.

- 7. Together with the current setup/waveform/ image, the last saved waveform file (one from  $W1 \sim W15$ ) and setup file (one from S1  $\sim$  S15) are also included in the folder.
- File utilities To edit SD card contents (create/ delete/ rename files and folders), press File Utilities. For details, see page76.

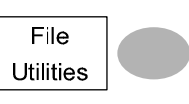

85

Channel

Cursor

Display

Horizontal

Measure Trigger

Utility

again.

GUINSTEK GDS-1000 Series User Manual

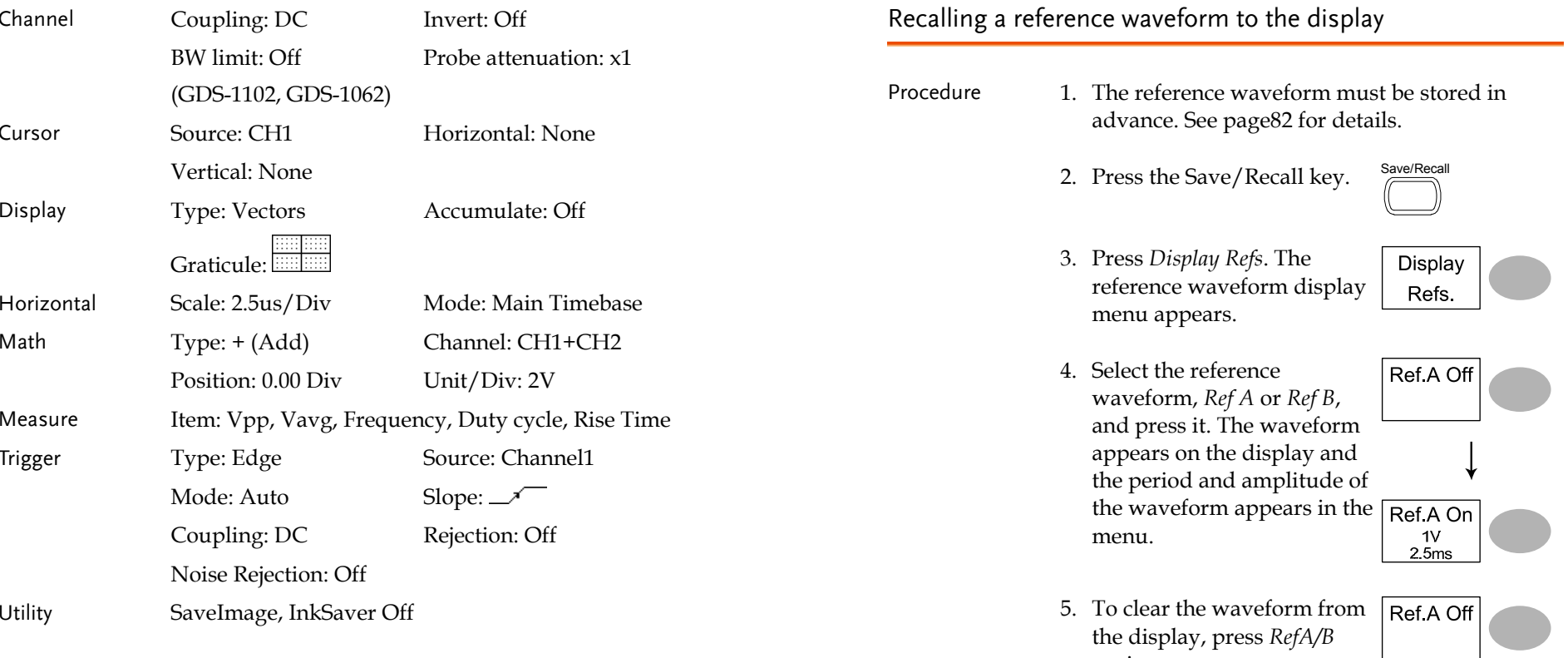

87

# <u>GWINSTEK</u>

### SAVE/RECALL

### Recalling panel settings

- Procedure (For recalling from an external SD card) Insert the card into the slot.
	-
	- 2. Press the Save/Recall key.  $\frac{Save/Recall}{\sqrt{2\pi}}$

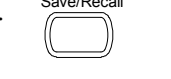

VARIABLE

Source Memory

3. Press Recall Setup.

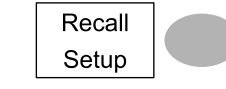

- 4. Press Source repeatedly to select the file source, internal or external memory. Use the Variable knob to change the memory.
	- Memory Internal memory,  $S1 \sim S15$
	- SD card External card, no practical limitation on the amount of file. The setup file must be placed in the root directory to be recognized.
- 5. Press Recall to confirm recalling. When completed, a message appears at the bottom of the display.

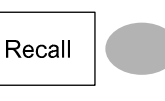

Note  $\angle$ !

The file will not be saved if the power is turned Off or SD card is disconnected before completion.

File utilities To edit SD card contents (create/ delete/ rename files and folders), press File Utilities. For details, see page76.

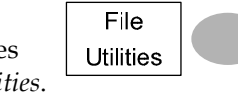

### Recalling a waveform

- Procedure (For recalling from an external SD card) Insert the card into the slot.
	-
	- 2. Press the Save/Recall key.  $\frac{Save/Recall}{\sqrt{2\pi}}$

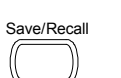

Recall

Waveform

- 3. Press Recall Waveform. The display shows the available source and destination options.
- 4. Press Source repeatedly to select the file source, internal memory or external SD card. Use the Variable knob to change the memory location ( $W1 \sim W15$ ).

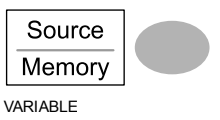

- Memory Internal memory,  $W1 \sim W15$
- 

 SD card External flash drive, no practical limitation on the amount of file. The waveform file must be placed in the root directory to be recognized.

5. Press Destination. Use the Variable knob to select the  $\frac{1}{\text{WPR} \cdot \text{WPR}}$  memory location.

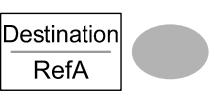

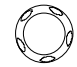

- RefA, B Internally stored reference waveforms A, B
	-

6. Press Recall to confirm

 (create/ delete/ rename files and folders), press File Utilities.

For details, see page76.

Note

File utilities To edit SD card contents

recalling. When completed, a message appears at the bottom of the display.

> The file will not be saved if the power is turned off or SD card is disconnected before completion.

Recall

File **Utilities** 

# **MAINTENANCE**

Two types of maintenance operations are available: calibrating the vertical resolution, andcompensating the probe. Run these operations when using the oscilloscope in a new environment.

# Vertical Resolution Calibration

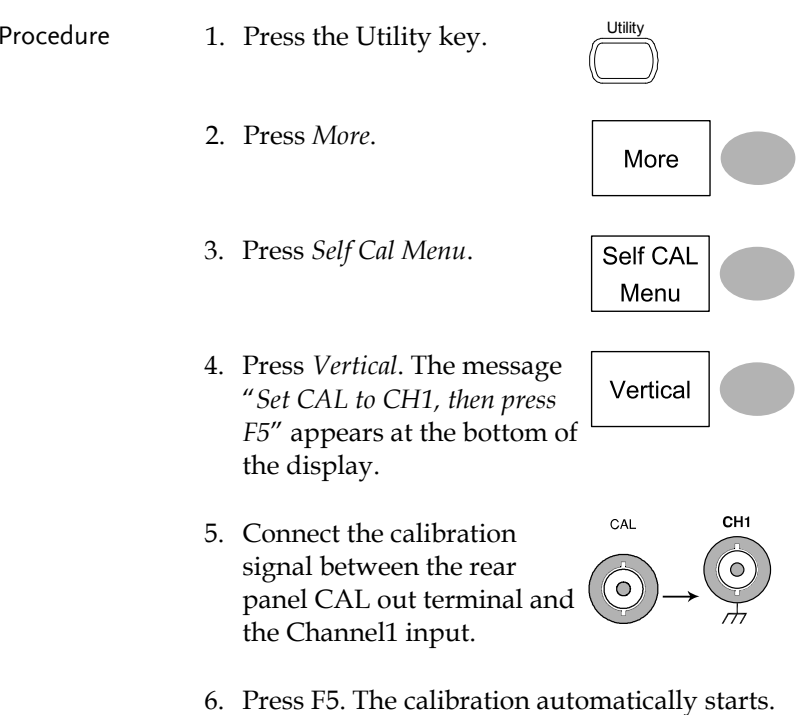

5. Press the Autoset key. The compensation signal will appear in the display.

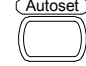

6. Press the Display key, then Type to select the vector waveform.

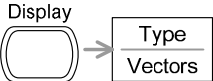

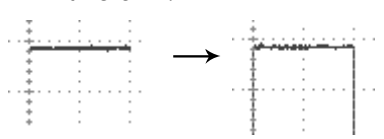

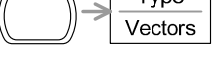

7. Turn the adjustment point on the probe until the signal edge becomes sharp.

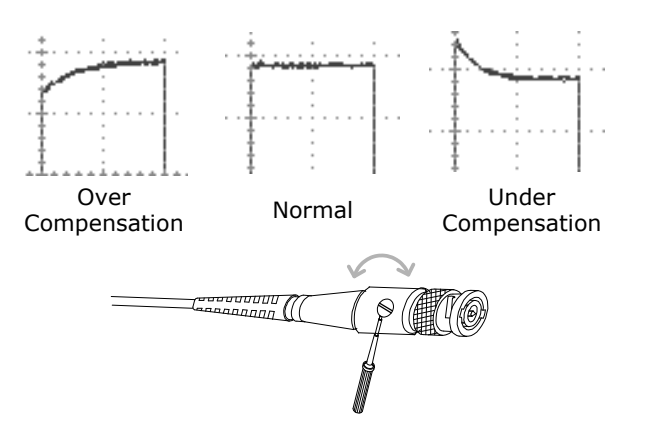

7. The Channel1 calibration will complete in less than 5 minutes.

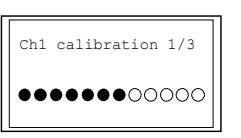

8. When finished, connect the calibration signal to the Channel 2 input and repeat the procedure.

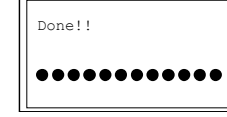

9. The calibration is completed and the display goes back to the previous state.

# Probe Compensation

Procedure Connect the probe between Channel1 input and the probe compensation output (2Vp-p, 1kHz square wave) on the front panel. Set the probe attenuation to x10.

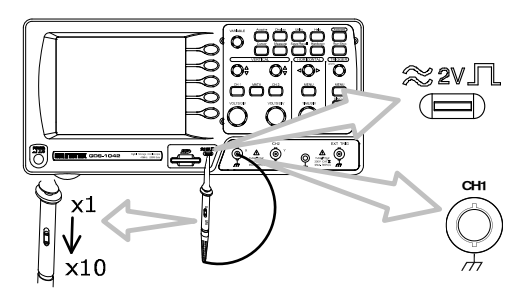

2. Press the Utility key.  $\sqrt{U_{\text{tility}}^{\text{Utility}}}}$ 

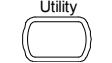

3. Press ProbeComp.

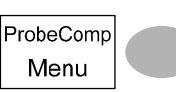

4. Press Wavetype repeatedly to Wave Typeselect the standard square பு wave.

### The probe waveform is distorted.

You might need to compensate the probe. For details, see page93. Note that the frequency accuracy and duty factor are not specified for probe compensation waveform and therefore it should not be used for other reference purpose.

Autoset does not catch the signal well.

Autoset function cannot catch signals under 30mV or 30Hz. Please use the manual operation. See page36 for details.

I want to clean up the cluttered panel settings.

Recall the default settings by pressing the Save/Recall key→Default Setting. For default setting contents, see page33.

### The saved display image is too dark on the background.

Use the Inksaver function which reverses the background color. For details, see page83.

The accuracy does not match the specifications.

Make sure the device is powered on for at least 30 minutes, within +20°C~+30°C. This is necessary to stabilize the unit to match the specification.

The SD card slot does not accept my card.

Make sure it is a 1. Standard SD card (MMC and SDHC are not supported), 2. 2GB or less, and 3. FAT or FAT32 formatted.

For more information, contact your local dealer or GWInstek at www.gwinstek.com.tw / marketing@goodwill.com.tw.

# FAQ

- •The input signal does not appear in the display.
- •I want to remove some contents from the display.
- •The waveform does not update (frozen).
- •The probe waveform is distorted.
- •Autoset does not catch the signal well.
- •I want to clean up the cluttered panel settings.
- •The accuracy does not match the specifications.
- •The SD card slot does not accept my card.

The input signal does not appear in the display.

Make sure you have activated the channel. If not, press the CH key. If the signal still does not appear, press the Autoset key.

I want to remove some contents from the display.

To clear the math result, press the Math key twice (page48). To clear the cursor, press the Cursor key again (page45). To clear the Help contents, press the Help key again (page34).

## The waveform does not update (frozen).

Press the Run/Stop key to unfreeze the waveform. See page37 for details. For trigger setting details, see page63.

# GDS-1000 Series Specifications

The specifications apply when the oscilloscope is powered on for at least 30 minutes under +20°C~+30°C.

## Model-specific specifications

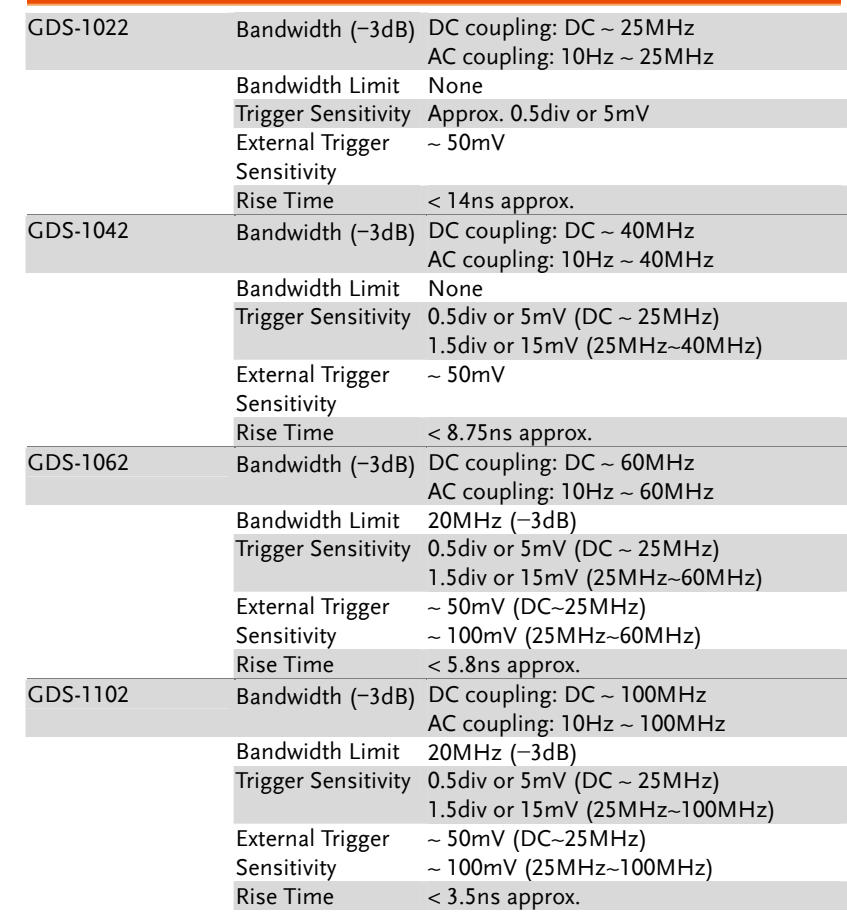

# APPENDIX

# Fuse Replacement

Procedure 1. Take off the power cord and remove the fuse socket using a minus driver.

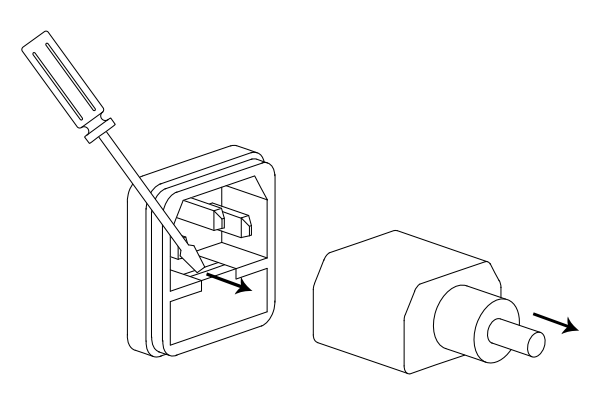

2. Replace the fuse in the holder.

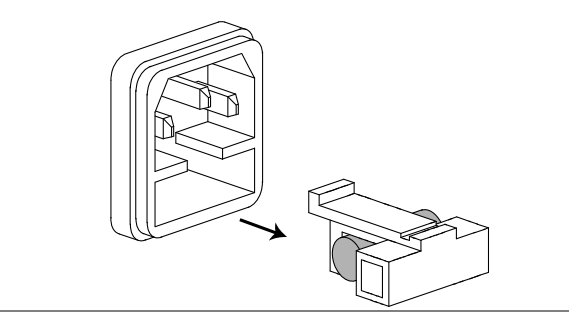

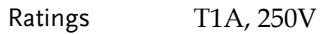

# **GWINSTEK APPENDIX**

### Common specifications

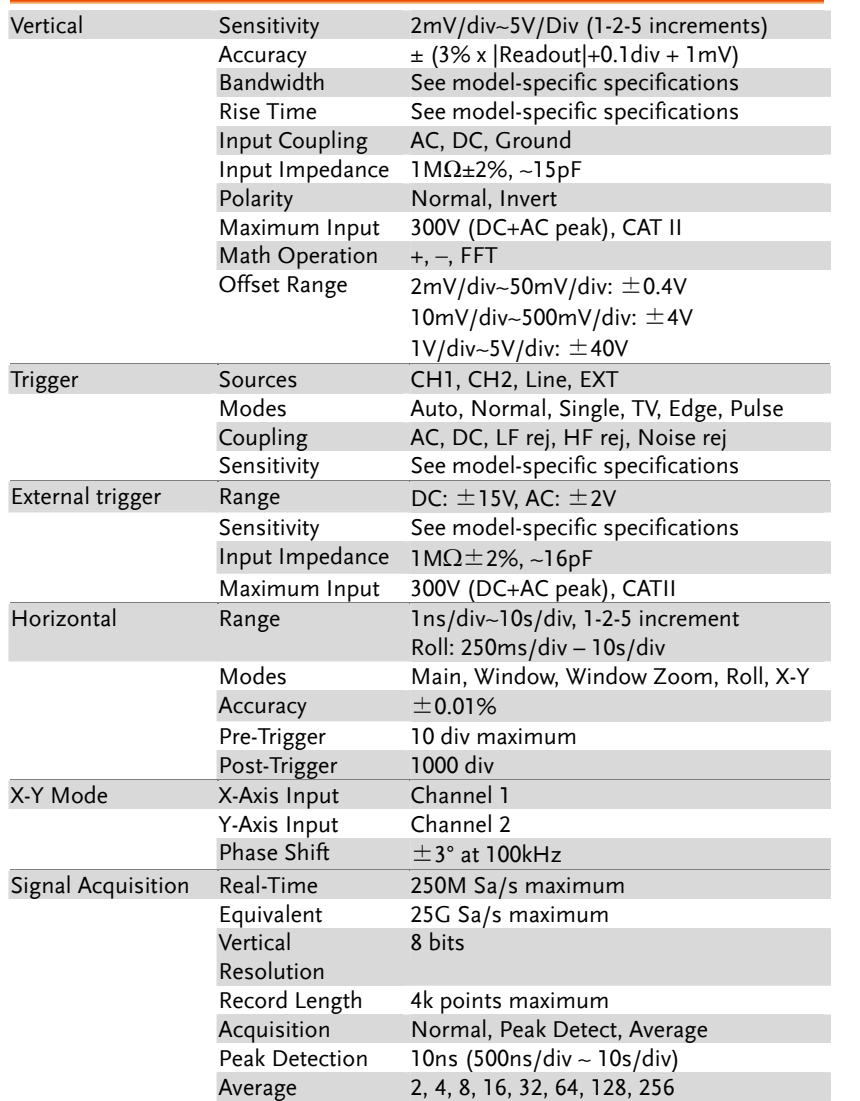

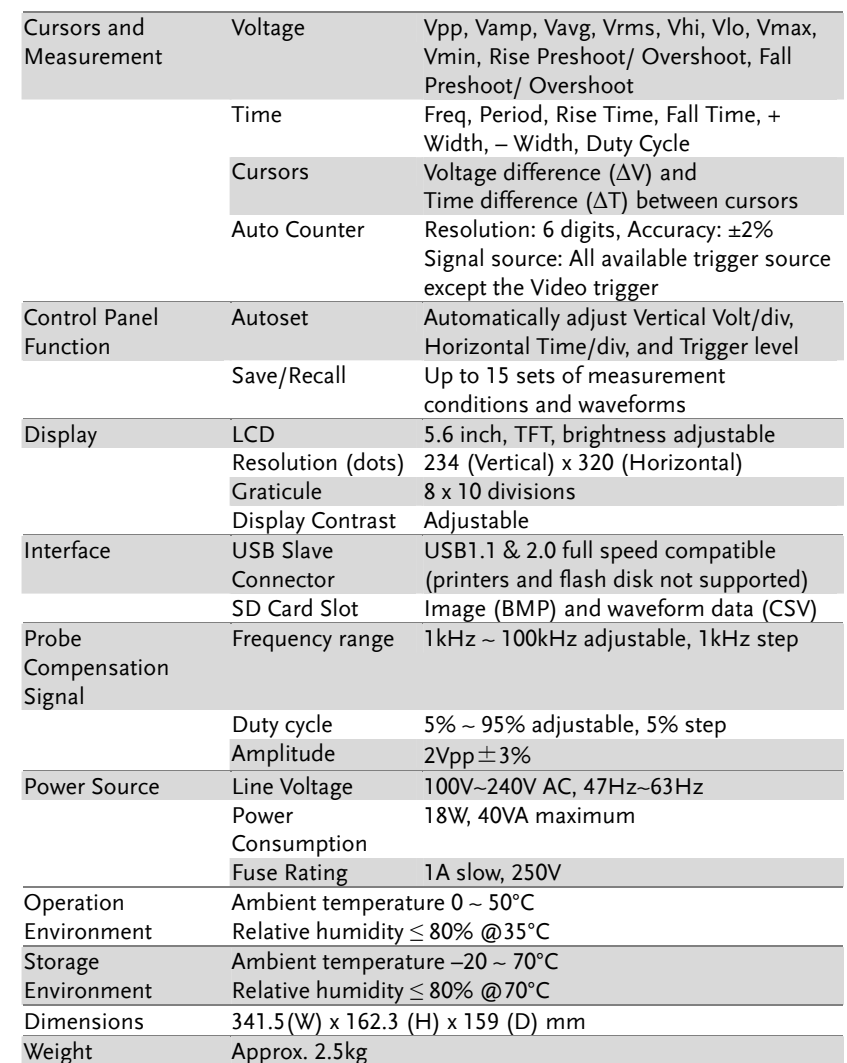

# Probe Specifications

# GDS-1022/1042 Probe

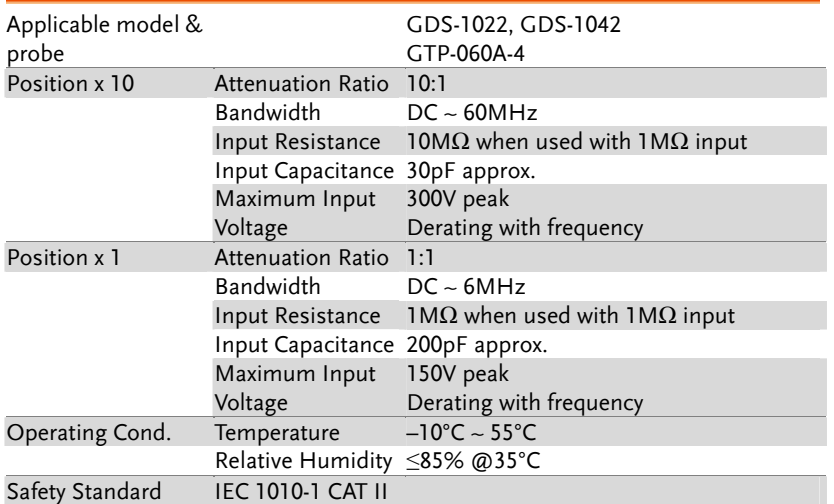

### GDS-1062/1102 Probe

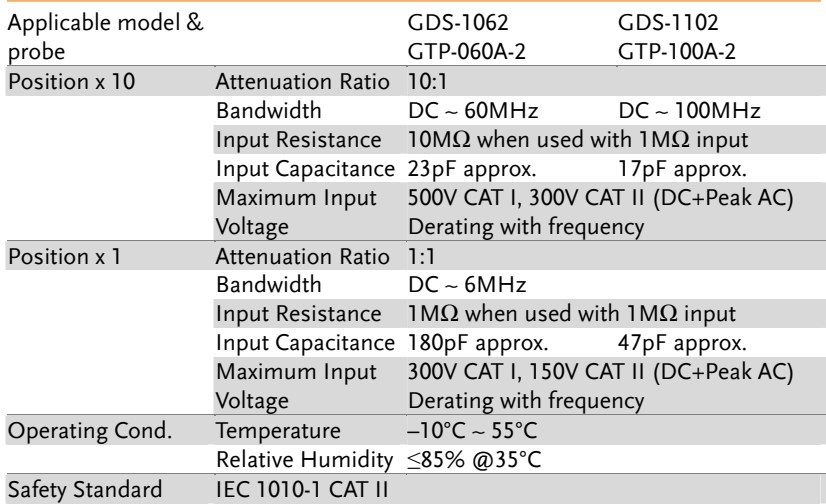

# Declaration of Conformity

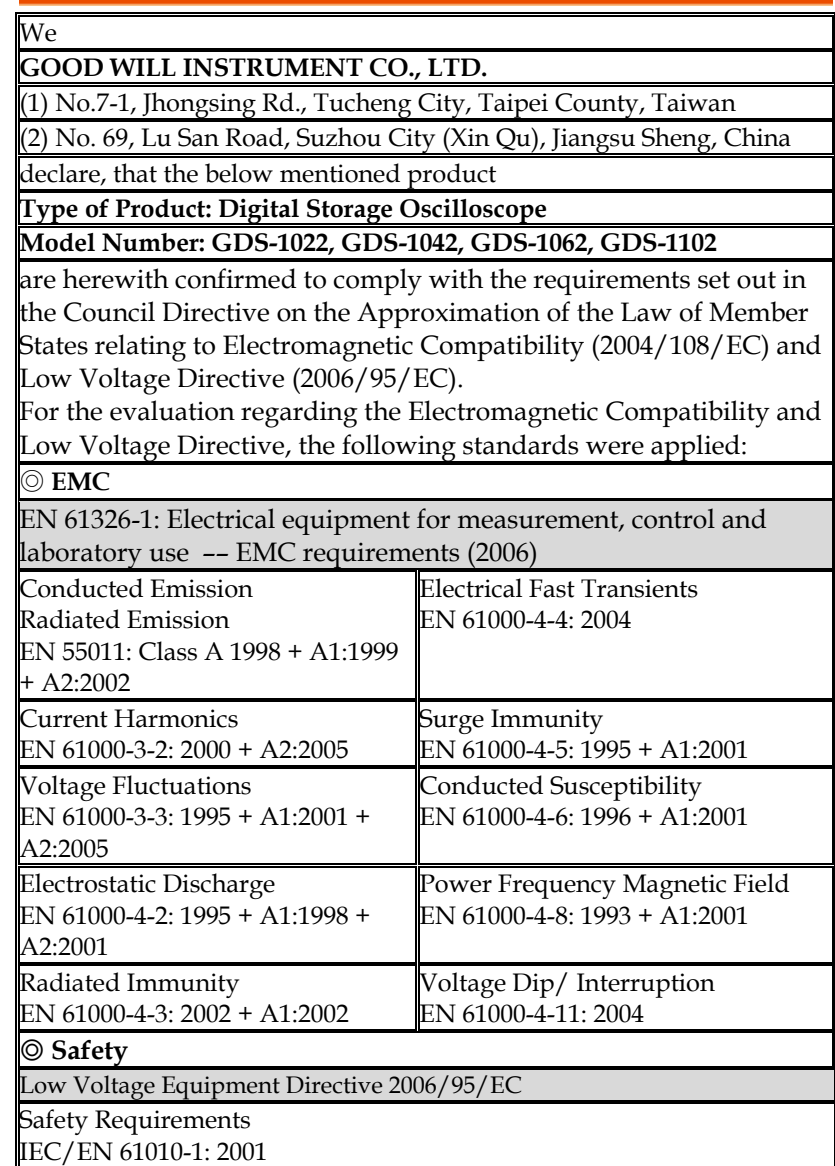

# **NDEX**

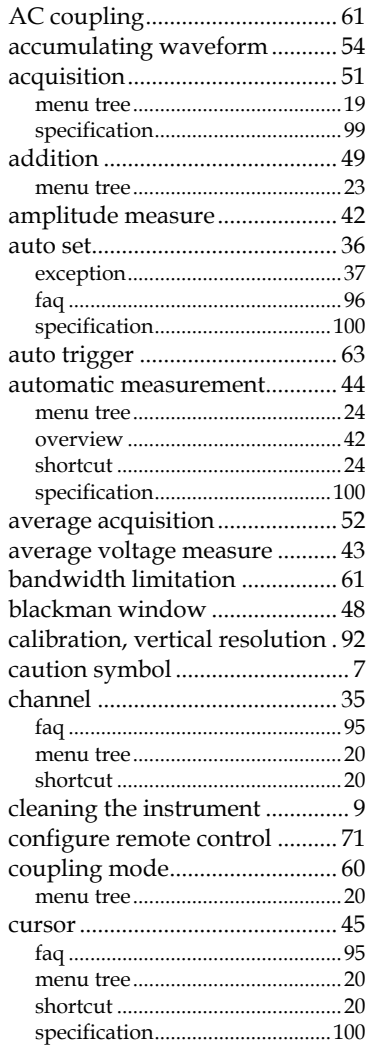

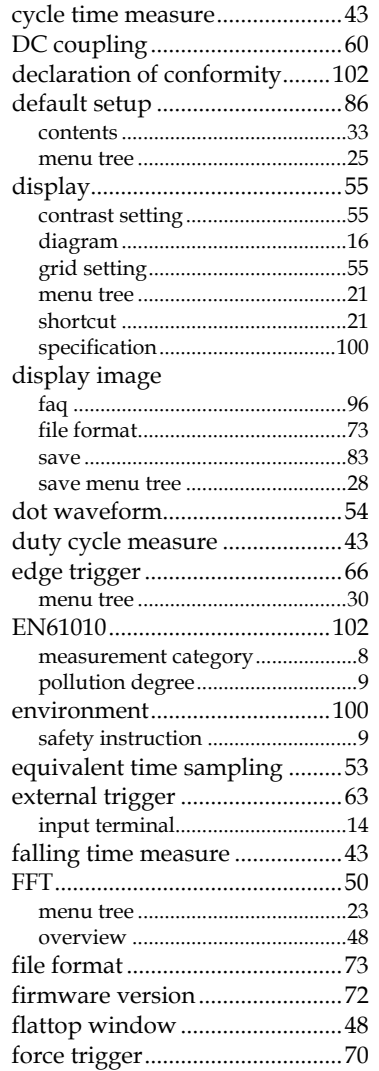

### GUINSTEK GDS-1000 Series User Manual

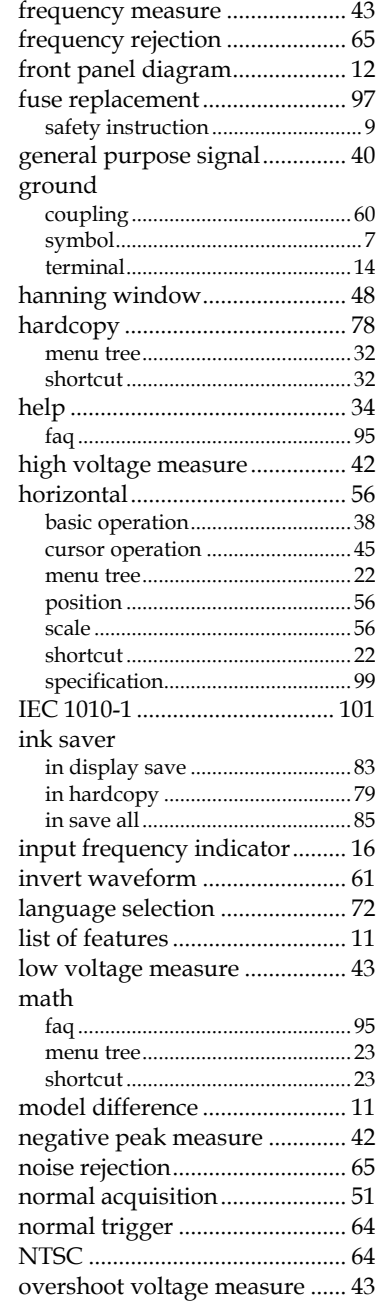

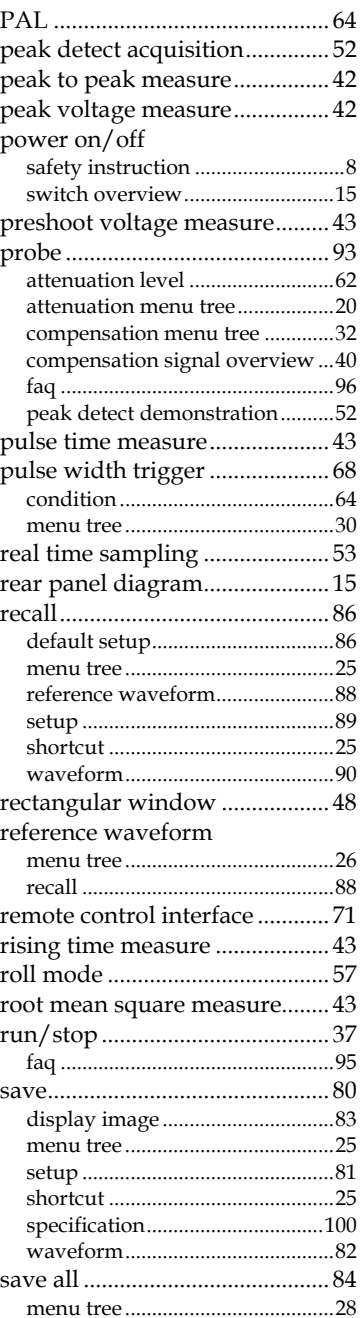

# **GWINSTEK**

### **INDEX**

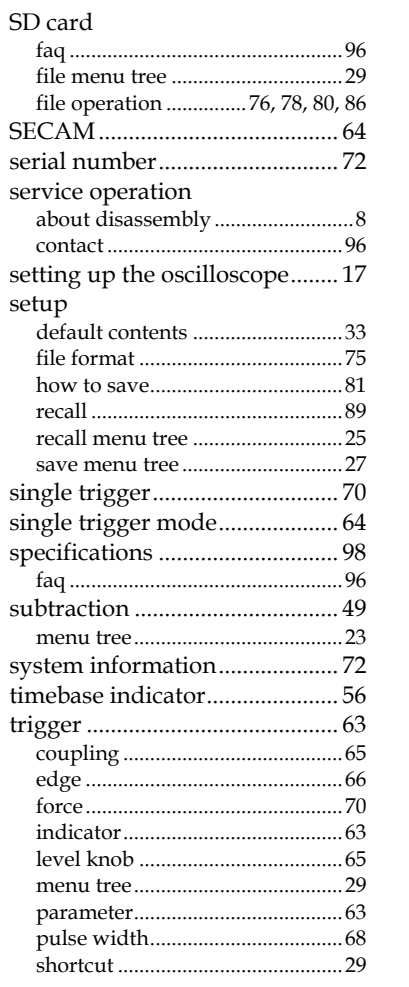

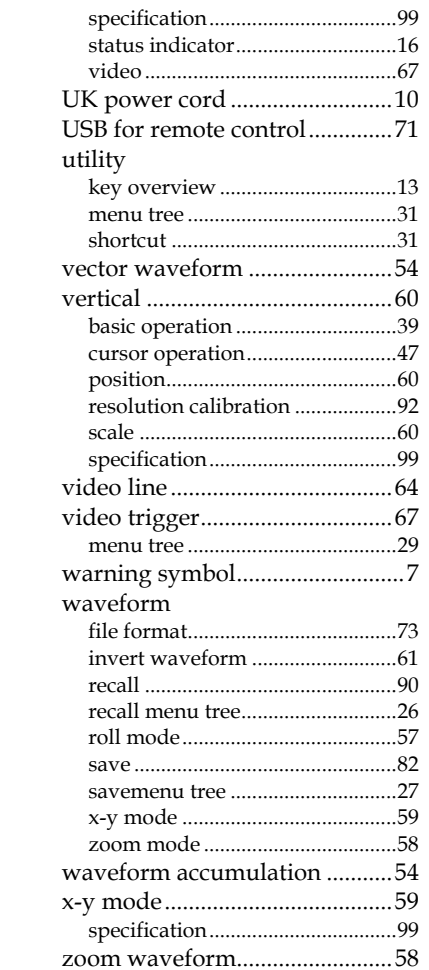